# **Software pro správu projektů dotovaných z Evropského sociálního fondu**

Software for management of projects financed from European Social Fund

Bc. Lukáš Fejta

Diplomová práce 2010

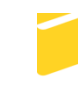

Univerzita Tomáše Bati ve Zlíně Fakulta aplikované informatiky

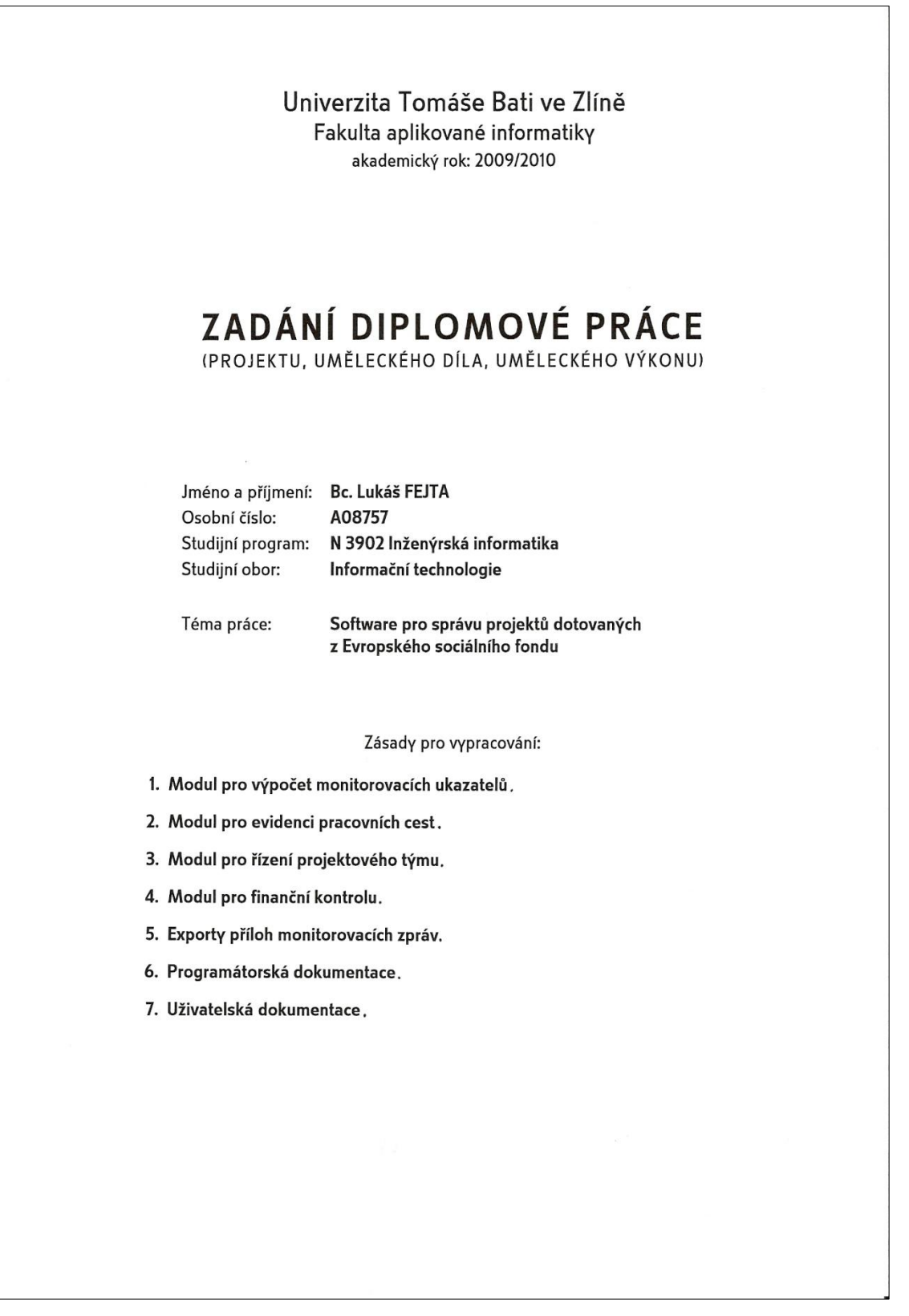

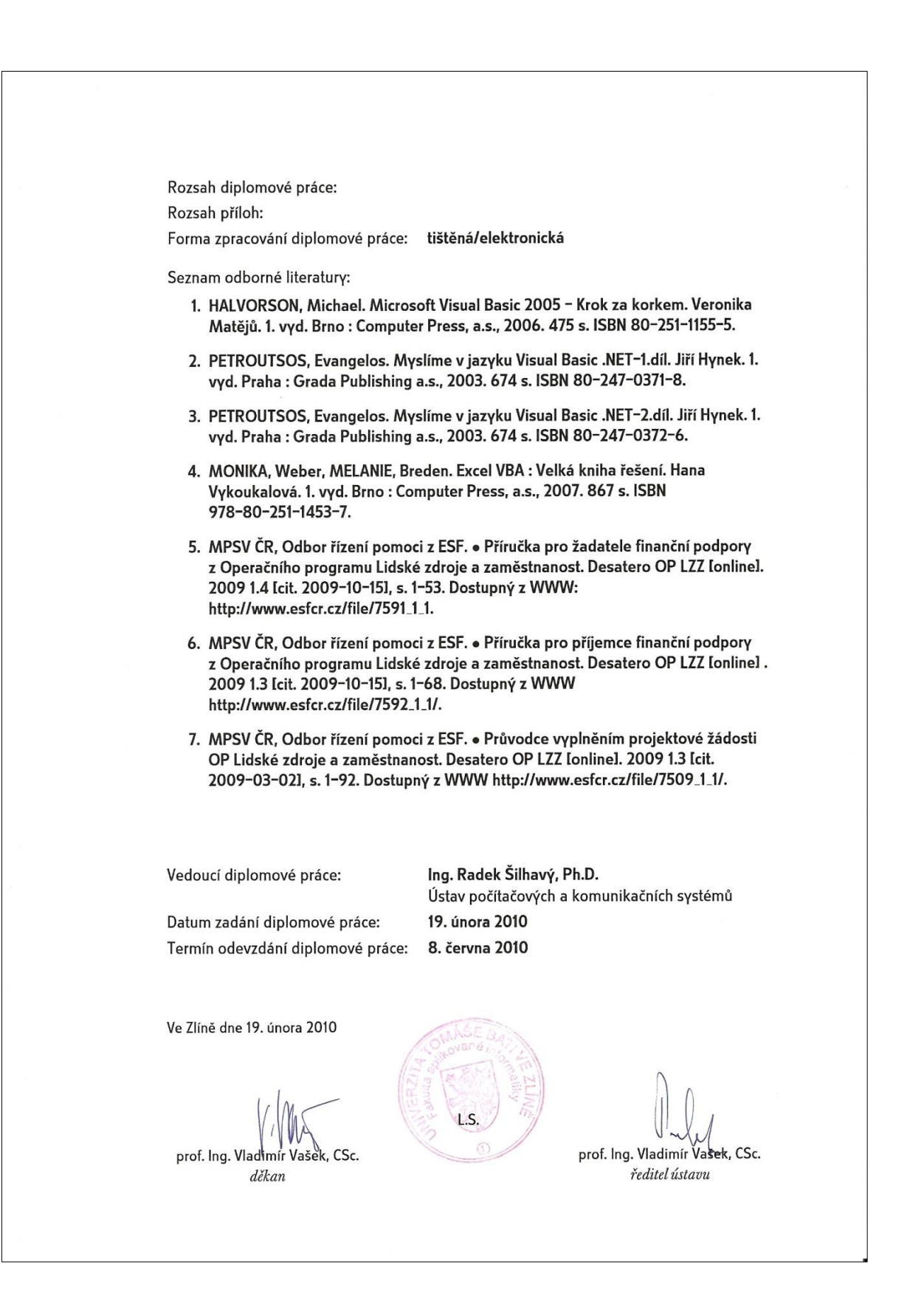

## **ABSTRAKT**

Software s názvem Projektový manager je zaměřen na evidenci monitorovacích zpráv projektů dotovaných z Evropského sociálního fondu. Použití této aplikace vedoucím projektu zefektivňuje vykonávané činnosti, jako jsou kontrola finančních toků, evidence pracovních cest, plnění stanovených cílů a vytváření příloh monitorovacích zpráv.

Klíčová slova:

Evropský sociální fond, Operační program Lidské zdroje a zaměstnanost, Monitorovací zpráva, .NET Framework

# **ABSTRACT**

The software, called Project Manager is focused on keeping the records of monitoring reports of projects funded by the European Social Fund. This application makes project manager more efficient in doing tasks such as financial flow control, business trip filing, fulfilling defined goals and creating monitoring report supplements.

Keywords:

European Social Fund, Operational Programme Human Resources and Employment Monitoring Report, .NET Framework

# **Poděkování:**

Děkuji Ing. Radkovi Šilhavému Ph.D. za cenné rady a připomínky, které jsem uplatnil při psaní diplomové práce.

# **Motto:**

Nemusí kapat, ať prší…

Lukáš Fejta

## **Prohlašuji, že**

- beru na vědomí, že odevzdáním diplomové/bakalářské práce souhlasím se zveřejněním své práce podle zákona č. 111/1998 Sb. o vysokých školách a o změně a doplnění dalších zákonů (zákon o vysokých školách), ve znění pozdějších právních předpisů, bez ohledu na výsledek obhajoby;
- beru na vědomí, že diplomová/bakalářská práce bude uložena v elektronické podobě  $\bullet$ v univerzitním informačním systému dostupná k prezenčnímu nahlédnutí, že jeden výtisk diplomové/bakalářské práce bude uložen v příruční knihovně Fakulty aplikované informatiky Univerzity Tomáše Bati ve Zlíně a jeden výtisk bude uložen u vedoucího práce;
- byl/a jsem seznámen/a s tím, že na moji diplomovou/bakalářskou práci se plně  $\bullet$ vztahuje zákon č. 121/2000 Sb. o právu autorském, o právech souvisejících s právem autorským a o změně některých zákonů (autorský zákon) ve znění pozdějších právních předpisů, zejm. § 35 odst. 3;
- beru na vědomí, že podle § 60 odst. 1 autorského zákona má UTB ve Zlíně právo na uzavření licenční smlouvy o užití školního díla v rozsahu § 12 odst. 4 autorského zákona;
- beru na vědomí, že podle § 60 odst. 2 a 3 autorského zákona mohu užít své dílo diplomovou/bakalářskou práci nebo poskytnout licenci k jejímu využití jen s předchozím písemným souhlasem Univerzity Tomáše Bati ve Zlíně, která je oprávněna v takovém případě ode mne požadovat přiměřený příspěvek na úhradu nákladů, které byly Univerzitou Tomáše Bati ve Zlíně na vytvoření díla vynaloženy (až do jejich skutečné výše);
- beru na vědomí, že pokud bylo k vypracování diplomové/bakalářské práce  $\bullet$ využito softwaru poskytnutého Univerzitou Tomáše Bati ve Zlíně nebo jinými subjekty pouze ke studijním a výzkumným účelům (tedy pouze k nekomerčnímu využití), nelze výsledky diplomové/bakalářské práce využít ke komerčním účelům;
- beru na vědomí, že pokud je výstupem diplomové/bakalářské práce jakýkoliv  $\bullet$ softwarový produkt, považují se za součást práce rovněž i zdrojové kódy, popř. soubory, ze kterých se projekt skládá. Neodevzdání této součásti může být důvodem k neobhájení práce.

# **Prohlašuji,**

- že jsem na diplomové práci pracoval samostatně a použitou literaturu jsem citoval. V případě publikace výsledků budu uveden jako spoluautor.
- že odevzdaná verze diplomové práce a verze elektronická nahraná do IS/STAG jsou totožné.

Ve Zlíně 2. 5. 2010 …………………….

podpis diplomanta

# **OBSAH**

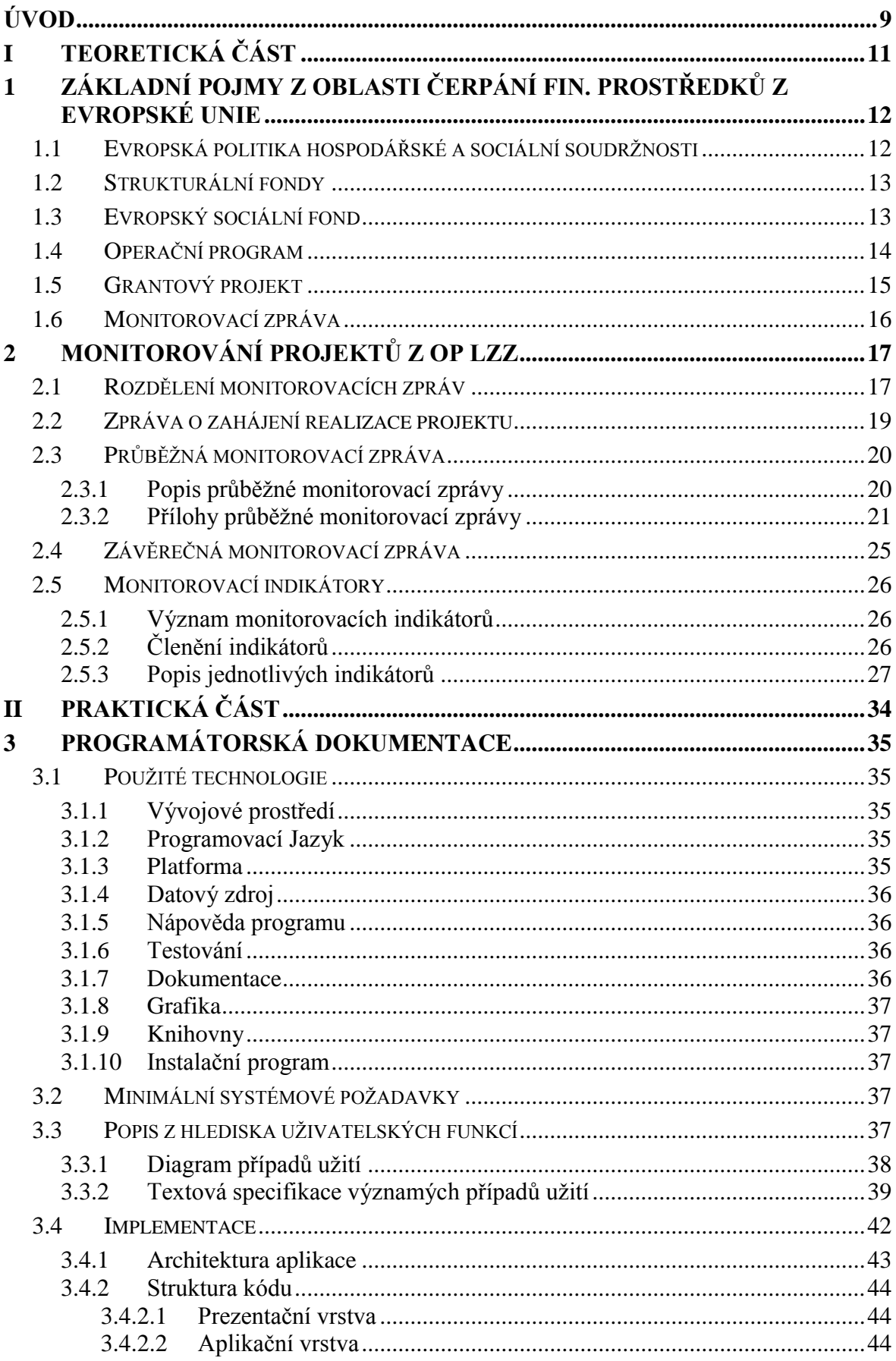

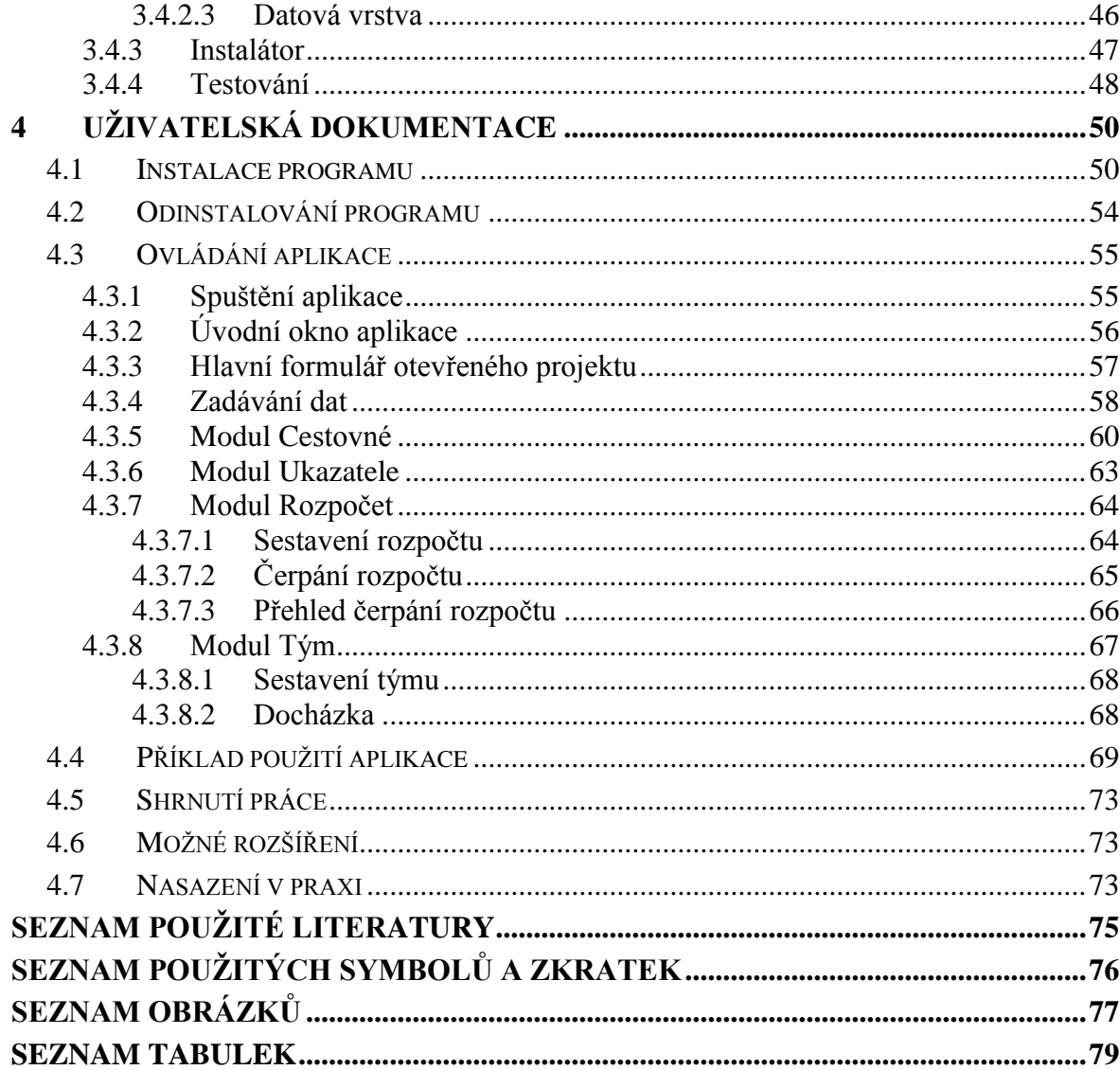

# <span id="page-8-0"></span>**ÚVOD**

Cílem evropské integrace po druhé světové válce bylo vytvořit mírové soužití evropských států bez použití války jako prostředek řešení sporů a zajištění hospodářské prosperity. V roce 1993 vzniká z předchozích seskupení evropských států, na základě Maastrichtské smlouvy Evropská unie. Dne 1. května 2004 do Evropské unie vstupuje Česká republika. Jednou ze základních politik Evropské unie je posilování hospodářské a sociální soudržnosti, která usiluje o vyvážený rozvoj evropských regionů a odstraňování rozdílů v úrovni rozvoje těchto regionů. Tato politika je realizována prostřednictvím Strukturálních fondů, Kohezního fondu, prostředků Evropské investiční banky a dalších finančních nástrojů. Evropský sociální fond (ESF) je jedním ze čtyř strukturálních fondů. Je klíčovým finančním nástrojem pro realizování Evropské strategie zaměstnanosti. [1] Samotné čerpání finančních prostředků na pomoc příslušných regiónů z Evropského sociálního fondu je pak realizováno prostřednictvím operačních programů, které rozdělují finanční prostředky mezi jednotlivá odvětví. Například Operační program Lidské zdroje a zaměstnanost je zaměřený na snižování nezaměstnanosti prostřednictvím aktivní politiky na trhu práce, profesního vzdělávání, dále na začleňování sociálně vyloučených obyvatel zpět do společnosti, zvyšování kvality veřejné správy a mezinárodní spolupráci. Jednotlivé typy zaměření operačního programu nazýváme oblasti podpory. Pokud má určitá instituce zájem čerpat z tohoto operačního programu - z příslušné oblasti podpory - finanční prostředky, musí vypracovat žádost o finanční podporu a v příslušném termínu - v době trvání výzvy k předkládání, tuto žádost předložit příslušnému orgánu. Žádost projde hodnocením, a jestliže její obsah splňuje stanovené podmínky a mezi předloženými ţádostmi vyniká efektivitou a zaměřením, je hodnotící komisí schválena. Z předkladatele ţádosti se tedy stává realizátor daného projektu.

Čerpání dotací z Evropského sociálního fondu tedy probíhá prostřednictvím cílených projektů s jednoznačně stanovenou dokumentací a systémem kontroly. Vedoucí projektu projektový manager, musí při realizaci velmi často kontrolovat finanční toky, evidence příslušných dat a plnění stanovených cílů. Po určitém období (je stanoveno dle příslušné oblasti čerpání podpory) vypracovává vedoucí projektu dokumentaci, která dokladuje průběžné výsledky plnění cílů projektu řídícímu orgánu (v $\check{C}R$  to bývají převážně příslušná ministerstva). Tento balík dokumentace se souhrnně nazývá Monitorovací zpráva projektu. Samotná zpráva je převážně textová a obsahuje popis aktivit, které jsou jednoznačně stanoveny v určitém časovém období. Zpráva obsahuje ale i přílohy, které dokladují také

například finanční stránku v daném časovém úseku života projektu. Pokud projektový manager v průběhu realizace projektu nevypracovává příslušné řídící podklady, nemá na jedné straně žádné nástroje pro kontrolu finanční a cílové stránky projektu a také při vypracovávání samotných příloh monitorovacích zpráv musí investovat mnohem více času. Vzhledem k tomu, že mezi daty je provázanost, kterou je možné řešit programově, je postup vytváření zpráv bez pomocných nástrojů na konci monitorovacích období velmi neefektivní a značně časově náročný.

Předmětem diplomové práce je tedy aplikace určená pro správu projektů dotovaných z Evropského sociálního fondu - speciálně se zaměřuje na operační program Lidské zdroje a zaměstnanost. Umožňuje projektovému manažerovi průběžně kontrolovat finanční toky a plnění cílů projektu. V termínu předkládání monitorovací zprávy pak velkou měrou urychluje vypracovávání příloh zprávy a minimalizuje možnost vzniku chyb, které mohou vést i k problémům při čerpání finančních prostředků, protože finance na daný projekt jsou převážně řešeny zálohově a až po předložení podkladů monitorovací zprávy - respektive při korektnosti tohoto dokumentu.

# <span id="page-10-0"></span>**I. TEORETICKÁ ČÁST**

# <span id="page-11-0"></span>**1 ZÁKLADNÍ POJMY Z OBLASTI ČERPÁNÍ FIN. PROSTŘEDKŮ Z EVROPSKÉ UNIE**

V této kapitole se podrobněji seznámíme s pojmy a principy čerpání finančních prostředků z evropských zdrojů.

# <span id="page-11-1"></span>**1.1 Evropská politika hospodářské a sociální soudržnosti**

Používáme označení HSS. Politika zaměřená na hospodářský a společenský rozvoj všech svých členských států a jejich regionů. Tyto regiony mají specifické rozdělení podle počtu obyvatel a stupeň pomoci se hodnotí dle jejich hrubého domácího produktu. Regiony jsou označovány jako NUTS neboli Statistické územní jednotky Evropské unie (někdy také "statistické regiony EU"). Jsou to v podstatě územní celky, vytvořené pro statistické účely Eurostatu (statistický úřad EU) pro porovnání ekonomických ukazatelů členských zemí EU.

| <b>Zkratka</b>         | Český název | Počet v ČR |
|------------------------|-------------|------------|
| NUTS <sub>0</sub>      | Stát        |            |
| <b>NUTSI</b>           | Území       |            |
| <b>NUTS II</b>         | Oblast      |            |
| <b>NUTS III</b>        | Kraj        | 14         |
| <b>NUTS IV (LAU I)</b> | Okres       | 77         |
| <b>NUTS V (LAU II)</b> | Obec        | 6250       |

*Tab. 1 Popis územních celků NUTS* [2]

Tedy například NUTS II má 800 tisíc - 3 miliony obyvatel.

Cílem HSS je, aby se zmírnily rozdíly v životní a ekonomické úrovni mezi chudšími a bohatšími zeměmi EU a zároveň se zvyšovala schopnost Evropské unie jako celku. Ve středu zájmu, spolu s důrazem na udržitelný růst, inovace a konkurenceschopnost, stojí vytváření otevřené, flexibilní a soudržné společnosti s vysokou mírou zaměstnanosti.

HSS patří vedle zemědělské politiky k nejvýznamnějším evropským agendám a Evropská unie na ni vynakládá více než třetinu svého společného rozpočtu. Je realizována pomocí různých finančních zdrojů.

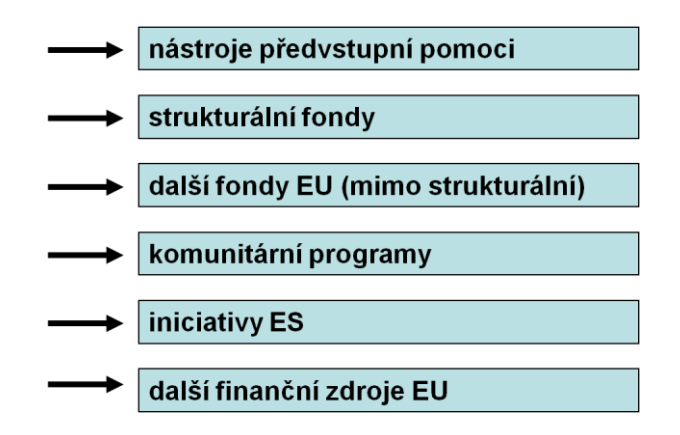

*Obr. 1. Finanční zdroje EU*

#### <span id="page-12-0"></span>**1.2 Strukturální fondy**

Jsou nástrojem již zmíněné politiky hospodářské a sociální soudržnosti. Prostředky z těchto fondů jsou určené na pomoc méně rozvinutým regionům (NUTS), potýkajícím se se strukturálními problémy a na podporu adaptace a modernizace systémů vzdělávání a odborné přípravy zaměstnanosti.

Strukturální fondy

- Evropský sociální fond ESF
- Evropský fond pro regionální rozvoj ERDF

Mimo strukturální politiku

- Fond soudržnosti FS  $\bullet$
- Evropský zemědělský fond pro rozvoj venkova
- Evropský rybářský fond

#### <span id="page-12-1"></span>**1.3 Evropský sociální fond**

Evropský sociální fond (ESF) je jedním ze strukturálních fondů. Je klíčovým finančním nástrojem pro realizování Evropské strategie zaměstnanosti. Hlavním posláním ESF je rozvíjení zaměstnanosti, snižování nezaměstnanosti, podpora sociálního začleňování osob a rovných příležitostí, se zaměřením na rozvoj trhu práce a lidských zdrojů. Finance z tohoto fondu jdou na měkké - neinvestiční projekty, zaměřené na celoživotní učení, investice do vzdělávání a navrhování a šíření inovativních forem organizace práce.

Přípravu, realizaci a vyhodnocování čerpání z EU fondů řídí několik institucí na evropské, národní a regionální úrovni. Realizace HSS politiky leží na samotných členských státech. Každý stát si vytvoří tzv. Operační programy (OP), prostřednictvím kterých z jednotlivých fondů čerpá.

## <span id="page-13-0"></span>**1.4 Operační program**

Je oficiální dokument schválený Evropskou komisí. Definuje problém, který chce Česká republika za prostředky získané z evropského rozpočtu řešit. Zajišťuje, aby projekty nebyly k financování vybírány nahodile - řešily vždy jednoznačně danou problematiku. Každý stát EU si soubor operačních programů sestavuje samostatně. Důležité je zde to, že se problémy, na které jsou jednotlivé programy zaměřeny, nesmí v rámci jednotlivých OP překrývat.

V období 2007 — 2013 bude v České republice využíváno 26 operačních programů, které jsou rozděleny mezi tři cíle politiky hospodářské a sociální soudržnosti:

- Konvergence
- Regionální konkurenceschopnost a zaměstnanost
- Evropská územní spolupráce

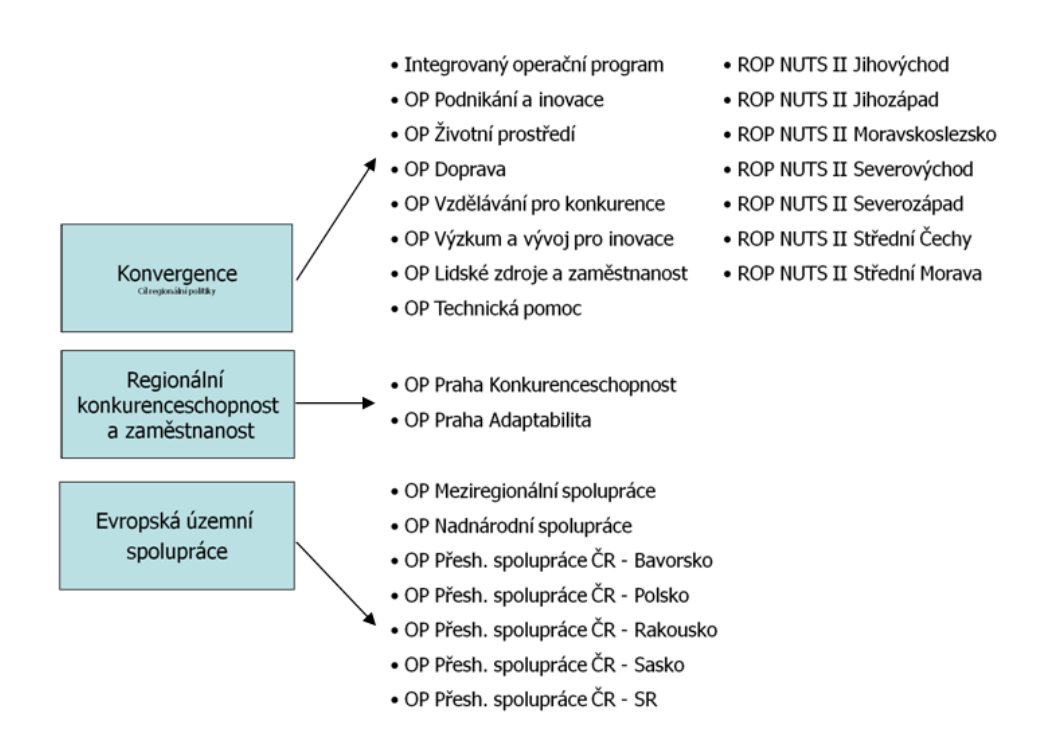

*Obr. 2. Operační programy CŘ pro roky 2007 - 2013* [1]

OP se dělí na prioritní osy, které konkrétněji vymezují, na co mohou být finance, přidělené danému operačnímu programu, vynaloženy. Prioritní osy se dále skládají z oblastí podpory, případně i z podoblastí podpory. Na jednotlivé oblasti podpory jsou pak vyhlašovány tvz. výzvy k předkládání projektu, kdy případný žadatel o finanční podporu může v určitém časovém intervalu předkládat žádosti o finanční podporu na projekt zaměřený dle dané oblasti podpory.

#### <span id="page-14-0"></span>**1.5 Grantový projekt**

Projekt reagující na potřeby stanovené ESF. Projekty se předkládají ke schválení na oddělení ESF, kde projdou výběrem. Je dokumentem dokládajícím, jak aktivity žadatele přispějí k cílům stanoveným v operačním programu a tím i k uskutečňování evropské politiky hospodářské a sociální soudržnosti. Žadatel proto musí znát prováděcí dokumenty operačního programu a řídit se jeho prioritními osami. Vítězné projekty se realizují a průběžně monitorují pomocí Monitorovacích zpráv. Každý projekt prochází určitými etapami, má "svůj život", vyvíjí se v čase. Jakými fázemi prochází, stanovuje tzv. projektový cyklus. Níže uvedené schéma je oficiálním přístupem EU k programování a projektování aktivit žádajících spolufinancování EU.

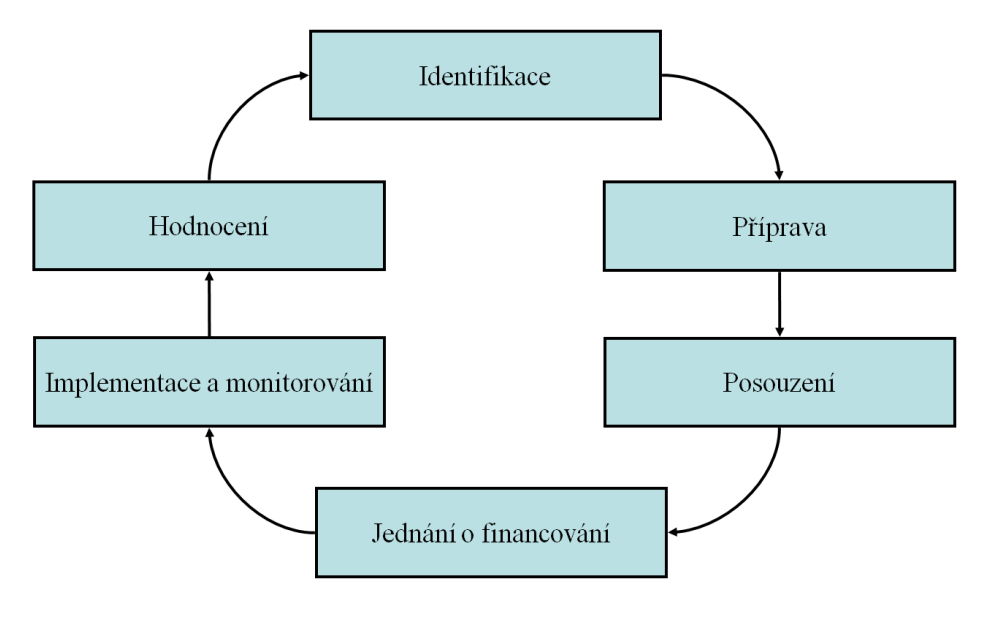

*Obr. 3. Projektový cyklus*

# <span id="page-15-0"></span>**1.6 Monitorovací zpráva**

Z předešlého schématu, ve fázi implementace a monitorování, dochází k samotnému řízení projektu. Tento proces je možno rozdělit na dvě hlavní činnosti:

Monitoring:

- průběžný monitoring jednotlivých aktivit
- průběžně se připravují podklady pro monitorovací zprávy
- je sledováno dodržování harmonogramu  $\bullet$
- plnění stanovených indikátorů  $\bullet$
- čerpání rozpočtu
- stav projektového účtu  $\bullet$

## Kontrola:

- interní audit s kontrolou MZ
- průběžný externí audit
- závěrečný audit u každého projektu
- Souhrn dokumentů zaznamenávající aktuální stav projektu v průběhu realizace.  $\bullet$

V diplomové práci se budu zabývat právě Monitoringem projektu. Konkrétně tedy sledováním čerpání rozpočtu, plněním monitorovacích ukazatelů a hlavně průběžnou přípravou příloh monitorovacích zpráv. Aplikace může být použita pro projekty z více operačních programů, ovšem vzhledem k rozsáhlosti a rozdílnosti formulářů příloh je primárně zaměřena na Operační program Lidské zdroje a zaměstnanost. (OPLZZ)

# <span id="page-16-0"></span>**2 MONITOROVÁNÍ PROJEKTŮ Z OP LZZ**

V této kapitole bude popsána struktura monitorovací zprávy z Operačního programu Lidské zdroje a zaměstnanost pro programové období 2007 - 2013.

#### <span id="page-16-1"></span>**2.1 Rozdělení monitorovacích zpráv**

Realizátor projektu musí informovat poskytovatele finanční podpory o průběhu realizace projektu. Tyto informace předkládá prostřednictvím monitorovacích zpráv. První předkládanou zprávou je Zpráva o zahájení realizace projektu, kterou příjemce předkládá po 2 měsících od zahájení realizace projektu a to do 15 dnů třetího měsíce realizace. V této zprávě informuje, jak se podařilo projekt rozběhnout. Průběžná monitorovací zpráva informuje poskytovatele finanční podpory z OP LZZ o průběhu realizace projektu a jeho pokroku a je předkládána 1 x za 6 měsíců do 30 dnů od skončení sledovaného období. Závěrečná monitorovací zpráva hodnotí úspěšnost celého projektu a informuje o splněných aktivitách realizovaných v rámci projektu a dosažených cílech a je předkládána do 2 měsíců od ukončení projektu.

Monitorovací zprávy se předkládají ve dvou navzájem propojených formách. První část zprávy se předkládá pomocí webové aplikace Benefit7, která je dostupná na adrese [www.eu-zadost.cz](http://www.eu-zadost.cz/) (Obr. 4) a v listinné podobě - ve stanovených formulářích, které je možné stáhnout na oficiálních stránkách Evropského sociálního fondu v ČR na adrese [www.esfcr.cz.](http://www.esfcr.cz/) Prostřednictvím webové aplikace se předávají přílohy monitorovacích zpráv, které jsou také v předepsané formulářové podobě, ve formátu souboru aplikace MS Excel. Přílohy se dokládají převážné k finanční stránce realizace projektu a souvisí z tzv. Žádostí o platbu, kdy realizátor dokladuje doposud vynaložené finanční prostředky na aktivity projektu, které jsou označovány jako způsobilé a přímé náklady.

Způsobilé jsou ty náklady, které přímo souvisí s realizací stanovených cílů projektu, respektive s cíli oblasti podpory. Přímé jsou ty náklady, které přímo podporují a navazují na klíčové aktivity projektu, respektive přímo souvisí s cílovou skupinou projektu. Způsobilé nepřímé náklady jsou náklady, které souvisí s aktivitami projektu, které nejsou klíčové, ale jsou způsobilé - převážně se jedná o náklady související s administrací projektu. Tyto náklady není třeba dokladovat. Výše těchto nákladů je stanovena procentem z přímých nákladů projektu. Převážně se jedná o 14% - 18% přímých nákladů uvedených v rozpočtu žádosti o finanční podporu. Popis a vysvětlení příjmů, označovaných jako uznatelné přímé a uznatelné nepřímé, je podrobně pospáno v jednom z dokumentů označovaných jako Desatero OPLZZ. Konkrétně v dokumentu D5 Metodika způsobilých výdajů.

Přílohy se nahrávají prostřednictvím aplikace Benefit7. Také je zde rozhraní pro popis dalších náležitostí dokladujících průběh aktivit jako je harmonogram projektu, aktuální rozpočet a další. V listinné podobě je převážně uveden textový popis aktivit a prohlášení statutárního zástupce s podpisem. Textová - druhá část průběžné monitorovací zprávy, zprávy o zahájení i zprávy o ukončení, je v předepsaném formuláři v souboru typu doc.

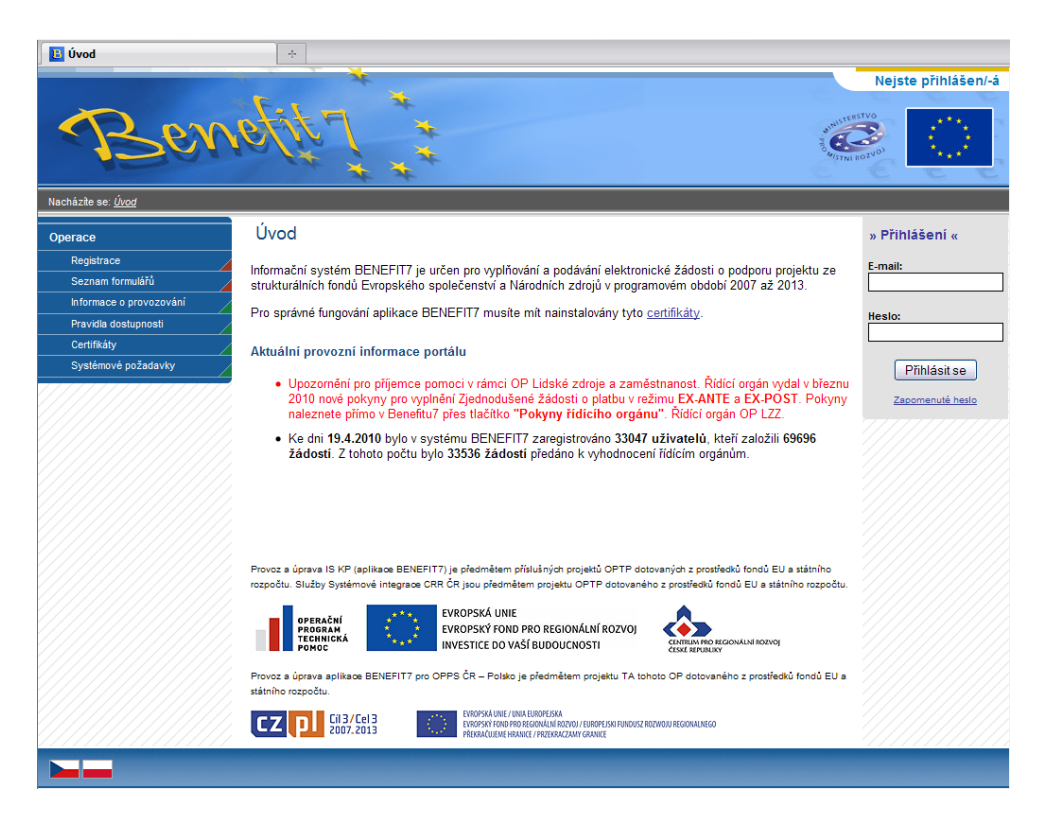

*Obr. 4. Webová aplikace Benefit7*

Blíže tedy popíšu požadavky a způsob vyplnění všech tří typů zpráv. Ukážu postupy při vypracování a tím analyzuji základ potřebných funkcí aplikace.

## <span id="page-18-0"></span>**2.2 Zpráva o zahájení realizace projektu**

Prostřednictvím Zprávy o zahájení realizace projektu informuje příjemce dotace o tom, jak se podařilo rozběhnout klíčové aktivity projektu. Tato zpráva je podmínkou pro poskytnutí druhé části dotace, která činní obvykle 20 % finančních prostředků celkového rozpočtu projektu. Na Obr. 5. je vidět její podoba ve formuláři dokumentu MS Word - jedná se tedy o tištěnou verzi. Zpráva o zahájení realizace projektu se nevyplňuje ve webové aplikaci Benefit7 a je tak třeba jen listinné podoby zprávy.

|      | evropský<br>fond v ČR EVROPSKÁ UNIE                                                                                                    |                                                            | D OPERAČNÍ PROGRAM<br>LIDSKÉ ZDROJE<br>A ZAMĚSTNANOST         | PODPORUJEME<br>VAŠI BUDOUCNOST<br>www.esfcr.cz |
|------|----------------------------------------------------------------------------------------------------|------------------------------------------------------------|---------------------------------------------------------------|------------------------------------------------|
|      | FORMULÁŘ ZPRÁVY O ZAHÁJENÍ REALIZACE PROJEKTU                                                                                                    |                                                            |                                                               |                                                |
|      |                                                                                                    | (dále jako "ZZRP")                                         |                                                               |                                                |
|      |                                                                                                    | <b>ZPRÁVA</b><br>(dále jako "ZZRP")<br>OPERAČNÍHO PROGRAMU | O ZAHÁJENÍ REALIZACE PROJEKTU<br>LIDSKÉ ZDROJE A ZAMĚSTNANOST |                                                |
|      | Zprávu o zahájení realizace projektu <sup>1</sup> je třeba vyplnit ve formuláři ve formátudog.<br>který  naleznete  na  www.esfcr.cz.  Poté  ji  vytiskněte  a  podepsanou  zašlete<br>poskytovateli podpory (kontaktní osobě). |                                                            |                                                               |                                                |
|      | <b>+ 1. ÚDAJE O PROJEKTU</b>                                                                                                    |                                                            |                                                               |                                                |
|      | 1.1. Číslo oblasti podpory                                                                                                    |                                                            |                                                               |                                                |
| 1.2. | Registrační číslo projektu                                                                                                    |                                                            |                                                               |                                                |
| 13.  | Název projektu                                                                                                    |                                                            |                                                               |                                                |
| 1.4. | Celková výše finanční podpory<br>v Kč                                                                                                    |                                                            |                                                               |                                                |
| 1.6. | Skutečné datum<br>zahájení                                                                                                    |                                                            |                                                               |                                                |
|      | realizace projektu                                                                                                    |                                                            |                                                               |                                                |
|      | 1.8. Skutečné datum<br>ukončení                                                                                                    |                                                            |                                                               |                                                |
| 1.7. | realizace projektu<br>Sledované období                                                                                                    | Začátek                                                    |                                                               | Konec                                          |
| 13.  | Datum vypracování zprávy                                                                                                    |                                                            |                                                               |                                                |
|      |                                                                                                    |                                                            |                                                               |                                                |
|      | 2. ÚDAJE O PŘÍJEMCI A ZHOTOVITELI ZPRÁVY                                                                                                    |                                                            |                                                               |                                                |
|      | 2.1. Název příjemce                                                                                                    |                                                            |                                                               |                                                |
| 2.2. | TČ                                                                                                    |                                                            |                                                               |                                                |
| 23.  | Statutární zástupce (oprávněná<br>osoba):<br>jméno,<br>příjmení,<br>funkce                                                                                                    |                                                            |                                                               |                                                |
| 2.4. | Jméno a příjmení zhotovitele                                                                                                    |                                                            |                                                               |                                                |
| 2.6. | zprávy<br>Telefonní číslo/Fax                                                                                                    |                                                            |                                                               |                                                |
| 2.8. | E-mail                                                                                                    |                                                            |                                                               |                                                |
|      |                                                                                                    |                                                            |                                                               |                                                |
|      | 3. ZAHÁJENÉ KLÍČOVÉ AKTIVITY                                                                                                    |                                                            |                                                               |                                                |
|      | <sup>8.1.</sup> Číslo klíčové aktivity                                                                                                    |                                                            |                                                               |                                                |
| 3.2. | Název klíčové aktivity                                                                                                    |                                                            |                                                               |                                                |
| 3.3. | Období realizace klíčové<br>aktivity                                                                                                    |                                                            |                                                               |                                                |
| 3.4. | Popište realizaci klíčové aktivity                                                                                                    |                                                            |                                                               |                                                |
|      |                                                                                                    |                                                            |                                                               |                                                |
| 3.6. | Zhodnoťte realizaci klíčové aktivity                                                                                                    |                                                            |                                                               |                                                |
|      | <sup>1</sup> V případě individuálních projektů není Zpráva o zahájení realizace předkládána. První zprávou je průběžná monitorovací<br>zoráva s císiem 01.                                                                      |                                                            |                                                               |                                                |
|      |                                                                                                    |                                                            |                                                               |                                                |
|      |                                                                                                    | Strana 1 (Celkem 4)                                        |                                                               |                                                |

*Obr. 5. Zpráva o zahájení realizace projektu*

Zpráva nemá ani žádné přílohy. Nedokládají se s ní žádné přílohy (kromě podpisových vzorů). V rámci aplikace pro účely této zprávy nebudeme generovat, žádné formuláře. Jedná se převážně o textovou záležitost. V průběhu vytváření této zprávy by v aplikaci Projektový manager měl být založen projekt a vyplněna základní vstupní data, převážně realizační tým, jejich případné pracovní cesty. Pokud již dojde k výběrům či práci s cílovou skupinou projektu, je možno do databáze aplikace zadat data týkající se účastníků.

#### <span id="page-19-0"></span>**2.3 Průběžná monitorovací zpráva**

Aplikace Projektový manager, která je předmětem diplomové práce, je primárně zaměřena na vytváření příloh právě průběžných monitorovacích zpráv, případně shrnujících příloh závěrečné zprávy.

#### <span id="page-19-1"></span>**2.3.1 Popis průběžné monitorovací zprávy**

Monitorovací zpráva se předkládá standardně za každých 6 měsíců realizace projektu. Je složena ze dvou částí. První část zprávy je vyplňována v aplikaci Benefit7 na internetových stránkách [www.eu-zadost.cz.](http://www.eu-zadost.cz/) Druhá část je vyplňována příjemcem podpory ve formuláři formátu souboru doc a po té zaslána v tištěné podobě. Také je tato část monitorovací zprávy vložena elektronicky do aplikace Benefit7 jako příloha k 1. části MZ.

| Poradi<br>A T  | Kód hlášení<br>A <sub>V</sub> | <b>Datum finalizace</b><br>AV.                                                | Stav<br>AV.     | Stav die MONIT7+<br>$\triangle$ V                                   |
|----------------|-------------------------------|-------------------------------------------------------------------------------|-----------------|---------------------------------------------------------------------|
|                |                               | r.                                                                            | 37.71           | 1.1117                                                              |
|                | 1 0gtXJPM00101                |                                                                               | Založení        |                                                                     |
|                |                               |                                                                               |                 |                                                                     |
| <b>Cisto</b>   |                               |                                                                               |                 |                                                                     |
| přilohy<br>AV. |                               | Název přílohy<br>AV.                                                          |                 |                                                                     |
| 1.111          | $F + F + F$                   |                                                                               |                 |                                                                     |
|                |                               | 1 Podpisové vzory osob oprávněných k podepisování v rámci Monitorovací zprávy |                 |                                                                     |
|                |                               | 2 Soupiska účetních dokladů (bez nepřímých nákladů)                           |                 |                                                                     |
|                |                               | 2 Squatska účetních doktadů (s nepřímými náklady)                             |                 |                                                                     |
|                |                               | 3 Kopie účetních dokladů nad 10 ts. Kč včetně toho, když je nárokována částka |                 |                                                                     |
|                | 4 Pracovní výkaz              |                                                                               |                 |                                                                     |
|                |                               | 5 Rozpis mzdových nákladů realizačního týmu projektu.                         |                 |                                                                     |
|                | 6 Rozois cestovnich nahrad    |                                                                               |                 |                                                                     |
|                | 7 Odpisy                      |                                                                               |                 |                                                                     |
|                | 8 Vipis z bankovního účtu     |                                                                               |                 |                                                                     |
|                |                               | 9 Přehled čerpání způsobilých výdajů projektu - s nepřímými náklady           |                 |                                                                     |
|                | 10 Auditorská zpráva          | 9 Přehled čerpání způsobilých výdajů projektu - bez nepřímých nákladů         |                 |                                                                     |
|                |                               | 100 Formulář druhé části monitorovací zpávy                                   |                 |                                                                     |
|                |                               |                                                                               |                 |                                                                     |
| Nový záznam    | Smazat záznam                 | Uložit                                                                        |                 | Storno                                                              |
|                |                               |                                                                               |                 |                                                                     |
| Cisle priletty | Nazey onlohy                  |                                                                               |                 |                                                                     |
|                | 1                             |                                                                               |                 | Podpisové vzory osob opravněných k podepisování v rámci Monitorovac |
| Počet listů    | Počet výtiskú                 |                                                                               | Datum schválení |                                                                     |
|                | $\overline{0}$                | $\overline{0}$                                                                |                 |                                                                     |
|                |                               |                                                                               |                 |                                                                     |
| Doložena       |                               | Nerelevantní                                                                  |                 |                                                                     |
| Popis          |                               |                                                                               | 0/2000          | Otevřit v novém okně                                                |
|                |                               |                                                                               |                 |                                                                     |
|                |                               |                                                                               |                 |                                                                     |
|                |                               |                                                                               |                 |                                                                     |
| Přiloha        |                               |                                                                               |                 |                                                                     |
|                |                               |                                                                               |                 | Procházet<br>Oravin                                                 |

*Obr. 6. Přílohy monitorovací zprávy v aplikaci Benefit7*

Spolu s monitorovací zprávou může být předložena i žádost o platbu. Monitorovací zpráva však musí být předložena vždy, dle stanovených termínů, a to i bez žádosti o platbu. Žádost o platbu musí být předložena vždy, pokud v daném monitorovacím období realizoval příjemce způsobilé výdaje. Žádost o platbu nelze předložit samostatně bez monitorovací zprávy. Realizátor projektu tedy v průběhu projektu obdrží takovou výši finančních prostředků, jakou během daného monitorovacího období vyčerpal. Nepředloží-li požadované doklady, nebudou mu finanční prostředky poskytnuty dokut vše regulérně nedoloží. Pokud má žadatel v těchto zprávách chyby, je vyzván k nápravě a tok financí je zdržen. Je tedy velice důležité mít zprávu korektní, protože pokud již na účtu projektu nejsou finance, musí realizátor stále probíhající aktivity hradit z vlastních prostředků. Zde je tedy vhodné aplikovat různé řídící systémy, aby chybovost byla minimální. Největší procento chyb je právě v přílohách zpráv, týkajících se financí. Na tyto přílohy je právě zaměřena aplikace Projektový manager.

#### <span id="page-20-0"></span>**2.3.2 Přílohy průběžné monitorovací zprávy**

Přílohy monitorovací zprávy, které mají stanovenou závaznou podobu, se vyplňují ve formátu xls, přičemž tyto vzorové dokumenty jsou přístupné na stránkách www.esfcr.cz a rovněž v aplikaci Benefit7, záložka Přílohy. Následující tabulka dává přehled o jednotlivých částech monitorovací zprávy a poskytuje informaci o dostupnosti vzoru daného dokumentu nebo o nutnosti vyplnit informaci v aplikaci Benefit7.

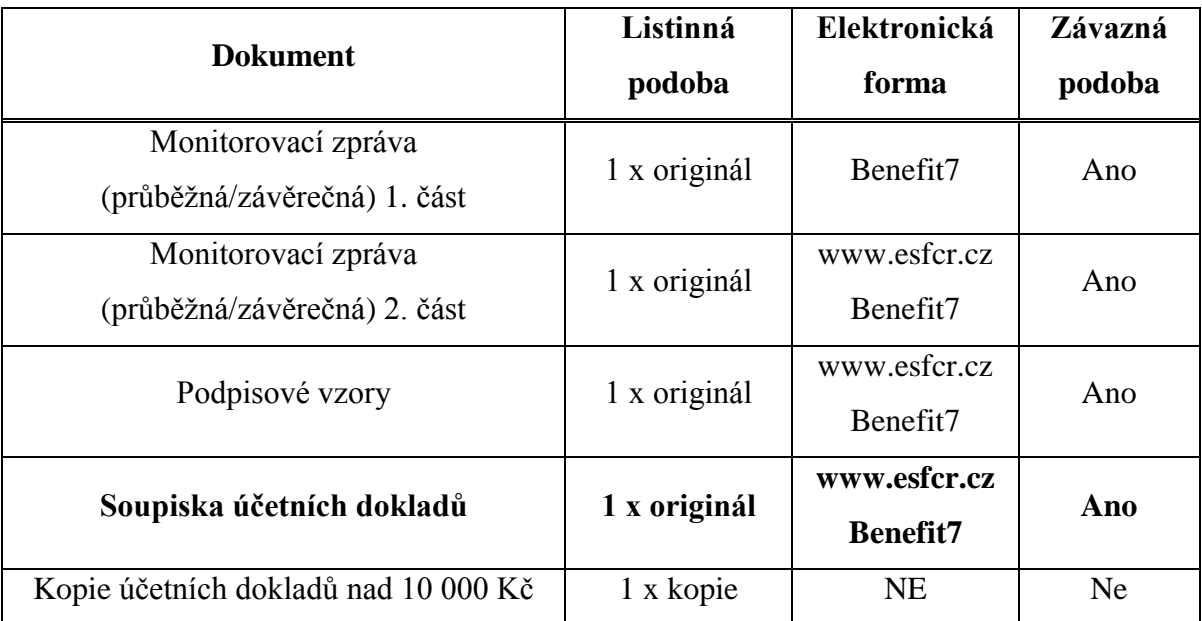

| Pracovní výkazy                                          | 1 x originál   | www.esfcr.cz<br><b>Benefit7</b> | Ano       |
|----------------------------------------------------------|----------------|---------------------------------|-----------|
| Rozpis mzdových nákladů<br>realizačního<br>týmu projektu | 1 x originál   | www.esfcr.cz<br>Benefit7        | Ano       |
| Odpisy                                                   | 1 x originál   | www.esfcr.cz<br>Benefit7        | Ano       |
| Výpis z bankovního účtu                                  | 1 x kopie      | NE                              | <b>Ne</b> |
| Přehled čerpání způsobilých výdajů<br>projektu           | 1 x originál   | www.esfcr.cz<br>Benefit7        | Ano       |
| Auditorská zpráva                                        | 1 x originál   | <b>NE</b>                       | Ne        |
| Další přílohy                                            | originál/kopie | <b>NE</b>                       | Ne        |

*Tab. 2. Přílohy průběžné/závěrečné monitorovací zprávy* [11]

Obě části monitorovací zprávy jsou převážně textová záležitost. V aplikaci Benefit7 je pro první část spravován harmonogram projektu a aktualizován rozpočet. Dále se zadávají informace o možných výběrových řízeních. Formulář podpisových vzorů je jen vytištěn a podepsán, pakliže v průběhu realizace dojde ke změně osob oprávněných k podpisům dokumentace projektu. První přílohou monitorovací zprávy, u které je vhodné použít aplikaci k řízení, je soupiska účetních dokladů.

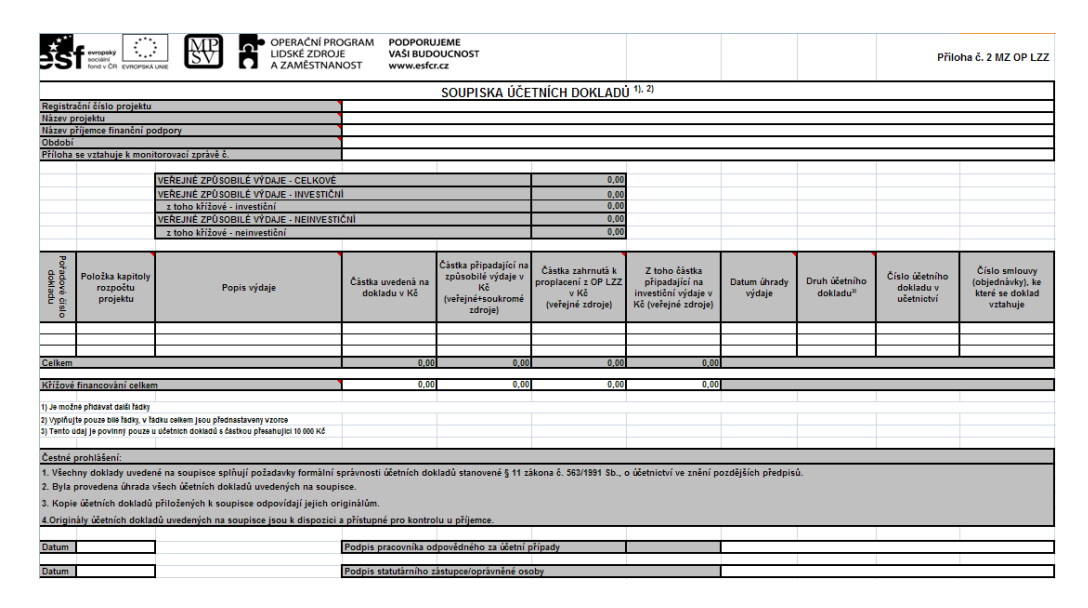

*Obr. 7. Soupiska účetních dokladů*

Když není tato soupiska vytvářena průběžně, je velmi pracné ji vytvářet zpětně před odevzdáním monitorovací zprávy. Také je velmi podstatná pro kontrolu čerpání z rozpočtu. Výše položek rozpočtu je od začátku realizace projektu stanovena a přesuny mezi položkami jsou omezeny stanovenými pravidly. Z tohoto důvodu je tedy v aplikace Projektový manager vytvořen modul pro správu a kontrolu financí čerpaných v rámci přímých nákladů projektu. Dalšími přílohami jsou Pracovní výkazy a rozpis mzdových nákladů. Mezi těmito přílohami je vhodné provést vazbu, protože tak zajistíme kontrolu osobních nákladů. V aplikaci je tak realizován modul Tým, kde přiřadíme k zaměstnanci pozici z projektu a evidujeme docházky. Pro určitý časový úsek je pak možno vygenerovat přílohu Rozpis mzdových nákladů realizačního týmu projektu.

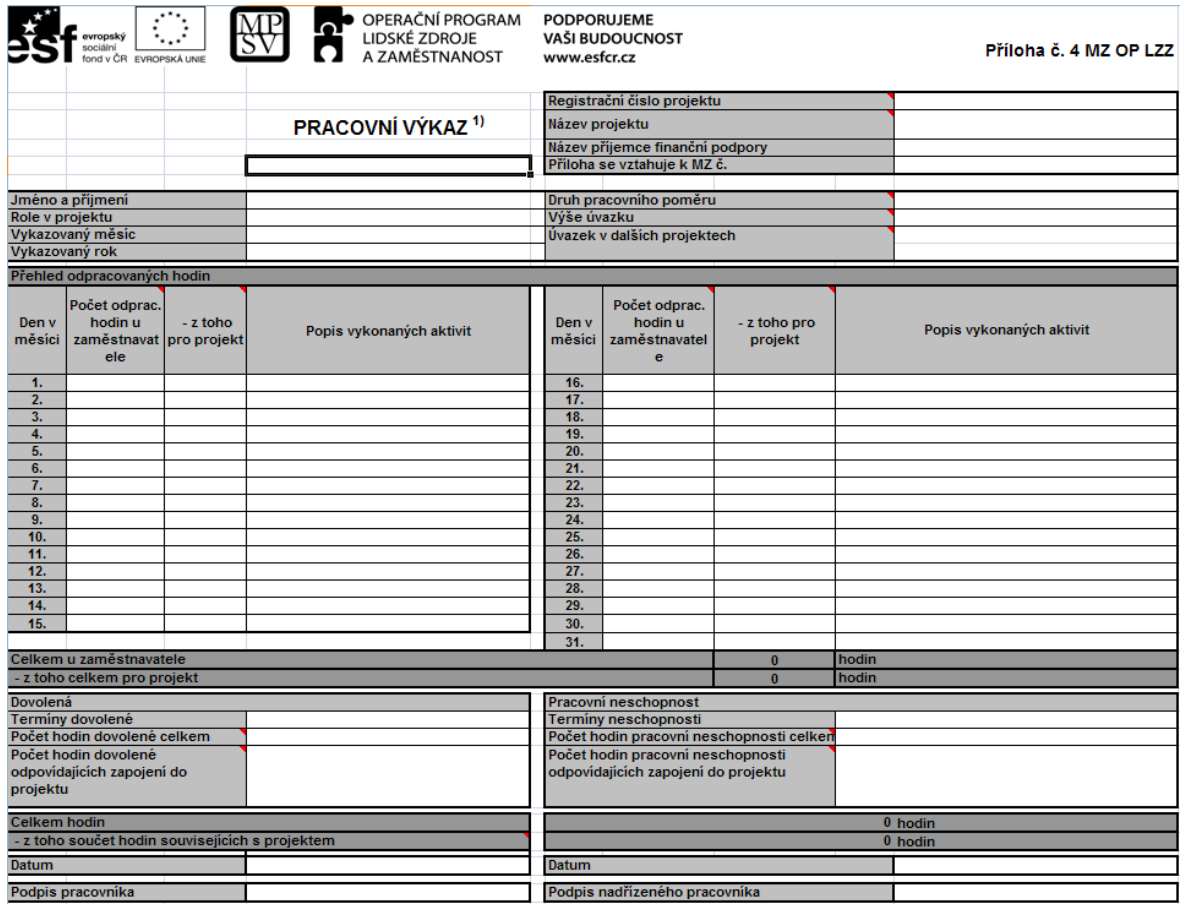

*Obr. 8. Pracovní výkaz*

|                 | $\mathcal{C}_{\mathcal{A}}$<br>evropský<br>fond y ČR<br>EVROPSKÁ UNIE | $\frac{MP}{P}$<br>Ą                                            | OPERAČNÍ PROGRAM<br>LIDSKÉ ZDROJE<br>A ZAMĚSTNANOST |                                                   | <b>PODPORUJEME</b><br>www.esfcr.cz                | VAŠI BUDOUCNOST                                 |                                                |                                                        |                             | Vyplňujte pouze bílé buňky                                  |                                             | Příloha č. 5 MZ OP LZZ              |                                            |
|-----------------|-----------------------------------------------------------------------|----------------------------------------------------------------|-----------------------------------------------------|---------------------------------------------------|---------------------------------------------------|-------------------------------------------------|------------------------------------------------|--------------------------------------------------------|-----------------------------|-------------------------------------------------------------|---------------------------------------------|-------------------------------------|--------------------------------------------|
|                 | ROZPIS MZDOVÝCH NÁKLADŮ REALIZAČNÍHO TÝMU PROJEKTU <sup>1)2)</sup>    |                                                                |                                                     |                                                   |                                                   |                                                 |                                                |                                                        |                             |                                                             |                                             |                                     |                                            |
|                 | Registrační číslo projektu                                            |                                                                |                                                     |                                                   |                                                   |                                                 |                                                |                                                        |                             |                                                             |                                             |                                     |                                            |
|                 | Název projektu                                                        |                                                                |                                                     |                                                   |                                                   |                                                 |                                                |                                                        |                             |                                                             |                                             |                                     |                                            |
|                 | Název příjemce finanční podpory                                       |                                                                |                                                     |                                                   |                                                   |                                                 |                                                |                                                        |                             |                                                             |                                             |                                     |                                            |
| <b>Měsíc</b>    |                                                                       |                                                                |                                                     |                                                   |                                                   |                                                 |                                                |                                                        |                             |                                                             |                                             |                                     |                                            |
| <b>Rok</b>      |                                                                       |                                                                |                                                     |                                                   |                                                   |                                                 |                                                |                                                        |                             |                                                             |                                             |                                     |                                            |
|                 | Příloha se vztahuje k monitorovací zprávě č.                          |                                                                |                                                     |                                                   |                                                   |                                                 |                                                |                                                        |                             |                                                             |                                             |                                     |                                            |
| Pohado vé číslo | ර්sie pole 3k;<br>ro ආරේඩ kapitol;<br>1. Osobní náklad;               | Jméno a přijmeni zaměstnance                                   | <b>Druh</b><br>pracovně<br>právniho<br>vztahu       | Züčtovaná<br>hrubá mzda v<br>daném měsíci v<br>Kě | Měsiční<br>fond<br>pracovni<br>doby v<br>hodinach | <b>Hodinová</b><br>mzda v Kč3)                  | Počet<br>odpracov.<br>hodin na<br>výkazu práce | Jine v Kč<br>(odvádl se z<br>projektu die nich odvody) | Mzdový<br>přispěvěk<br>v Kč | Pojistné na<br>sociálni a<br>zdravotni<br>polištění<br>v kč | Jine v Kč<br>(neodvádi se<br>z nich odvodvi | Zoúsobilé osobní<br>náklady<br>v Kč | <b>Datum</b><br>uskutečnění<br>úhrady mzdy |
|                 |                                                                       |                                                                |                                                     |                                                   |                                                   |                                                 |                                                |                                                        |                             |                                                             |                                             |                                     |                                            |
|                 |                                                                       |                                                                |                                                     |                                                   |                                                   |                                                 |                                                |                                                        |                             |                                                             |                                             |                                     |                                            |
| Celkem          |                                                                       | 1) Uvádí se všichni členové realizačního týmu, včetně partnerů |                                                     |                                                   |                                                   |                                                 |                                                |                                                        |                             |                                                             |                                             |                                     |                                            |
|                 | 2) Je možné přidávat další řádky                                      |                                                                |                                                     |                                                   |                                                   |                                                 |                                                |                                                        |                             |                                                             |                                             |                                     |                                            |
|                 | 3) Jedná se o pomocný výpočet                                         |                                                                |                                                     |                                                   |                                                   |                                                 |                                                |                                                        |                             |                                                             |                                             |                                     |                                            |
|                 |                                                                       |                                                                |                                                     |                                                   |                                                   |                                                 |                                                |                                                        |                             |                                                             |                                             |                                     |                                            |
| <b>Datum</b>    |                                                                       |                                                                |                                                     |                                                   |                                                   | Podpis pracovníka odpovědného za účetní případy |                                                |                                                        |                             |                                                             |                                             |                                     |                                            |

*Obr. 9. Rozpis mzdových nákladů realizačního týmu*

Přílohu - Přehled čerpání způsobilých výdajů projektu - je vhodné svázat s čerpáním a rozpočtem. V aplikaci je přímo vytvořen export této přílohy do souboru aplikace MS Excel, do předepsaného formuláře.

| ▶ OPERAČNÍ PROGRAM<br>LIDSKÉ ZDROJE<br>IO L<br>A ZAMĚSTNANOST       |                                                             | <b>PODPORUJEME</b><br>VAŠI BUDOUCNOST<br>www.esfcr.cz | <b>VZOR</b>                                                     |                                        |                                                                      | Příloha č. 9 Monitorovací zprávy OP LZZ           |                                                         |
|---------------------------------------------------------------------|-------------------------------------------------------------|-------------------------------------------------------|-----------------------------------------------------------------|----------------------------------------|----------------------------------------------------------------------|---------------------------------------------------|---------------------------------------------------------|
| PŘEHLED ČERPÁNÍ ZPŮSOBILÝCH VÝDAJŮ PROJEKTU - bez nepřímých nákladů |                                                             |                                                       |                                                                 |                                        |                                                                      |                                                   |                                                         |
| Registrační číslo projektu                                          |                                                             |                                                       |                                                                 |                                        |                                                                      |                                                   |                                                         |
| Název projektu                                                      |                                                             |                                                       |                                                                 |                                        |                                                                      |                                                   |                                                         |
| Název příjemce finanční podpory                                     |                                                             |                                                       |                                                                 |                                        |                                                                      |                                                   |                                                         |
| Příloha se vztahuje k Monitorovací zprávě č.                        |                                                             |                                                       |                                                                 |                                        |                                                                      |                                                   |                                                         |
|                                                                     |                                                             | Vyplňujte pouze bílé buňky                            |                                                                 |                                        |                                                                      |                                                   |                                                         |
| Náklady na celý projekt                                             |                                                             |                                                       |                                                                 |                                        |                                                                      |                                                   |                                                         |
|                                                                     | Platný                                                      |                                                       |                                                                 |                                        |                                                                      |                                                   |                                                         |
| Druh výdajú rozpočtu                                                | rozpočet<br>(schválený<br>či upravený<br>příjemcem)<br>v Kč | Dosud<br>prokázané<br>výdaje v Kč                     | <b>Dosud</b><br>prokázáno<br>v % (vůči<br>platnému<br>rozpočtu) | Aktuálně<br>prokazované<br>výdaje v Kč | <b>Aktuálně</b><br>prokazováno<br>v % (vůči<br>platnému<br>rozpočtu) | Součet<br>prokázaného a<br>prokazovaného<br>$v$ % | Pořadová<br>čísla<br>účetních<br>dokladů na<br>soupisce |
| 01. Osobní náklady                                                  | 0.00                                                        | 0.00                                                  | #DIV/0!                                                         | 0.00                                   | #DIV/0!                                                              | #DIV/0!                                           |                                                         |
| 01.01 Pracovní smlouvy                                              |                                                             |                                                       | #DIV/0!                                                         |                                        | #DIV/01                                                              | #DIV/0!                                           |                                                         |
| 01.02 Dohody o pracovní činnosti                                    |                                                             |                                                       | #DIV/0!                                                         |                                        | #DIV/0!                                                              | #DIV/0!                                           |                                                         |
| 01.03 Dohody o provedení práce                                      |                                                             |                                                       | #DIV/0!                                                         |                                        | #DIV/0!                                                              | #DIV/0!                                           |                                                         |
| 01.04 Jiné osobní náklady                                           |                                                             |                                                       | #DIV/0!                                                         |                                        | #DIV/0!                                                              | #DIV/0!                                           |                                                         |
| 02. Cestovné                                                        | 0.00                                                        | 0.00                                                  | #DIV/0                                                          | 0.00                                   | #DIV/0!                                                              | #DIV/0!                                           |                                                         |
| 02.01 Cestovní náhrady pro místní personál                          | 0.00                                                        | 0.00                                                  | #DIV/0!                                                         | 0.00                                   | #DIV/0!                                                              | #DIV/0!                                           |                                                         |
| 02.01.01 Místní personál v ČR                                       | 0.00                                                        | 0.00                                                  | #DIV/0!                                                         | 0.00                                   | #DIV/0!                                                              | #DIV/0!                                           |                                                         |
| 02.01.01.01 Diety (ubytování a stravné)                             |                                                             |                                                       | #DIV/0!                                                         |                                        | #DIV/0!                                                              | #DIV/0!                                           |                                                         |
| 02.01.01.02 Doprava                                                 |                                                             |                                                       | #DIV/0!                                                         |                                        | #DIV/0!                                                              | #DIV/0!                                           |                                                         |
| 02.01.02 Místní personál v zahraničí                                | 0.00                                                        | 0.00                                                  | #DIV/0!                                                         | 0.00                                   | #DIV/0!                                                              | #DIV/0!                                           |                                                         |
| 02.01.02.01 Diety (ubytování a stravné)                             |                                                             |                                                       | #DIV/0!                                                         |                                        | #DIV/0!                                                              | #DIV/0!                                           |                                                         |
| 02.01.02.02 Doprava                                                 |                                                             |                                                       | #DIV/0!                                                         |                                        | #DIV/0!                                                              | #DIV/0!                                           |                                                         |
| 02.02 Cestovní náhrady pro zahraniční experty                       | 0.00                                                        | 0.00                                                  | #DIV/0!<br>#DIV/0!                                              | 0.00                                   | #DIV/0!<br>#DIV/0!                                                   | #DIV/0!                                           |                                                         |
| 02.02.01 Diety (ubytování a stravné)                                |                                                             |                                                       |                                                                 |                                        |                                                                      | #DIV/0!                                           |                                                         |
| 02.02.02 Doprava                                                    |                                                             |                                                       | #DIV/0!                                                         |                                        | #DIV/0!                                                              | #DIV/0!                                           |                                                         |
| 03. Zařízení a vybavení                                             | 0.00<br>0.00                                                | 0.00<br>0.00                                          | #DIV/01                                                         | 0.00<br>0.00                           | #DIV/0!                                                              | #DIV/0!                                           |                                                         |
| 03.01 Neodpisovaný hmotný majetek<br>03.01.01 Nákup                 |                                                             |                                                       | #DIV/0!<br>#DIV/0!                                              |                                        | #DIV/0!<br>#DIV/0!                                                   | #DIV/0!                                           |                                                         |
|                                                                     |                                                             |                                                       | #DIV/0!                                                         |                                        | #DIV/0!                                                              | #DIV/0!<br>#DIV/0!                                |                                                         |
| 03.01.02 Nájem/leasing<br>03.02 Neodpisovaný nehmotný majetek       | 0.00                                                        | 0.00                                                  | #DIV/0!                                                         | 0.00                                   | #DIV/0!                                                              | #DIV/01                                           |                                                         |
| 03.02.01 Nákup                                                      |                                                             |                                                       | #DIV/0!                                                         |                                        | #DIV/0!                                                              | #DIV/0!                                           |                                                         |
| 03.02.02 Nájem/leasing                                              |                                                             |                                                       | #DIV/0!                                                         |                                        | #DIV/0!                                                              | #DIV/0!                                           |                                                         |
| 03.03 Odpisovaný nehmotný majetek                                   | 0.00                                                        | 0.00                                                  | #DIV/0!                                                         | 0.00                                   | #DIV/0!                                                              | #DIV/0!                                           |                                                         |
| 03.03.01 Nákup                                                      |                                                             |                                                       | #DIV/0!                                                         |                                        | #DIV/0!                                                              | #DIV/0!                                           |                                                         |
| 03.03.02 Nájem/leasing                                              |                                                             |                                                       | #DIV/0!                                                         |                                        | #DIV/0!                                                              | #DIV/0!                                           |                                                         |
| 03.04 Odpisy vlastního majetku                                      | 0.00                                                        | 0.00                                                  | #DIV/0!                                                         | 0.00                                   | #DIV/0!                                                              | #DIV/0!                                           |                                                         |
| 03.04.01 Odpisy hmotného majetku                                    |                                                             |                                                       | #DIV/0!                                                         |                                        | #DIV/0!                                                              | #DIV/0!                                           |                                                         |
| 03.04.02 Odpisy nehmotného majetku                                  |                                                             |                                                       | #DIV/0!                                                         |                                        | #DIV/0!                                                              | #DIV/0!                                           |                                                         |
| Limit 20 %                                                          | #DIV/0!                                                     | #DIV/0!                                               |                                                                 | #DIV/0!                                |                                                                      |                                                   |                                                         |
| 04. Místní kancelář / náklady projektu                              | 0.00                                                        | 0.00                                                  | #DIV/0!                                                         | 0.00                                   | #DIV/0!                                                              | #DIV/0!                                           |                                                         |
| 04.01 Spotřební zboží a provozní materiál                           |                                                             |                                                       | #DIV/0!                                                         |                                        | #DIV/0!                                                              | #DIV/0!                                           |                                                         |
| 04.02 Telefon, fax, poštovné                                        |                                                             |                                                       | #DIV/0!                                                         |                                        | #DIV/0!                                                              | #DIV/0!                                           |                                                         |
| 04.03 Nájem kanceláře                                               |                                                             |                                                       | #DIV/0!                                                         |                                        | #DIV/0!                                                              | #DIV/0!                                           |                                                         |
| 04.04 Provoz vozidla                                                |                                                             |                                                       | #DIV/0!                                                         |                                        | #DIV/0!                                                              | #DIV/01                                           |                                                         |
| 04.05 Náklady na nákup vody, paliv a energie (elektřina a topení)   |                                                             |                                                       | #DIV/0!                                                         |                                        | #DIV/0!                                                              | #DIV/0!                                           |                                                         |
| 04.06 Jiné výše neuvedené náklady (internet, úklid, údržba)         |                                                             |                                                       | #DIV/0!                                                         |                                        | #DIV/0!                                                              | #DIV/0!                                           |                                                         |

*Obr. 10. Přehled čerpání způsobilých výdajů projektu*

Mezi další přílohy je v aplikaci přiřazen formulář týkajících se pracovních cest. Tato příloha se dokládá, jestliže oblast podpory, ve které je projekt realizován, nemá nastaveny nepřímé náklady.

S podrobně popsanými přílohami, které jsou předepsané ve formě dokumentů souborů MS Excel, pracuje aplikace Projektový manager. Přílohy pro závěrečnou zprávu jsou ve většině případů stejné, jde jen o to, že v rámci průběžných zpráv se vykazuje určitý časový rozsah a v závěrečné zprávě je souhrn za celou realizaci projektu.

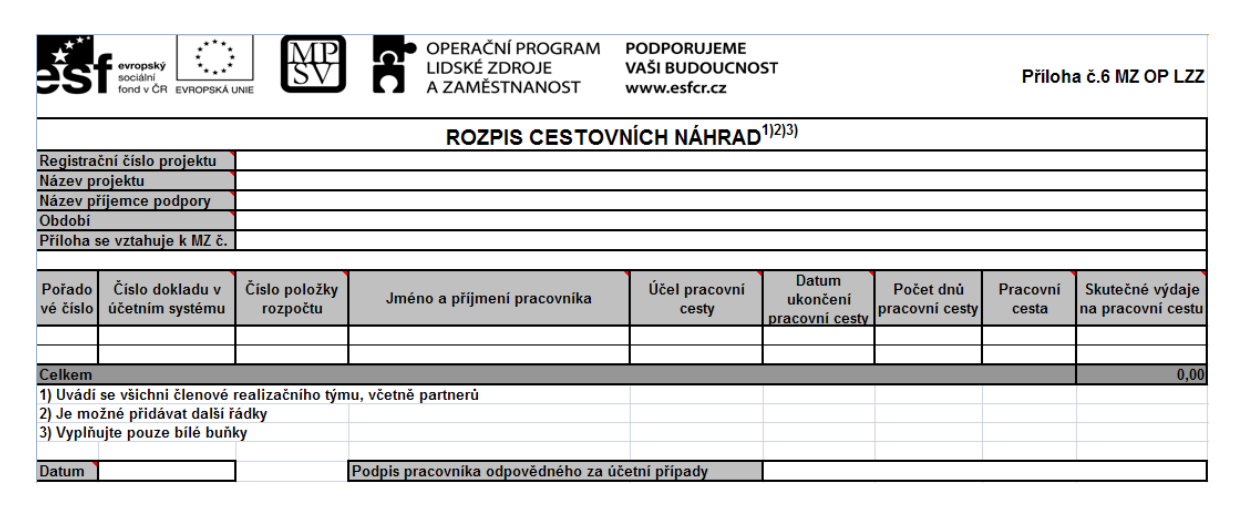

*Obr. 11. Rozpis cestovních náhrad*

# <span id="page-24-0"></span>**2.4 Závěrečná monitorovací zpráva**

Závěrečná monitorovací zpráva musí být předložena v termínu stanoveném poskytovatelem podpory (nejpozději do 2 měsíců po skončení projektu). Závěrečná monitorovací zpráva zhodnotí úspěšnost celého projektu a informuje o výsledcích a splněných aktivitách, realizovaných v rámci projektu (stejný formát jako průběžná monitorovací zpráva). Závěrečná zpráva musí obsahovat podrobný popis podmínek, v nichž byl celý projekt realizován, informace o publicitě projektu a o zdrojích jeho financování, dále musí obsahovat informace o skutečnostech, které mohou být použity k vyhodnocení dopadu projektu. K závěrečné monitorovací zprávě musí být přiložena zpráva z externího auditu. Přílohy závěrečné monitorovací zprávy jsou obdobné jako u průběžných monitorovacích zpráv. Aplikace Projektový manager je možno pro účely závěrečné zprávy použit stejně jako u průběžných monitorovacích zpráv. Stačí pouze uvést jako časový rozsah exportů celé období realizace projektu.

#### <span id="page-25-0"></span>**2.5 Monitorovací indikátory**

Monitorovací indikátory, někdy označované jako ukazatele, vyjadřují plnění stanovených cílů. Cíle projektu jsou stanoveny již ve fázi žádosti o finanční podporu a v průběhu projektu se nemohou měnit. Autor projektu musí co nejlépe stanovit jejich hodnotu, protože při nesplnění je řídícím orgánem nastaven systém sankcí.

#### <span id="page-25-1"></span>**2.5.1 Význam monitorovacích indikátorů**

Jejich prostřednictvím elektronický informační systém umožňuje snadno a rychle monitorovat průběh realizace jednotlivých projektů a následně výkonnost celého operačního programu. Tyto ukazatele jsou součástí monitorovacích zpráv a zadávají se prostřednictvím webové aplikace Benefit7. Jejich ruční výpočet je velmi časově náročný a při jejich vyplňování vzniká velké množství chyb, které mají v mnoho případech za následek zdržení schvalování monitorovací zprávy - zdržení platby zálohy finančních prostředků - velké nepříjemnosti pro realizátora projektu. Jejich výpočet lze automatizovat a vzhledem k tomu, že je závislý na datech, které lze dále zpracovávat pro účely realizace projektu - data aktivit a účastníků projektu - není pracnost získání těchto dat neopodstatněná. Vykazované hodnoty u těchto závazných indikátorů musí být prokazatelné a ověřitelné případnou kontrolou. Je-li u daného indikátoru stanoveno jeho detailní členění, musí příjemce indikátor sledovat a vykazovat i v tomto detailním členění. Realizátor data vykazuje na základě získaných údajů ve své evidenci (presenční listiny atd.), nebo tam, kde evidence není možná, na základě vlastního kvalifikovaného odhadu.

#### <span id="page-25-2"></span>**2.5.2 Členění indikátorů**

Ukazatele jsou v rámci OP LZZ rozděleny na dvě základní skupiny a to:

1. Monitorovací indikátory finanční

Na základě informací vycházejících z žádostí o platbu a čerpání

- 2. Věcné monitorovací indikátory
	- Ukazatele vstupů
	- Ukazatele výstupů
- Ukazatele výsledků
- Ukazatele dopadů

Indikátory, které jsou povinni sledovat a vykazovat realizátoři projektu, spadají pouze do typů ukazatele výstupů a výsledků. Další ukazatele jsou monitorovány Řídícím orgánem a Zprostředkujícími subjekty.

Ukazatelé výstupů podávají informace o bezprostředních účincích projektů podpořených v rámci operačního programu a jeho prioritních os. Indikátory vyjadřují počty osob a organizací, které byly s využitím daného rozpočtu podpořeny a produktů (vzdělávacích, poradenských produktů, atd.), které byly vytvořeny či zrealizovány.

Ukazatele výsledků vyjadřují okamžité pozitivní efekty podpory, ke kterým došlo v době realizace projektu. Výsledky vznikají díky činnosti projektu, příjemci na ně mají výrazný vliv, ale jejich dosahování je zčásti závislé i na vlivech nekontrolovatelných příjemci (například reakce cílových skupin na aktivity projektu - o úspěšném absolvování kurzu nerozhoduje jen kvalita kurzu a lektora, ale i snaha účastníka). Ukazatele jsou vyjádřeny v podobě počtů úspěšně vyškolených osob a počtů vytvořených pracovních míst. Jsou sledovány i hrubé efekty individuální podpory v podobě podílu osob, u kterých poskytnutá podpora bezprostředně splnila svůj předem definovaný účel.

#### <span id="page-26-0"></span>**2.5.3 Popis jednotlivých indikátorů**

Ukazatele se v rámci Operačního programu Lidské zdroje a zaměstnanost člení podle jednotlivých oblastí podpory. Jak bylo výše uvedeno, projekt může být vždy jen z jedné oblasti podpory. Realizátor tak sleduje stanovené ukazatele dle příručky z Desatera OPLZZ D8 Metodika monitorovacích indikátorů.

Aplikace Projektový manager předpokládá využití ze všech oblastí podpory Operačního programu Lidské zdroje a zaměstnanost, proto je zařazen výpočet všech níže popsaných indikátorů.

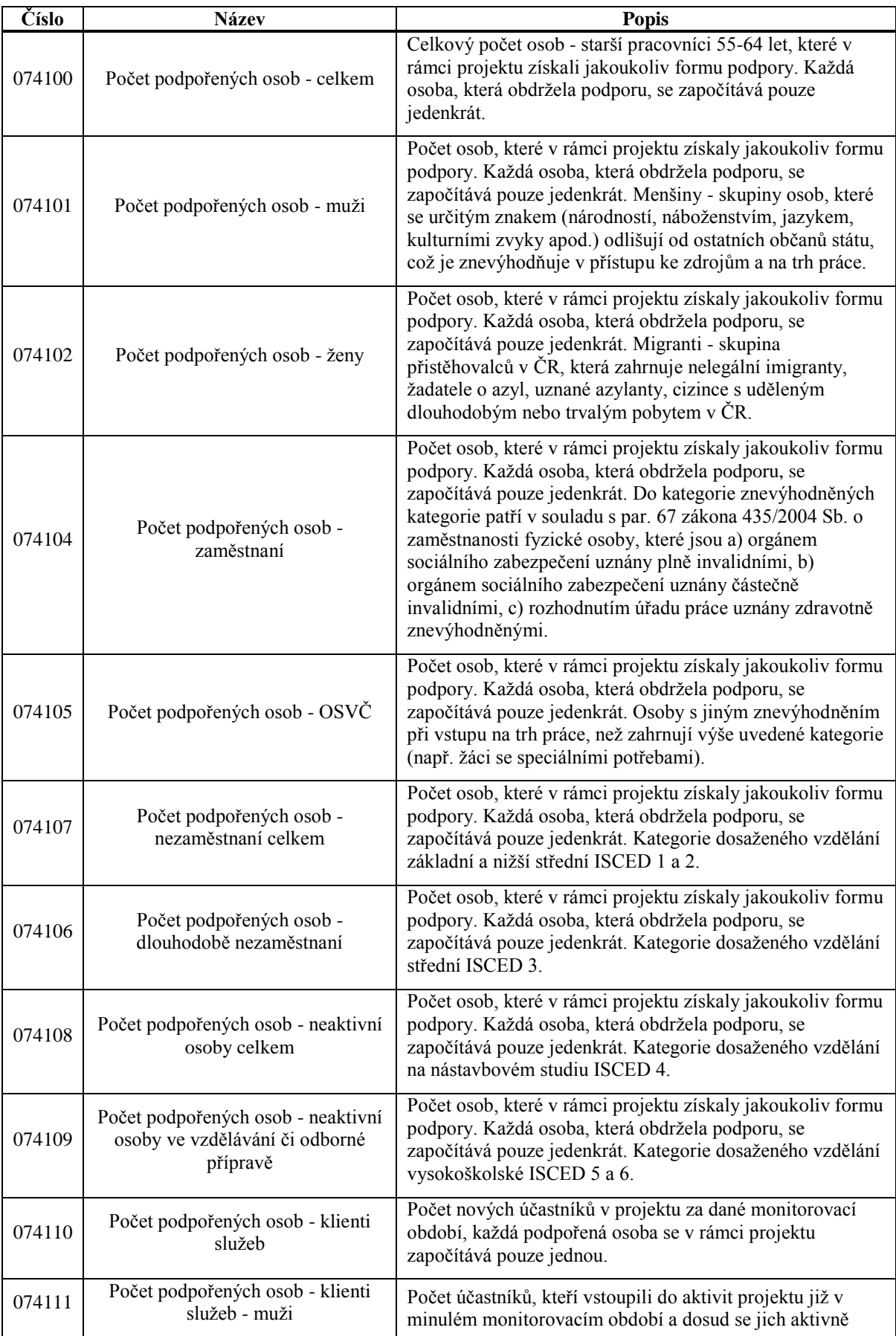

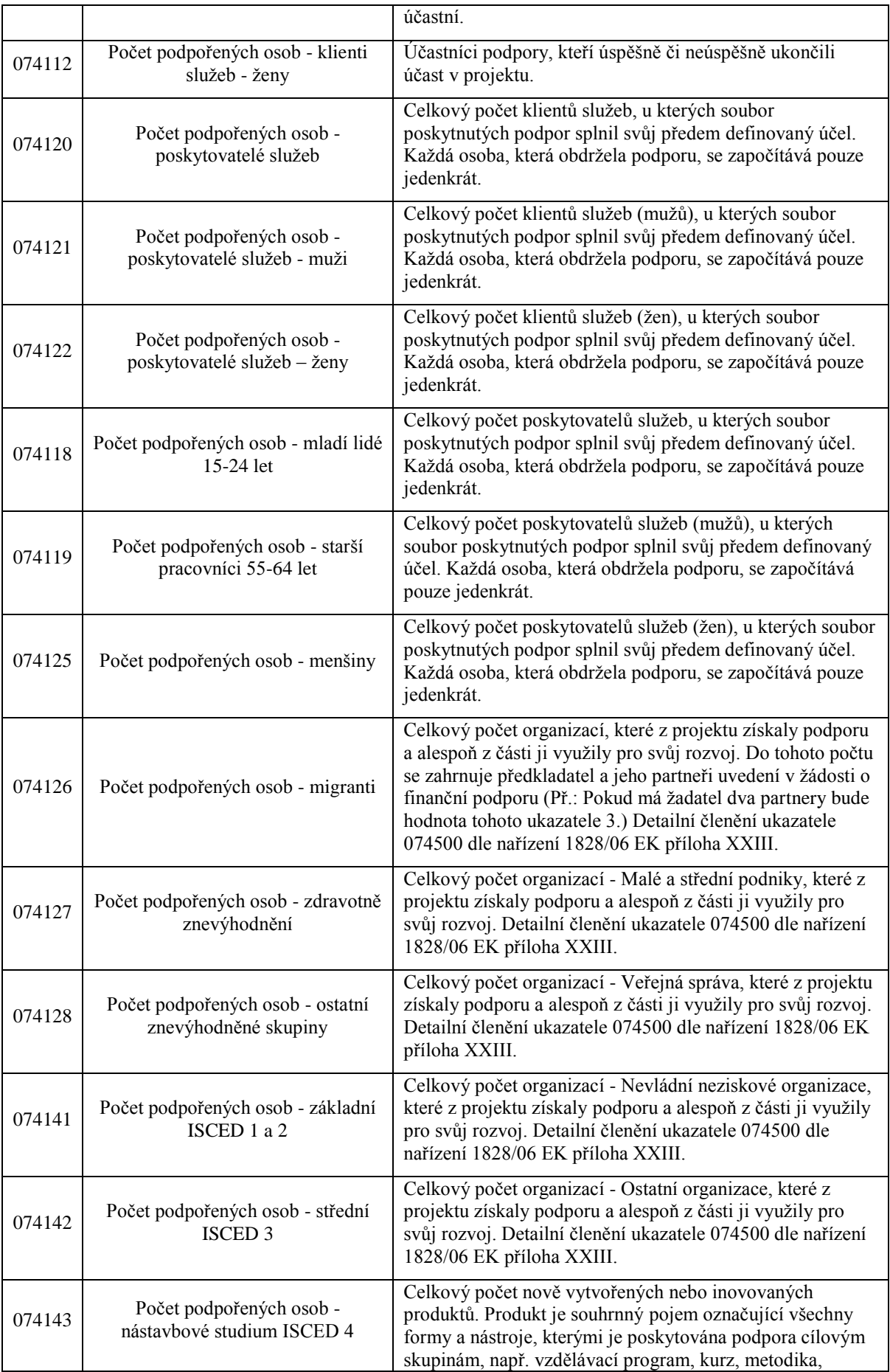

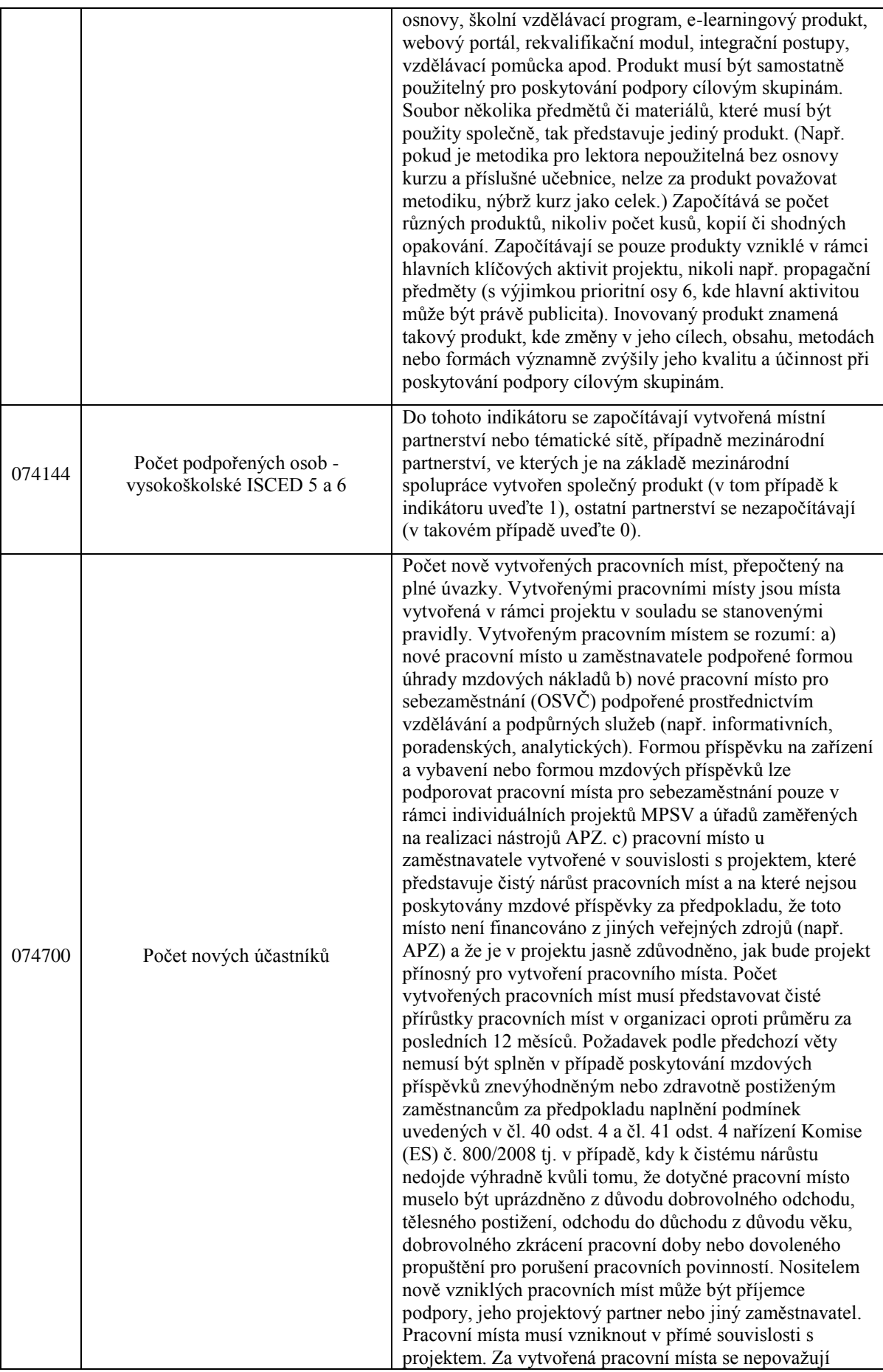

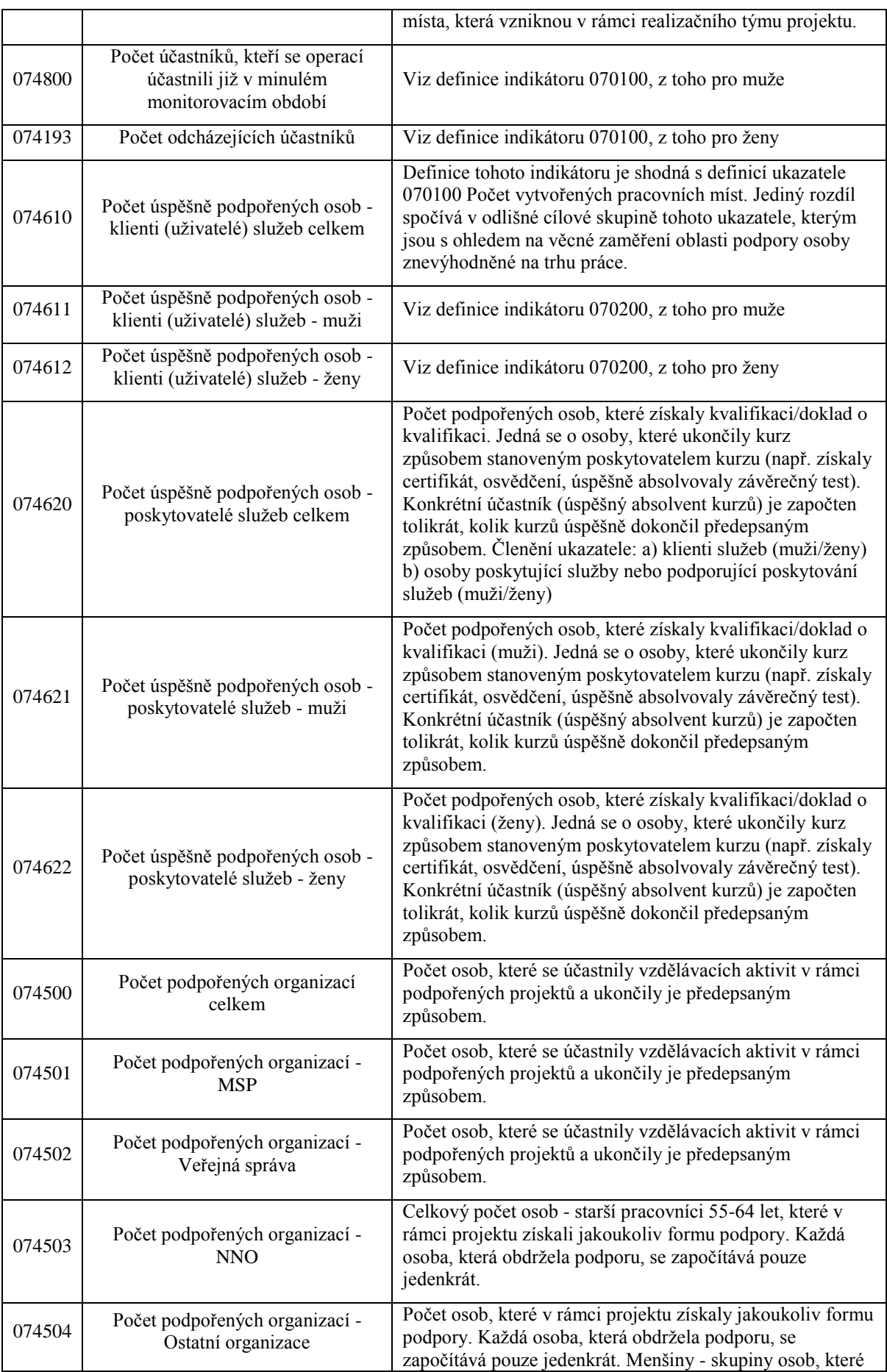

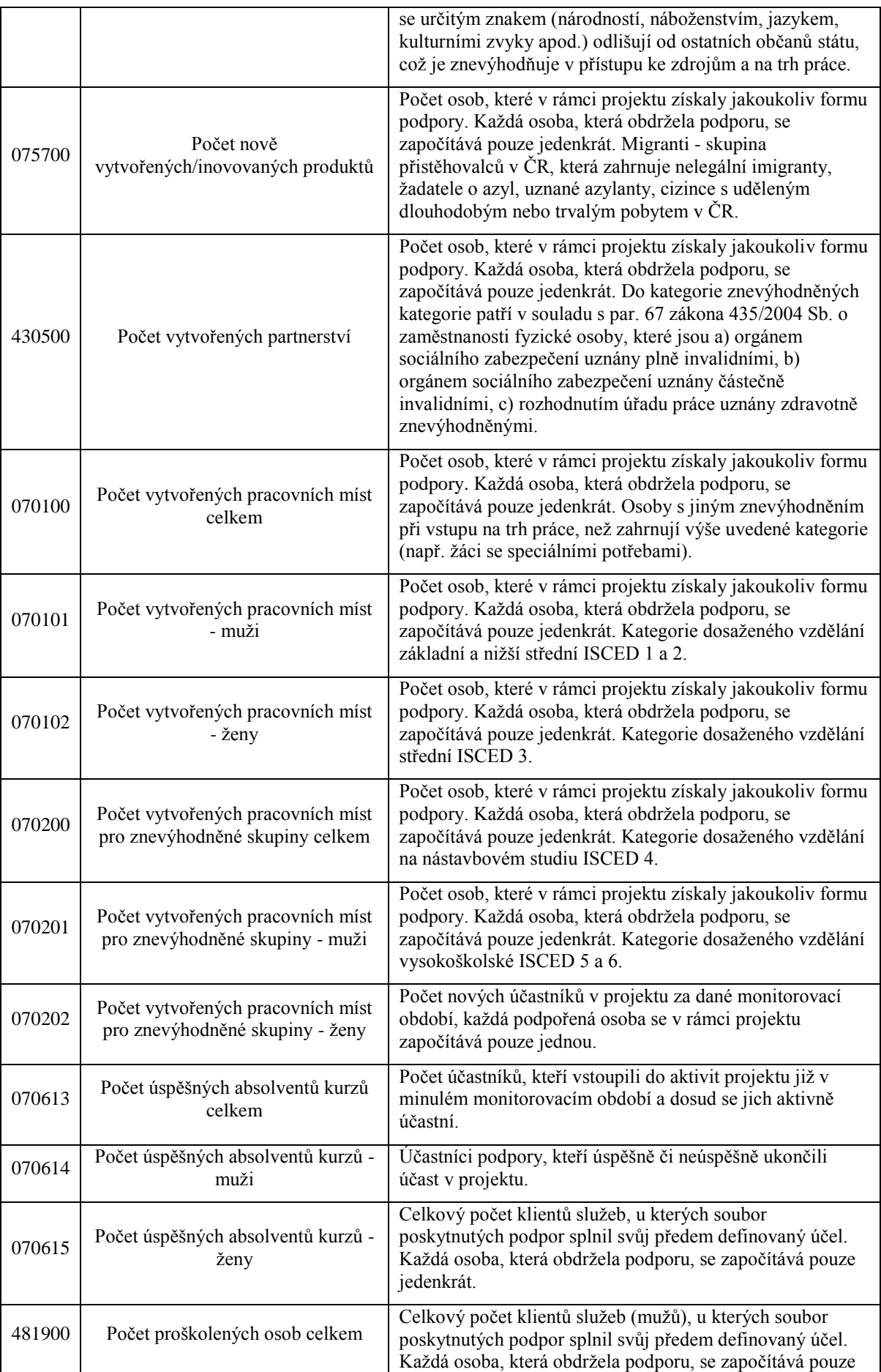

|        |                                | jedenkrát.                                                                                                    |
|--------|--------------------------------|----------------------------------------------------------------------------------------------------|
| 481911 | Počet proškolených osob - muži | Celkový počet klientů služeb (žen), u kterých soubor<br>poskytnutých podpor splnil svůj předem definovaný účel.<br>Každá osoba, která obdržela podporu, se započítává pouze<br>jedenkrát. |
| 481912 | Počet proškolených osob - ženy | Celkový počet poskytovatelů služeb, u kterých soubor<br>poskytnutých podpor splnil svůj předem definovaný účel.<br>Každá osoba, která obdržela podporu, se započítává pouze<br>jedenkrát. |

*Tab. 3. Definice monitorovacích indikátorů* [10]

Všechny výše uvedené ukazatele tedy software pro správu projektů dotovaných z evropského sociálního fondu s názvem Projektový manager počítá. Součástí modulu je export výsledů do souboru aplikace MS Excel. Pro výpočet aplikace využívá dat aktivit a účastníků přímo zadaných nebo importovaných.

# <span id="page-33-0"></span>**II. PRAKTICKÁ ČÁST**

# <span id="page-34-0"></span>**3 PROGRAMÁTORSKÁ DOKUMENTACE**

V této kapitole uvedu technologie použité při vývoji aplikace, minimální požadavky pro spuštění a provoz aplikace, popis uživatelských funkcí a popis implementace programu.

#### <span id="page-34-1"></span>**3.1 Použité technologie**

Při vývoji jsem použil následující technologie.

#### <span id="page-34-2"></span>**3.1.1 Vývojové prostředí**

Jako vývojové prostředí jsem zvolil Microsoft Visual Studio 2008 Express Edition. Pro dostupnost zdarma, pro nekomerční účely a také hlavně díky programovacímu jazyku Visual Basic 2008. Tato verze byla v době zahájení vývoje nejnovější.

#### <span id="page-34-3"></span>**3.1.2 Programovací Jazyk**

Programovacím jazykem aplikace byl zvolen Microsoft Visual Basic 2008. Jde o jednoduchý, objektový a velmi rychlý programovací jazyk. Umožňuje efektivní spolupráci s programem MS Excel, který je pro danou aplikaci klíčový v rámci generování příloh monitorovacích zpráv. V této podobě jsou přílohy řídícím orgánem předepisovány. Alternativou bylo Borland Delphi, které má velmi podobné vlastnosti jako Visual Basic. Jeho dostupnost je však nižší a nemá tak velkou podporu MS Office. Další možností je jazyk C#, který se liší pouze syntaxí. Vhledem k předchozím zkušenostem v programovacím jazyku Visual Basic, byl zvolen jako jazyk pro vývoj.

#### <span id="page-34-4"></span>**3.1.3 Platforma**

Vyplývá přímo z programovacího jazyka. Byl zvolen Microsoft .NET Framework 2.0. .NET Framework je primárně určen pro operační systém Windows. Jedná se o komponentu, která se do systému verze Windows Vista doinstalovává. Framework se stará o záležitosti, které dříve museli vývojáři řešit sami, jako je správa paměti, vytváření a rušení objektů, práce s vlákny, bezpečnost kódu a kontrola oprávnění, používání knihoven atd. Při vývoji aplikace byl použit MS Windows XP Professional. Aplikace byla testována na MS Windows 7 verze 32bit/64bit.

#### <span id="page-35-0"></span>**3.1.4 Datový zdroj**

V této aplikaci je použita relační databáze vytvořená prostřednictvím Microsoft SQL Server Compact Edtion 3.5. Tato forma byla zvolena z důvodů menší velikosti databáze předpokládající záznamy v řádech stovek až tisíců. Jde o verzi pro klientské počítače, která neběží jako služba, ale databáze je představována přiloženými knihovnami a datovým souborem s koncovku sdf. Dále je na importy dat používán program Microsoft Excel (podporované verze jsou 2003 a 2007). Klíčová skupina uživatelů většinou v této formě data zpracovává a využívá k jiným účelům. Patří k nejvíce používaným nástrojům uživatele, a proto se dá předpokládat její znalost. Tím dojde ke zrychlení práce s daty a tím i k rychlejšímu dosažení výsledku. Také přílohy monitorovacích zpráv jsou v tomto formátu.

#### <span id="page-35-1"></span>**3.1.5 Nápověda programu**

Pro vytvoření nápovědy aplikace byl použit nástroj Help & Manual. Jako výstupní formát byl zvolen soubor chm kompilované HTML nápovědy. Pro vložení obrázků do textu nápovědy byl použit program FastStone Capture for Windows. Programy jsou dostupné v Trialware a Shareware verzi. Oba programy vynikají rychlostí a jednoduchostí použití.

#### <span id="page-35-2"></span>**3.1.6 Testování**

Pro testování aplikace na platformách Windows 7 Professional (x86) a Windows 7 Professional (x64) byla použita aplikace VMware Workstation.

#### <span id="page-35-3"></span>**3.1.7 Dokumentace**

Text dokumentace je psán v programu Microsoft Office Word 2007 a exportován do Adobe Reader 9.0, prezentace byla vytvořena v Microsoft Office PowerPoint 2007. UML modely byly vytvořeny v aplikaci Enterprise Architect.
## **3.1.8 Grafika**

Pro tvorbu ikony byl použit program Axialis IconWorkshop, loga byla vytvořena v aplikaci Ulead Cool 3D.

## **3.1.9 Knihovny**

Jako spojení s aplikací MS Excel se využívá knihovny:

Microsoft.Office.Interop.Excel.dll.

Pro tisk a grafické prvky ve formulářích je využívána knihovna:

Microsoft.VisualBasic.PowerPacks.Vs.dll

Knihovny Microsoft SQL Server Compact Edtion 3.5 databáze:

sqlceme35.dll

sqlceqp35.dll

sqlcese35.dll

System.Data.SqlServerCe.dll

## **3.1.10 Instalační program**

Pro instalační program bylo využito programu Inno Setup Compiler. Pro jeho podporu českého jazyka a snadné zakomponování instalace .NET Framework 2.0.

# **3.2 Minimální systémové požadavky**

- Microsoft Windows XP
- NET. Framework 2.0
- MS Excel 2003
- 30 MB volného místa na disku

# **3.3 Popis z hlediska uživatelských funkcí**

Use case model - neboli diagram případů užití z hlediska uživatele aplikace.

## **3.3.1 Diagram případů užití**

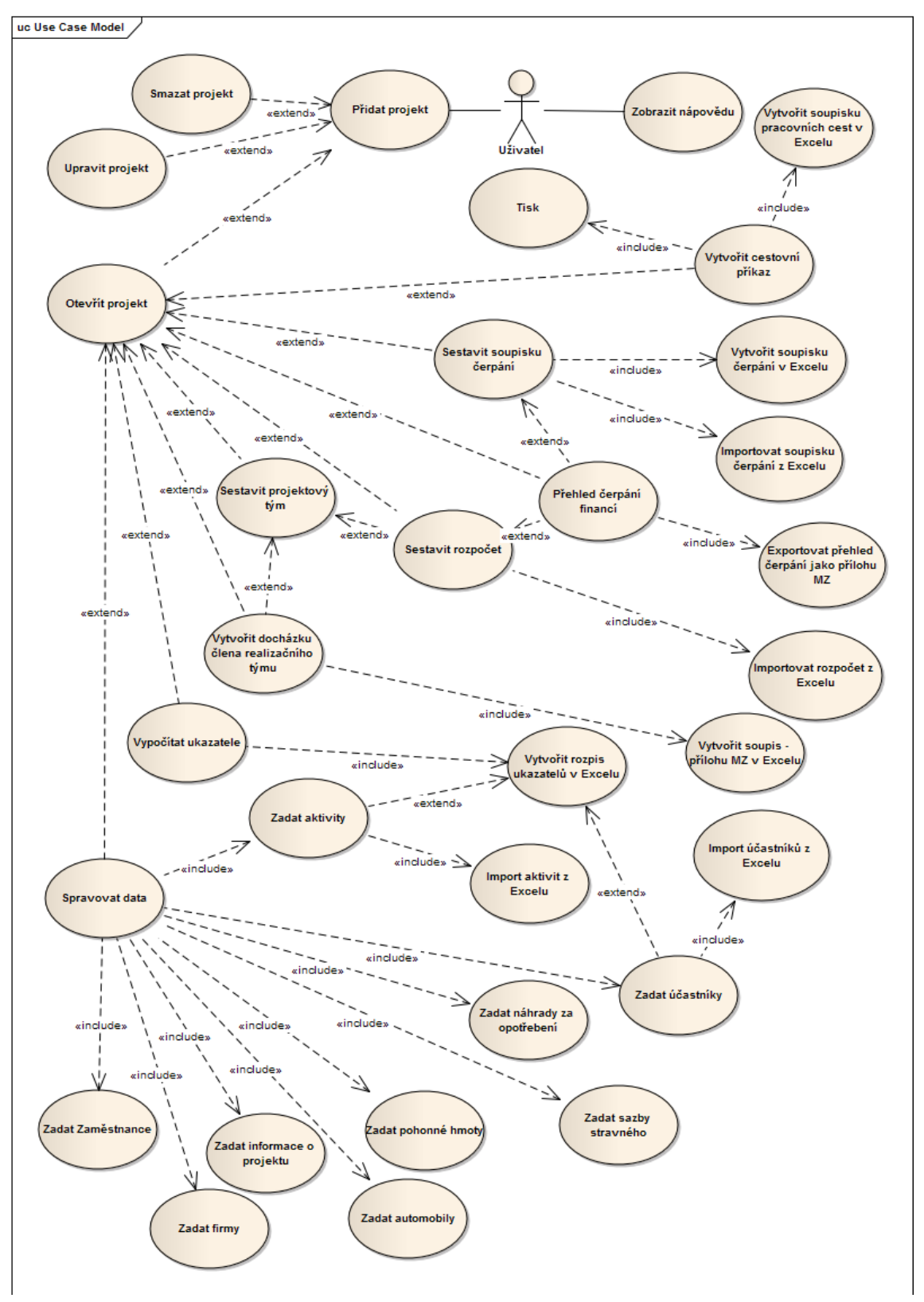

*Obr. 12. Případy užití aplikace Projektový manager*

## **3.3.2 Textová specifikace významých případů užití**

## Název: **Otevřít projekt (Přidat projekt, Upravit projekt, Smazat projekt)**

Popis: Na základě vstupních přidá uživatel do systémové databáze základní rozlišovací informace o projektu a projekt otevře. Otevřením vzniká nová databáze s předdefinovanými tabulkami a předvyplněnými daty.

Účastníci: Uživatel – osoba, která požaduje od programu vytvoření nového projektu s příslušnou datovou základnou.

Tok událostí:

Základní tok událostí:

- 1. Uživatel zadá do textových polí jméno projektu a managera.
- 2. Uživatel zvolí tlačítkem Otevřít či dvojitým poklepáním na řádek soupisky projektů příkaz k otevření projektu.
- 3. Systém vytvoří databázi s příslušným názvem a uloží jako soubor sdf do adresáře programu.
- 4. Po načtení předdefinovaných dat program otevře soubor formulářů pro práci s aplikací.

Alternativní toky událostí:

- Mazání projektu příslušným tlačítkem.
- Editování názvu projektu nebo jméno managera příslušným tlačítkem.

Doplňující informace:

Po smazání není možnost jak data z projektu získat zpět. Databáze se vytváří okamžikem otevření projektu.

## Název: **Vytvořit cestovní příkaz (Tisk, Vytvořit soupisku pracovních cest)**

Popis: Na základě vstupních dat přidá uživatel do databáze informace o pracovní cestě. Tlačítkem generovat či poklepáním na seznamu pracovních cest je otevřen formulář cestovního příkazu. Výstupní data jsou vypočítána a uživatel může formulář tisknout.

Tok událostí:

Základní tok událostí:

- 1. Uživatel zadá do příslušných polí vstupní data.
- 2. Tlačítkem data uloží do databáze.
- 3. Dvojitým kliknutím na seznamu či příslušným tlačítkem otevře formulář
- 4. Formulář vypočítá požadované hodnoty

Alternativní toky událostí:

- Tisk formuláře
- Vytvořit soupisku pracovních cest

Doplňující informace:

Soupiska pracovních cest se vytváří v určitém časovém intervalu, který zadává uživatel prostřednictvím prvků pro volbu data. Data je možné přidávat, upravovat, odstraňovat.

# Název: **Vypočítat ukazatele (Vytvořit rozpis ukazatelů v Excelu, Zadat aktivity a Zadat účastníky)**

Popis: Na základě vstupních dat - vazba na případ užití Zadat aktivity a Zadat účastníky přidá uživatel do databáze informace k výpočtu. Tlačítkem vypočítat a zadáním příslušného časového intervalu je proveden výpočet monitorovacích ukazatelů. Výstupní data je možno exportovat do programu MS Excel.

Tok událostí:

Základní tok událostí:

- 1. Uživatel zadá prostřednictvím případů užití Zadat aktivity a Zadat účastníky příslušná data
- 2. Určí časový rozsah monitorování prostřednictvím příslušných ovládacích prvků.
- 3. Zmáčkne tlačítko vypočítat.
- 4. Formulář vypočítá požadované hodnoty.

Alternativní toky událostí:

Exportovat data do tabulky MS Excel

Doplňující informace:

Data pro užitné činnosti Zadat aktivity a Zadat účastníky je možno importovat z programu MS Excel. Data je možné přidávat, upravovat, odstraňovat.

# Název: **Přehled čerpání financí (Sestavit rozpočet, Sestavit soupisku čerpání, Exportovat soupis čerpání)**

Popis: Na základě vstupních dat - vazba na případy užití Sestavit rozpočet, Sestavit soupisku čerpání - přidá uživatel do databáze informace k výpočtu. Tlačítkem výpočet a zadáním příslušného časového intervalu je proveden výpočet zůstatků položek rozpočtu. Výstupní data je moţno exportovat do programu MS Excel jako přílohu monitorovací zprávy.

Tok událostí:

Základní tok událostí:

- 1. Uživatel zadá prostřednictvím případů užití Sestavit rozpočet, Sestavit soupisku čerpání - příslušná data
- 2. Určí časový rozsah prostřednictvím příslušných ovládacích prvků.
- 3. Zmáčkne tlačítko vypočítat.
- 4. Formulář vypočítá požadované hodnoty.

Alternativní toky událostí:

- Exportovat data do tabulky MS Excel
- Při splnění podmínky 1, 2 jsou data vypočtena načtením příslušného formuláře automaticky s výchozími hodnotami časových údajů

Doplňující informace:

Data je možné - prostřednictvím užitné činnosti Exportovat soupis čerpání - převést na soupis přílohy monitorovací zprávy v souboru programu MS Excel. Data je možné přidávat, upravovat, odstraňovat.

# Název: **Vytvořit docházku člena realizačního týmu (Sestavit projektový tým, Vytvořit soupis - přílohu MZ v Excelu)**

Popis: Pomocí vazby na případy užití Sestavit projektový tým, přidá uživatel do databáze informace o docházce příslušného člena realizačního týmu. Tlačítkem Vložit zadá záznamy do databáze. Výstupní data je možno exportovat do programu MS Excel jako přílohu monitorovací zprávy.

Tok událostí:

Základní tok událostí:

- 1. Uživatel zadá data do příslušných polí
- 2. Data může průběžně přepočítávat pomocí funkce Součet hodin
- 3. Formulář zobrazuje přidané hodnoty.

Alternativní toky událostí:

• Vytvořit soupis - přílohu MZ v Excelu

Doplňující informace:

Data je možné přidávat, upravovat, odstraňovat.

## Název: **Spravovat data**

Popis: Pomocí vazeb mezi daty je možno efektivně spravovat data potřebná pro řízení projektu s vazbou na možné rozšiřování funkcí.

Tok událostí:

Základní tok událostí:

- 1. Uživatel zadá data do příslušných polí
- 2. Data se průběžně zobrazují v soupisu
- 3. Data je možné editovat, mazat a vkládat

Doplňující informace:

Data je možné v některých případech importovat ze souboru aplikace MS Excel. Data mají význam v dalších užitných činnostech.

# **3.4 Implementace**

V této části je popsána implementace aplikace Projektový manager, jako je struktura kódu, vnitřní struktura, datová základna, architektura aplikace, popis instalačního kódu a průběh testování aplikace.

#### **3.4.1 Architektura aplikace**

Byla použita třívrstvá architektura. Aplikace je rozdělena na databázi pro správu projektů a každý projekt má svůj databázový soubor, pojmenovaný podle jména projektu. Databáze je využívána přes vytvořenou třídu Databaze. V této třídě jsou nadefinovány základní operace jako je přidat, smazat a upravit záznam. Také je přes tuto třídu naplňován DataGridView (reprezentace dat ve formulářích), zobrazovaný na všech záložkách modulů aplikace. Pomocí třídy Databaze jsou také naplňovány ComboBoxy na formulářích. Při založení projektu je po vytvoření databázového souboru naplněna databáze defaultními záznamy - například popis a hodnoty ukazatelů. Dle specifikace modulů projektu mají některé možnost exportu a importu ze souboru aplikace MS Excel.

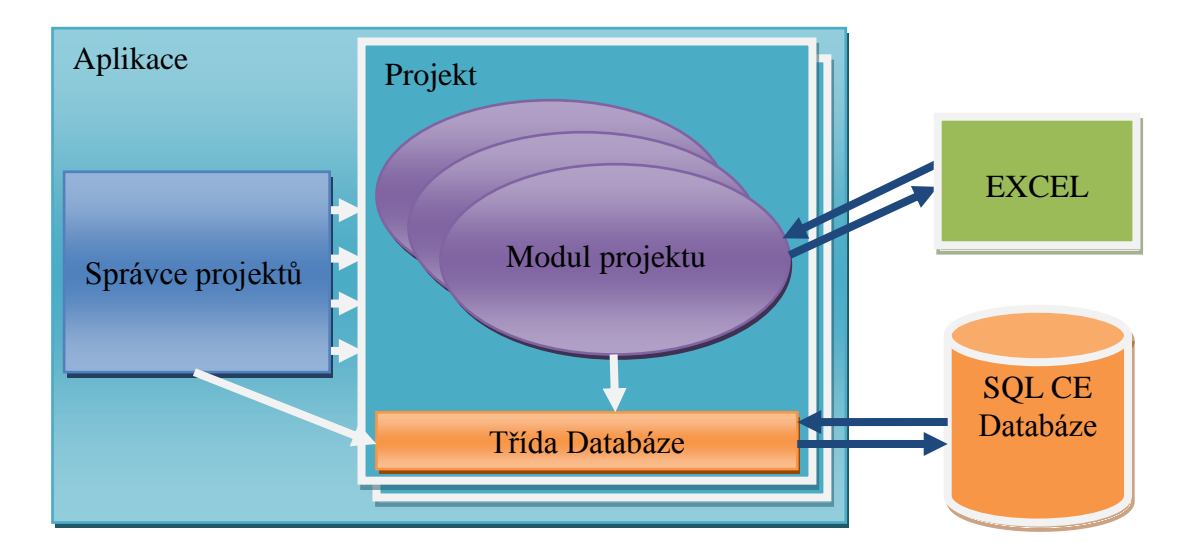

*Obr. 13. Schéma aplikace Projektový manager*

Komunikaci s moduly aplikace zajišťuje - přes programové moduly pro export a import třída Microsoft. Office. Interop. Excel.dll. Ve zdrojovém kódu je využíváno této třídy pro vytváření tříd aplikací typu Excel a jejich objektů jako je sešit, list a buňka tabulky Excel. Komunikaci s databází zajišťují knihovny sqlceme35.dll, sqlceqp35.dll, sqlcese35.dll, System.Data.SqlServerCe.dll.

### **3.4.2 Struktura kódu**

### *3.4.2.1 Prezentační vrstva*

Prezentační vrstvu tvoří hlavně třída frmHlavni. Aplikace je tvořena formou záložek, takže tato třída reprezentuje prakticky celou prezentační vrstvu. Na hlavním formuláři je jeden objekt typu DataGridView s názvem grdHlavni, ten se stará o reprezentaci dat prostřednictvím třídy Databaze. Dále je v hlavním formuláři hlavní panel obsahující tlačítka pro základní operace.

## *3.4.2.2 Aplikační vrstva*

Správu projektů zajišťuje třída Projekt. Po spuštění daného projektu se zobrazí hlavní formulář frmHlavni, který volá jednotlivé třídy dle využití daných modulů. Takže například výpočet monitorovacích ukazatelů probíhá následovně:

Pomocí frmHlavni na záložce Ukazatele uživatel zmáčkne na tlačítko Výpočet.

```
Private Sub btnUkaVypocet_Click(ByVal sender As 
System.Object, ByVal e As System.EventArgs) Handles 
btnUkaVypocet.Click
Dim MonKonec, MonZacatek As Date
MonKonec = dtpMonKonec.Text
MonZacatek = dtpMonZacatek.Text
If Databaze.DejJedenZaznamVolny("SELECT COUNT(*) 
FROM[Ucastnici]") = 0 Or Databaze.DejJedenZaznamVolny("SELECT 
COUNT(*) FROM [aktivity]") = 0 Then
MsgBox("Nejsou přidány data")
Else
NulujUkazatele()
Dim Ukazatele As New Ukazatele(MonZacatek, MonKonec, 
Databaze)
VlozitUpravitUkazatele(Ukazatele.U074100, "074100")
NaplnitGrid("Ukazatele")
End If
```
End Sub

Tato funkce tedy vytvoří objekt třídy Ukazatele a předá data z hlavního formuláře.

Poté, pomocí property třídy Ukazatele, získá výsledky plynoucí z vytvoření této třídy a

data vloží do databáze pomocí funkce VlozitUpravitUkazatele(), tato funkce volá třídu Databaze. Ta pak pomocí funkce NaplnitGrid()reprezentuje data přes třídu Databaze na hlavním formuláři.

```
Vnitřní struktura třídy ukazatele:
```

```
Public Class Ukazatele
Sub New(ByVal MonZ As Date, ByVal MonK As Date, ByVal 
LDatabaze As Databaze)
_MonKonec = MonK
_MonZacatek = MonZ
Databaze = LDatabaze
vypocet()
End Sub
Public ReadOnly Property U074100() As Integer
Get
Return _074100
End Get
End Property
Private Sub vypocet()
_074100 = Databaze.DejJedenZaznamVolny("SELECT COUNT (*) FROM 
Ucastnici WHERE Vstup <= CONVERT(datetime, '" & MonKonec &
''', 104)")
...
End Sub
End Class
```
Objekt třídy vytvoříme funkcí New(). Po vytvoření proběhne příslušný výpočet pomocí funkce vypocet(). Data ze třídy dostaneme pomocí příslušné property, které vyvolá požadavek na vydání hodnoty vnitřní proměnné.

Níže uvádím diagram základních tříd aplikace.

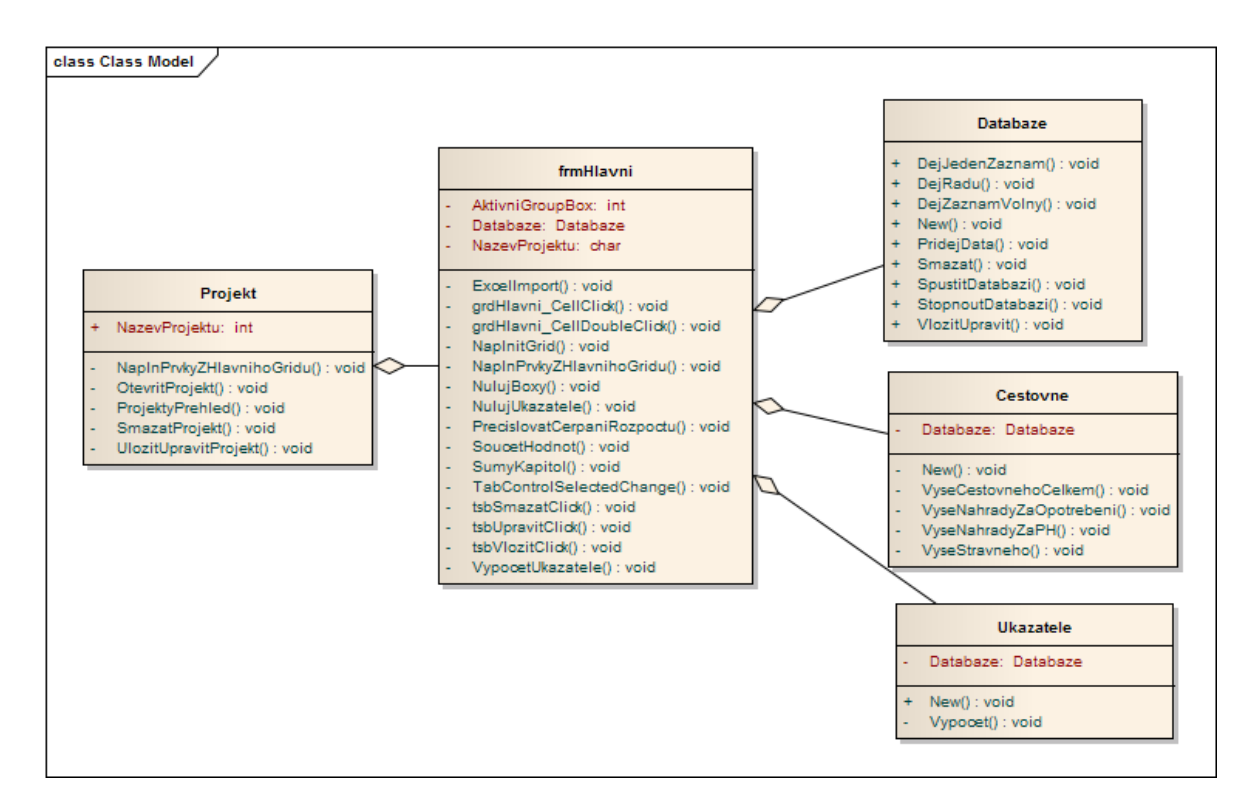

*Obr. 14. Diagram tříd aplikace Projektový manager*

## *3.4.2.3 Datová vrstva*

Jak již bylo uvedeno, aplikace využívá databáze SQL CE, která je reprezentována souborem sdf ve zdrojovém adresáři aplikace. Aplikace má jeden soubor reprezentující uložené projekty s názvem Data.sdf. Dále má každý projekt vlastní soubor pojmenovaný podle názvu projektu. Databáze je programově vytvářena při otevření nového projektu. Do některých tabulek jsou přidána programově také některá data. Především se jedná o data ohledně monitorovacích ukazatelů z Operačního programu Lidské zdroje a zaměstnanost. Mezi některými tabulkami jsou nastaveny relace pro zachování integrity databáze. Někde, z důvodů funkčnosti, musí být data duplikována, protože záznamy je třeba v některých případech uchovávat chronologicky v čase, tak aby exporty příloh monitorovacích zpráv vykazovaly průběh změny dat v průběhu celé realizace projektu. Tedy například aktuální pozice asistenta projektu se v průběhu několikaleté realizace může měnit a je třeba tyto změny zaznamenávat. Není tedy možno nastavit relaci mezi pracovníkem a pozicí v realizačním týmu.

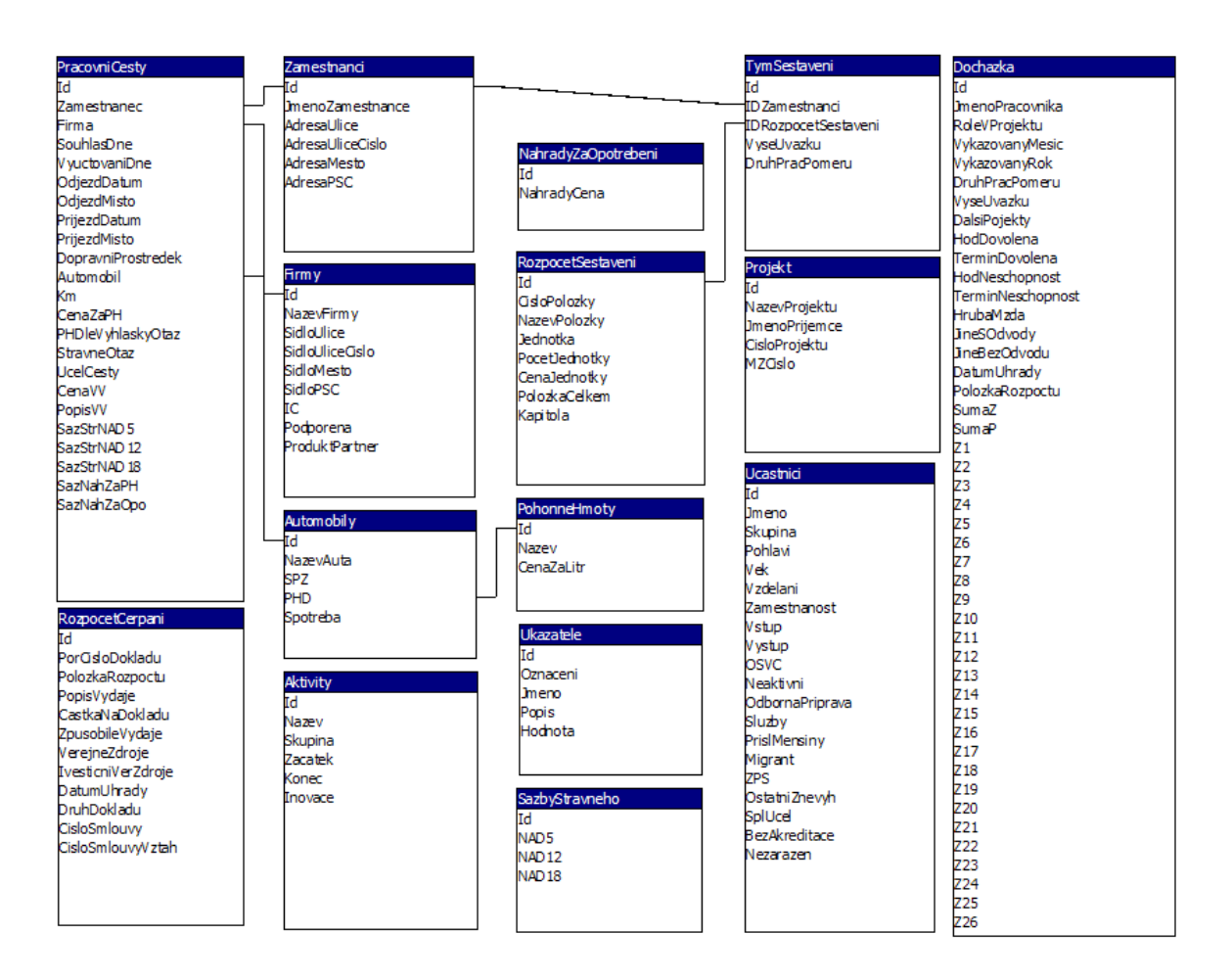

*Obr. 15. Datová základna aplikace Projektový manager*

## **3.4.3 Instalátor**

Instalátor byl vytvořen pomocí nástroje Inno Setup. Tento program byl zvolen kvůli české lokalizaci, přehlednosti a možnosti zapojit instalaci .NET Frameworku.

Instalátor na začátku instalace rozpozná výskyt .NET Frameworku a v případě nenalezení oznámí tuto skutečnost uživateli. Ten se tedy může rozhodnout, zda bude v instalaci pokračovat, či nikoliv. Pokud pokračuje v instalaci, spustí se instalace .NET Frameworku 2.0 na uživatelův počítač.

Uživatel má možnost zvolit si místo instalace, umístění ikony na plochu a do nabídky snadné spuštění. Dále může zamezit vytvoření odkazu v nabídce start.

Odinstalování je tedy možno provádět přes nabídku přidat nebo odebrat programy. Po instalaci jsou odstraněny všechny nedatové soubory aplikace. Z důvodů zachování zdrojových souborů databáze i po odinstalování aplikace, zůstane soubor databáze s koncovkou sdf a s názvem konkrétního projektu ve složce uživatele -Dokumenty/Projektový manager.

Ukázka zdrojového kódu instalátoru:

```
function InitializeSetup(): Boolean;
begin
Result := true;
dotNetNeeded := false;
if (not RegKeyExists(HKLM, 
'Software\Microsoft\.NETFramework\policy\v2.0')) then begin
dotNetNeeded := true;
MsgBox('Tato aplikace vyžaduje Microsoft .NET 
Framework.', mbInformation, MB OK);
memoDependenciesNeeded := memoDependenciesNeeded +.NET 
Framework 2.0' #13;
dotnetRedistPath := ExpandConstant('{src}\dotnetfx2.exe');
isxdl AddFile('{src}\dotnetfx2.exe', dotnetRedistPath);
SetIniString('install', 'dotnetRedist', dotnetRedistPath, 
ExpandConstant('{tmp}\dep.ini'));
end;
end;
```
# **3.4.4 Testování**

Jako poslední fáze vývoje bylo provedeno testování. Vzhledem k velkému množství vstupů při zadávání dat je nutné otestovat především délky řetězců, aby rozsah délky nastavený v databázi nebyl překročen. Dále byly provedeny všechny činnosti případů užití a podčinnosti s nimi související.

## Vstupní data

Vstupní data pro účely testování byla použita z reálně běžícího grantového projektu. Stejná data jsou použita jako příklad použití aplikace. Data byla již sjednocena do zpracovatelné podoby s výchozím dotazníkovým zdrojem.

## Prováděné činnosti

- instalace na různých verzích systému Windows
- nainstalování podpůrných knihoven
- test rozlišení a barev  $\bullet$
- testováno vytváření zdrojových souborů při prvním spuštění aplikace  $\bullet$
- změny pozice datových zdrojů
- realizován test práce s okny aplikace
- zkoušena práce s načtenými daty a efektivnost ošetření výjimek
- zkoušeny různé výjimky týkající se datového zdroje
- test exportů a importů do souborů MS Excel

# **4 UŽIVATELSKÁ DOKUMENTACE**

Dále uvádím manuál pro používání aplikace a vzorový příklad použití.

## **4.1 Instalace programu**

Pro spuštění instalace je třeba spustit soubor Projektový manager-Setup.exe. S instalačním souborem musí být ve složce instalační soubor dotnetfx2.exe, který je třeba pro případné nainstalování chybějícího .NET Frameworku. Ihned po spuštění instalátor rozezná, zda je na počítači nainstalován .NET Framework 2.0, pokud není, oznámí tuto skutečnost oznamovacím oknem. Po potvrzení je možno instalaci ukončit zmáčknutím tlačítka Storno.

Pokud se uživatel rozhodne v instalaci pokračovat, bude tedy součástí instalace nainstalování .NET Framework 2.0. Pokud již .NET Framawork v počítači nainstalován je, nebude instalátor tuto skutečnost sdělovat. Pro pokračování v instalaci tedy stačí zmáčknout tlačítko Další.

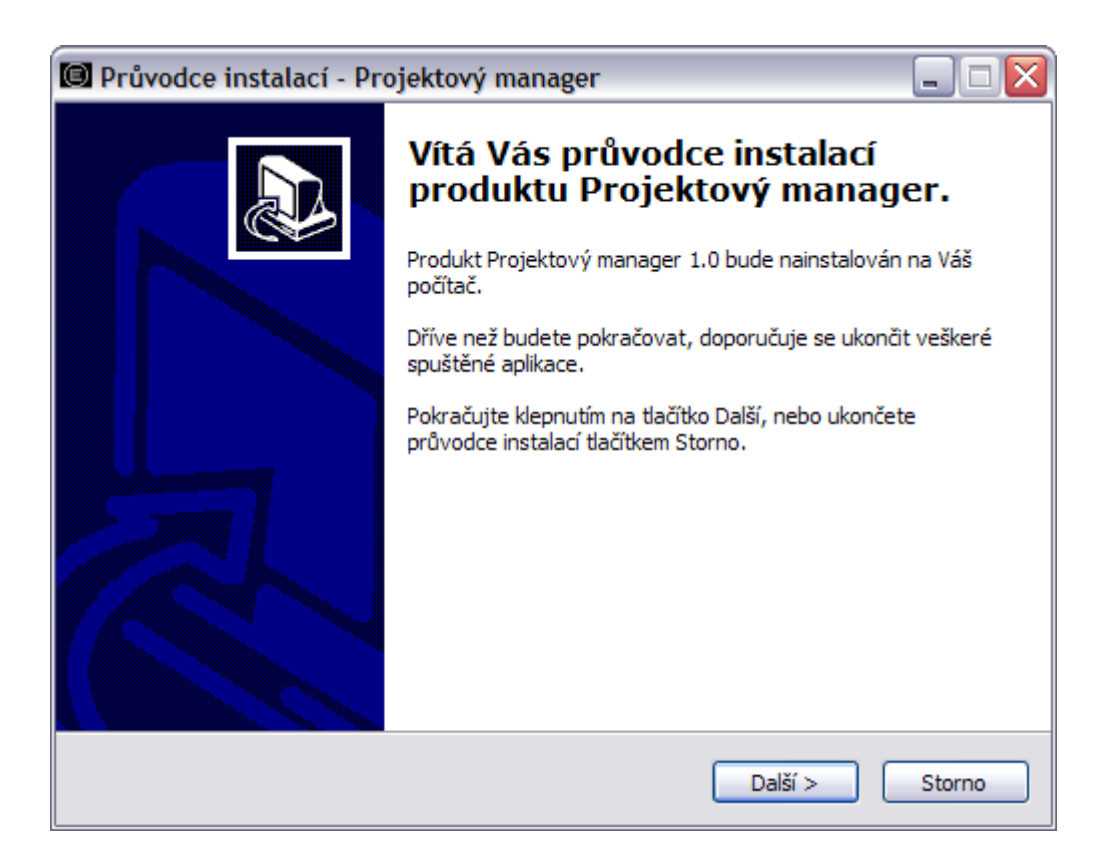

*Obr. 16. Uvítací okno instalace*

Poté má uživatel možnost vybrat si místo nainstalování aplikace.

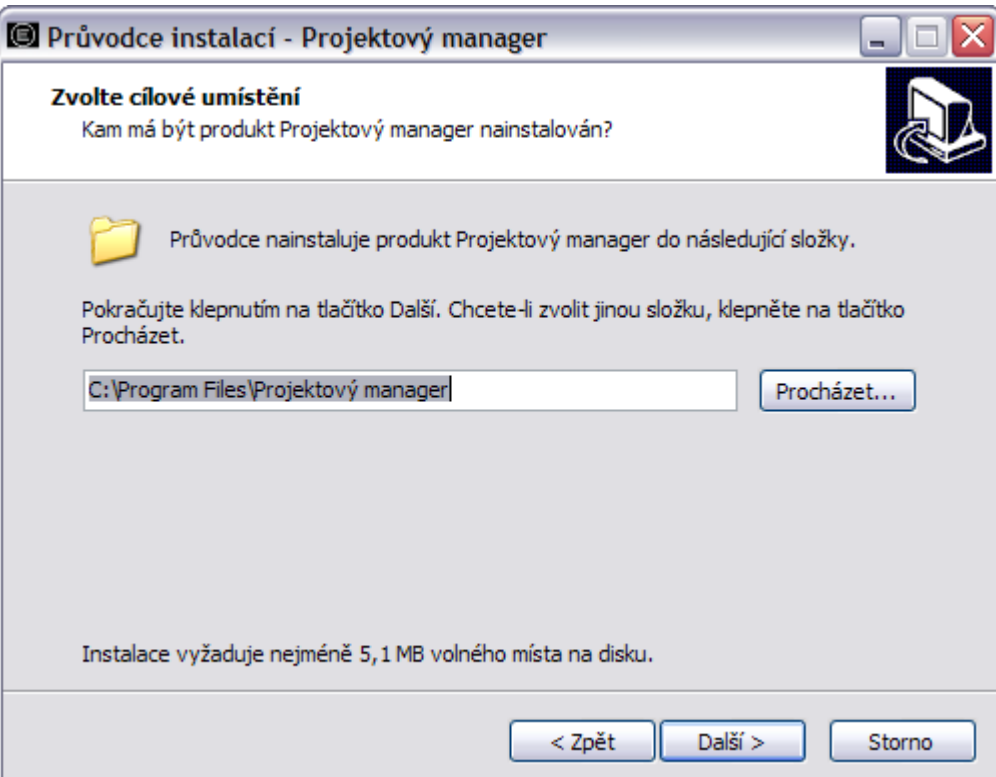

*Obr. 17. Volba umístění cíle instalace*

Informace o tom, kolik je třeba místa pro nainstalování programu je uvedena v dolní části obrazovky. Instalátor nastaví výchozí cestu nainstalování, pro výběr jiné cesty stačí zvolit tlačítko Procházet.

Po nastavení místa instalování aplikace je třeba zmáčknout tlačítko Další.

Otevře se okno pro nastavení zástupce v nabídce Start. V tomto okně může uživatel zvolit název a umístění v nabídce Start. Je zde i možnost zástupce v nabídce Start vypustit zaškrtnutím položky Nevytvářet složku v nabídce Start.

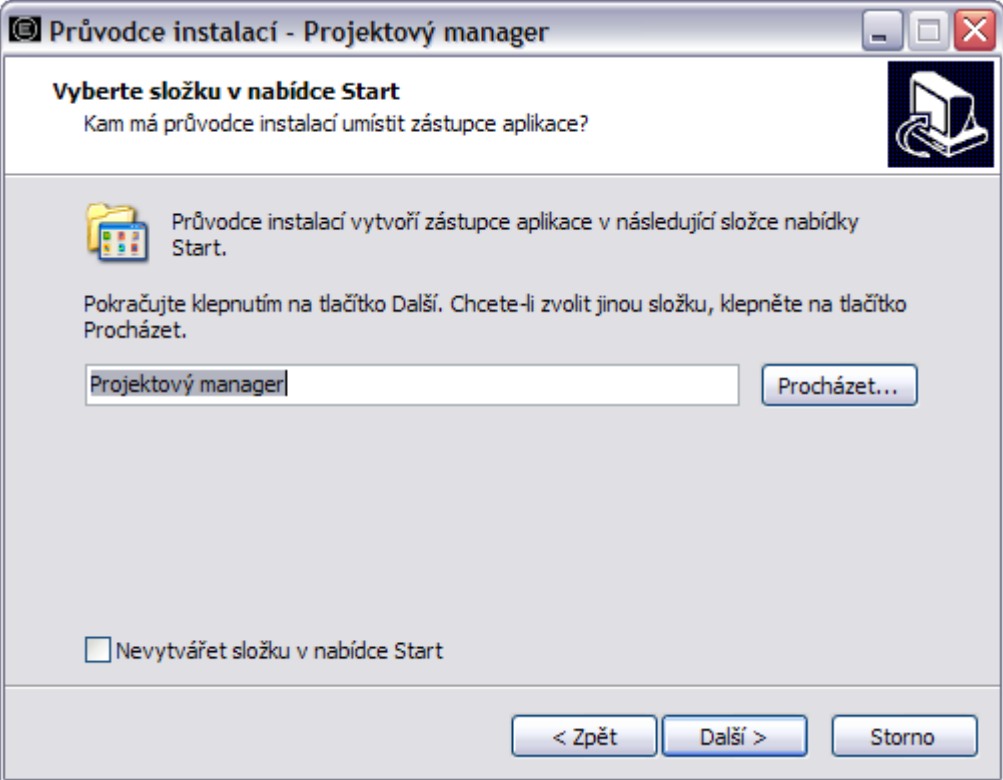

*Obr. 18. Složka v nabídce Start*

Po potvrzení tlačítkem Další je možno vytvořit zástupce na ploše a panelu Snadné spuštění. Stačí zaškrtnout požadovanou operaci a zmáčknout tlačítko další.

Pro provedení instalace stačí potvrdit poslední okno zmáčknutím tlačítka Instalovat. V okně je znázorněno shrnutí, určující cílové umístění a v případě, že není nainstalován .NET Framework 2.0, je také v tomto okně zobrazen plán jeho instalace.

Po skončení instalace se zobrazí dokončovací tabulka, umožňující zaškrtnout volbu okamžitého spuštění programu.

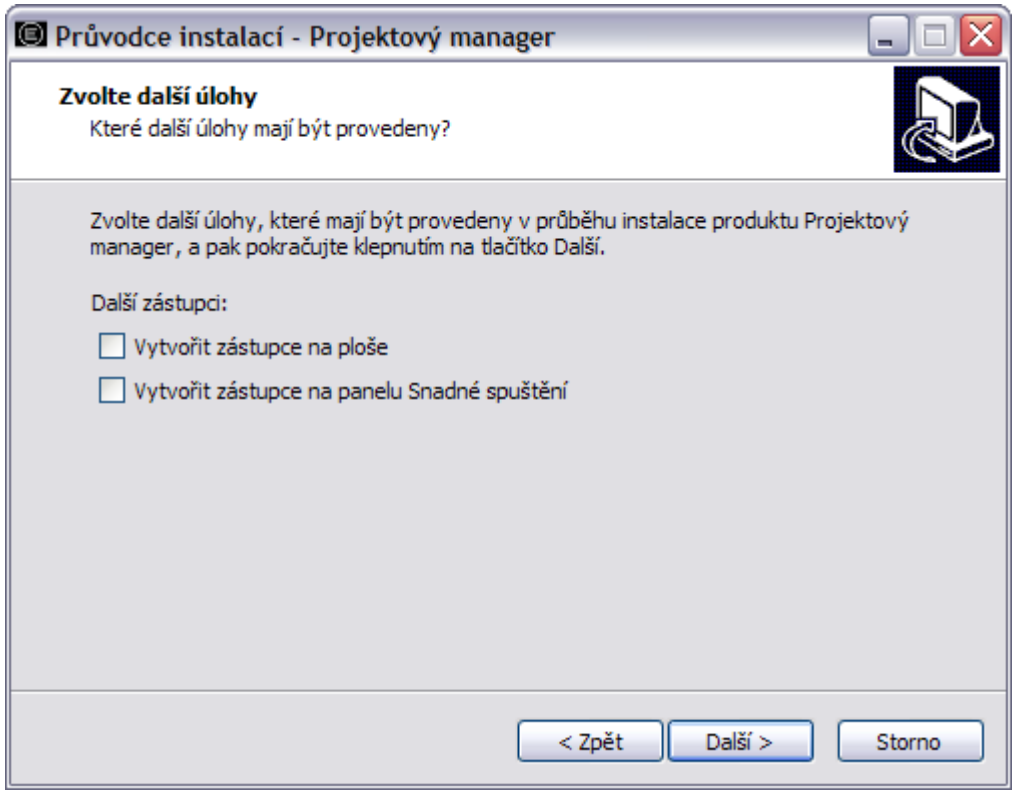

*Obr. 19. Další úlohy*

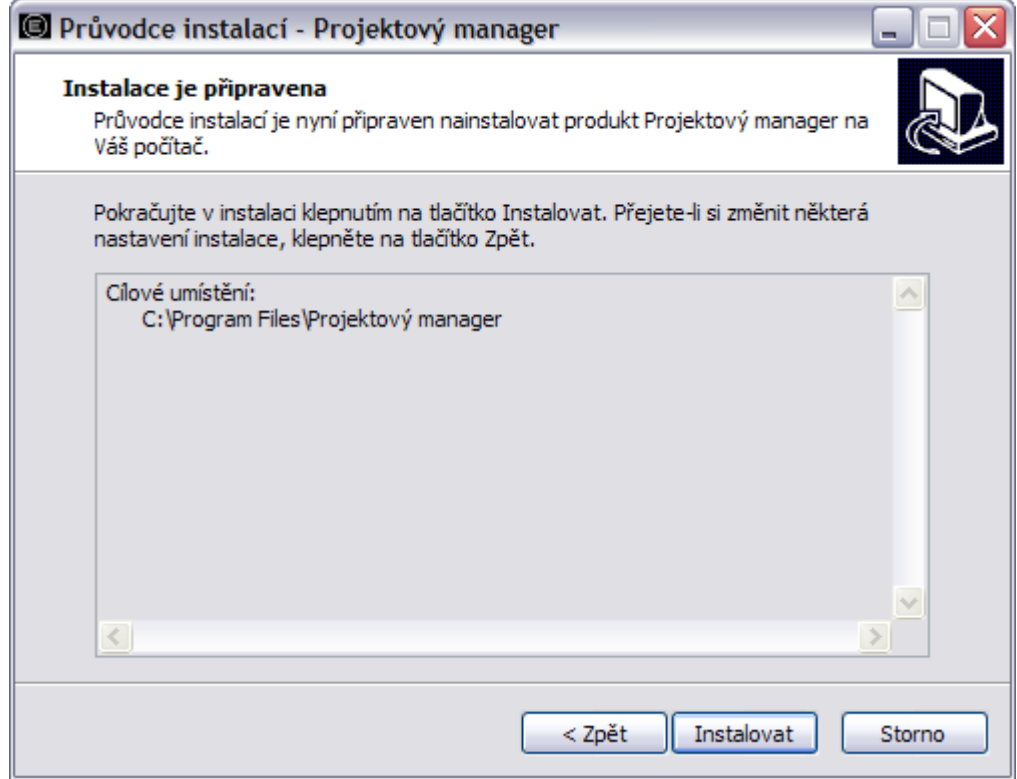

*Obr. 20. Shrnutí*

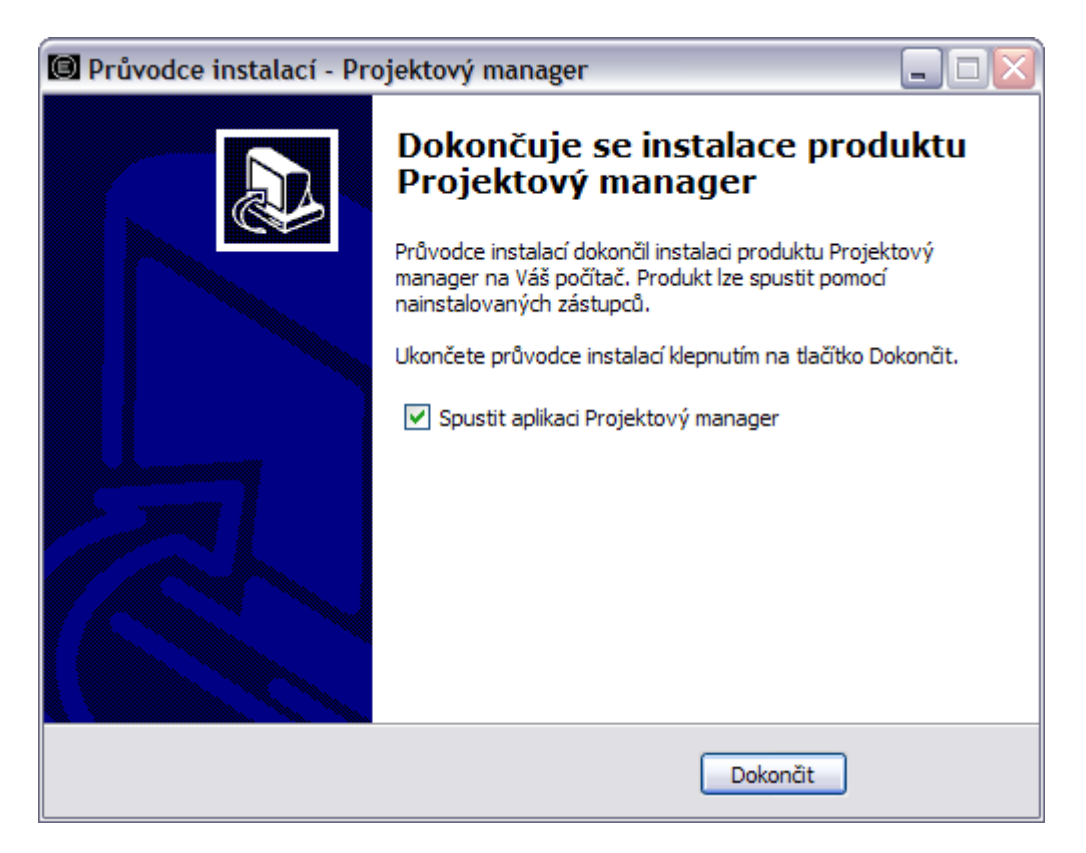

*Obr. 21. Dokončení instalace*

# **4.2 Odinstalování programu**

Program je možno odinstalovat v nabídce ovládací panely, položka Přidat nebo odebrat programy, označením řádku Projektový manager 1.0 a zvolením tlačítka Odebrat.

| <b>S</b> Projektový manager 1.0                                              | Velikost                    | 5,09MB  |
|------------------------------------------------------------------------------|-----------------------------|---------|
|                                                                              | Vvužito                     | zřídka  |
|                                                                              | Naposledy použito 19.4.2010 |         |
| Pokud chcete tento program odebrat z počítače, klepněte na tlačítko Odebrat. |                             | Odebrat |

*Obr. 22. Odebrání aplikace*

Poté se zobrazí dialogové okno, kterým lze skutečně provést odinstalaci nebo operaci přerušit.

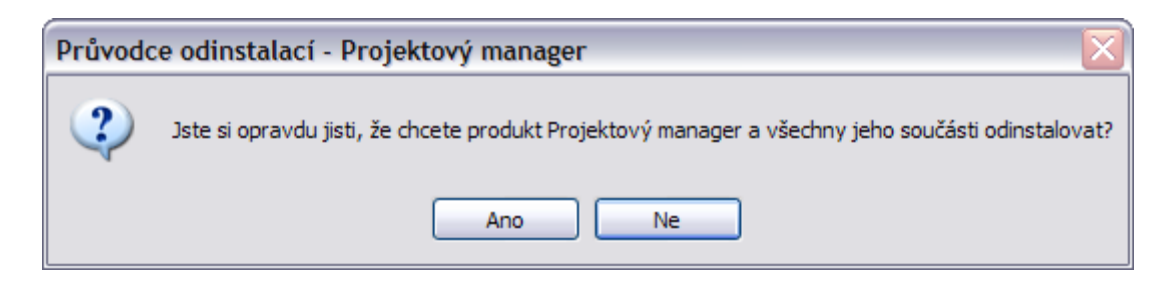

*Obr. 23. Potvrzení odebrání aplikace*

Při volbě Ano tedy bude program se všemi svými soubory odinstalován.

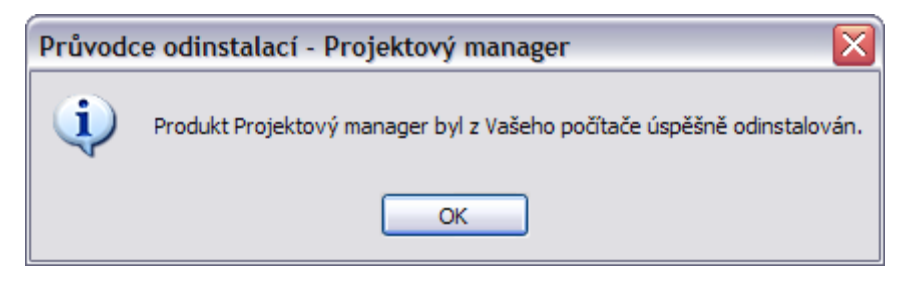

*Obr. 24. Oznámení o odebrání*

Pokud uživatel změní některé ze zdrojových souborů aplikace, tak nedojde k jejich korektnímu odinstalování a na tuto skutečnost pak bude uživatel upozorněn na konci odinstalování.

## **4.3 Ovládání aplikace**

Podrobný manuál, jehož podstatná část je i přímo v nápovědě aplikace Projektový manager.

#### **4.3.1 Spuštění aplikace**

Po nainstalování programu je možno aplikaci spustit pomocí zástupce na ploše, v nabídce Start nebo na panelu Snadné spuštění. Standardní umístění programu je C:\Program Files\Projektový manager. Zde je umístěn spustitelný soubor

Projektový manager.exe. Pakliže není vytvořen zástupce pomocí výše uvedených umístění, je nutno program přímo spustit z tohoto umístění.

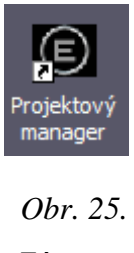

*Zástupce aplikace na ploše*

# **4.3.2 Úvodní okno aplikace**

Po spuštění aplikace se zobrazí na úvodním okně rozhraní pro vytváření projektů dotovaných z Operačního programu Lidské zdroje a zaměstnanost. Je zde možnost spravovat již založené projekty, mazat projekty a otevírat je.

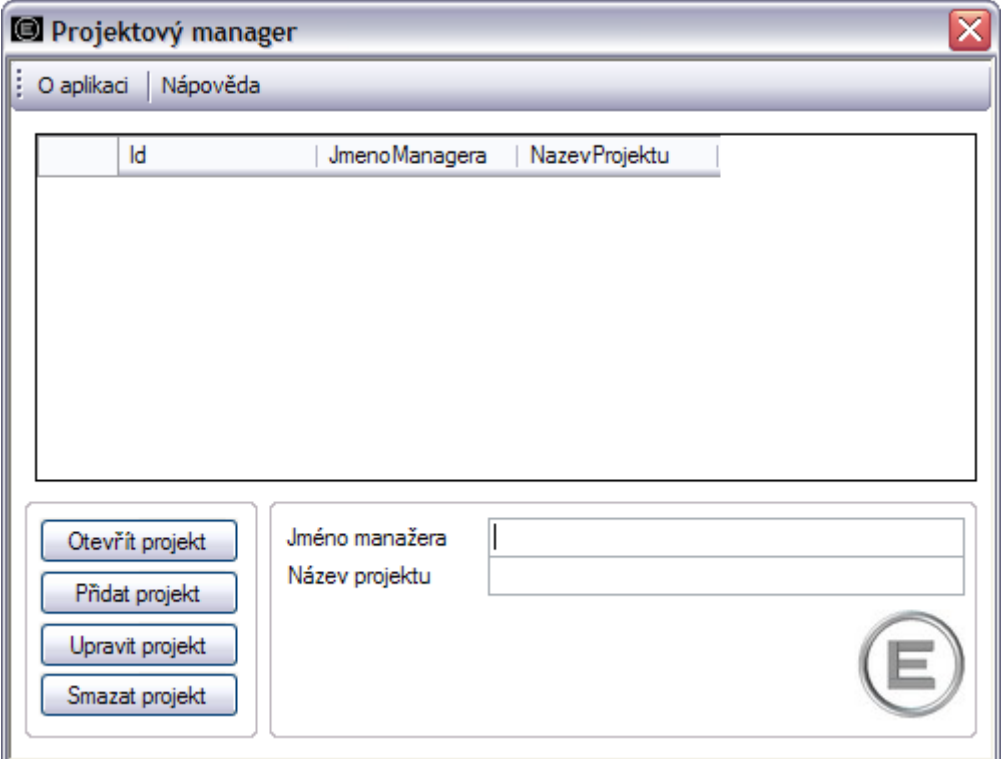

*Obr. 26. Okno pro správu projektů*

Projekt je vytvořen zadáním jména manažera a názvu projektu do textových polí. Tlačítkem přidat je projekt zařazen do soupisky projektů v horní části okna. Název projektu musí být unikátní, proto se při zadání stejného názvu projektu, který již v seznamu je, zobrazí oznamovací okno a akce přidání se neprovede. Vytvořený projekt otevřeme označením v seznamu projektů a tlačítkem otevřít nebo dvojitým poklepáním myši na záznamu v soupisce projektů. Otevřením v adresáři Dokumenty vzniká soubor s názvem projektu, který reprezentuje příslušná data. Pakliže je tento soubor smazán, jsou nenávratně smazána i příslušná data.

### **4.3.3 Hlavní formulář otevřeného projektu**

Po otevření projektu se zobrazí hlavní formulář, ve kterém spravujeme data projektu a využíváme funkce aplikace. Okno se skládá z hlavního menu, ve kterém jsou tlačítka Smazat, Vložit, Upravit, O aplikaci a Nápověda. Prvními třemi tlačítky upravujeme data projektu. Pod hlavním panelem je systém záložek pro navigaci ve funkcích a datech projektu. Poklepáním levým tlačítkem myši na příslušné záložce aplikací procházíme.

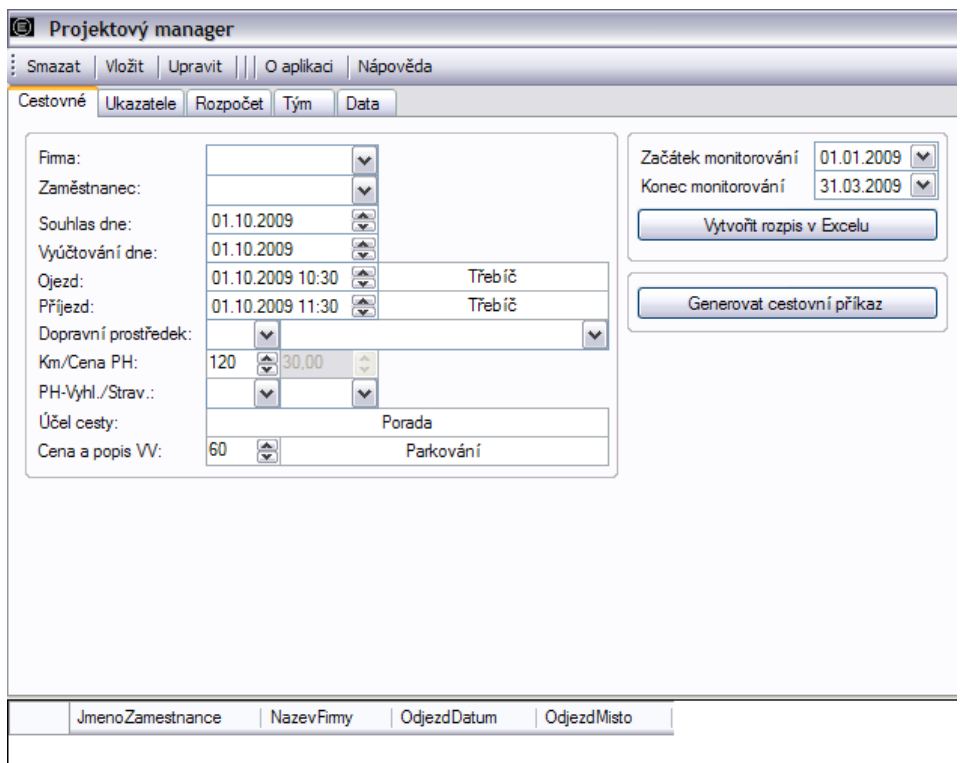

*Obr. 27. Hlavní formulář aplikace*

Ve spodní části formuláře se nachází okno záznamů, které se dle zvolené funkce aplikace příslušně mění.

## **4.3.4 Zadávání dat**

Pro práci s programem je nutné zadat příslušná data do databáze aplikace. Klepnutím levým tlačítkem myši na záložce Data se zobrazí záložky všech možných dat k zadávání.

|  | Projektový manager                                      |                                                                                                    |  |
|--|---------------------------------------------------------|----------------------------------------------------------------------------------------------------|--|
|  | : Smazat   Vložit   Upravit       O aplikaci   Nápověda |                                                                                                    |  |
|  | Cestovné Ukazatele Rozpočet Tým Data                    |                                                                                                    |  |
|  |                                                         | Účastníci   Aktivity   Zaměstnanci   Firmy   Projekt   Automobily   Pohonné hmoty   Sazby stravného   Náhrady za opotřebení |  |

*Obr. 28. Záložka Data*

Každá záložka obsahuje komponenty pro vstup dat a aktuální okno záznamů evidující příslušná data. Pro zadání dat je využíváno textových polí s povolenou délkou řetězce, numerických polí - pro zadávání číselných hodnot, polí seznamů - pro výběr z předefinovaných řetězců a polí dat - pro zadávání časových hodnot.

| Jméno:        | Novosad Jan |   | Neaktivní:           | <b>ANO</b> | $\checkmark$ |
|---------------|-------------|---|----------------------|------------|--------------|
| Skupina:      |             | v | Služby:              | <b>NE</b>  | $\checkmark$ |
| Pohlaví.:     | Muž         | v | V odbomé příp.:      | <b>ANO</b> | $\checkmark$ |
| Věk nad:      | 55          | v | Příslušník menšiny:  | <b>ANO</b> | v            |
| Vzdělání:     | Základní    | v | Migrant:             | ANO        | $\checkmark$ |
| Zaměstnanost: | ANO         | v | ZPS:                 | ANO        | $\checkmark$ |
| Vstup:        | 07.06.2006  | ÷ | Ostaní znevýhodnění: | <b>ANO</b> | v            |
| Vystup:       | 01.12.2006  | ÷ | Splněn účel:         | <b>ANO</b> | $\checkmark$ |
| OSVČ:         | ANO         | v | Bez akreditace:      | 0          | ÷            |
|               |             |   | Nezařazen:           | 0          | 동            |

*Obr. 29. Typy vstupních polí*

Pro některá data je možnost využití importu ze souboru aplikace MS Excel. To provádíme pomocí tlačítka Import z Excelu. Po zmáčknutí je nutno zadat číselnou adresu první buňky rozsahu hodnot. Aplikace předpokládá přesně stanovené pořadí sloupců vstupních hodnot. Jakékoliv jiné pořadí vede k chybě zadávání dat.

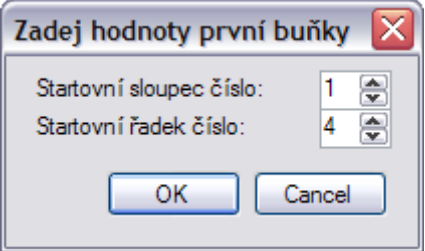

*Obr. 30. Okno pro zadávání adresy první buňky při importu z Excelu*

Při prohlížení dat máme k dispozici náhledy v okně záznamů v dolní časti formuláře a zároveň se při poklepání v okně záznamů vyplní daty vstupní pole ovládacích prvků. Některá data požadují jednoznačné zadání, bez nulových hodnot, s vazbou na další data v aplikaci. Pakliže nejsou data zadána, je vyvolána chybová hláška. Pro pole dat jsou k dispozici dvě verze polí. Jedno se zadává číselnou hodnotou a druhé je možno zadávat pomocí speciálního rozšířeného ovládacího prvku.

|    |    |    |      | leden 2009     |    |    |
|----|----|----|------|----------------|----|----|
|    | út |    |      |                |    |    |
|    | 30 | 31 |      | 2              | 3  |    |
| 5  | 6  | 7  | 8    | 9              | 10 |    |
| 12 | 13 | 14 | 15   | 16             | 17 | 18 |
| 19 | 20 |    |      | 21 22 23       | 24 | 25 |
| 26 | 27 | 28 | - 29 | 30             | 31 |    |
|    |    |    | Б    | Ĕ              |    | я  |
|    |    |    |      | nes: 20.4.2010 |    |    |

*Obr. 31. Ovládací prvek pro zadávání data*

#### **4.3.5 Modul Cestovné**

Tento modul generuje cestovní příkazy a eviduje pracovní cesty osob evidovaných v databázi jako Zaměstnanci pro firmy vedené v databázi jako Firmy. Pro využití dopravních prostředků je nutno evidovat také Automobily a vzhledem k vazbám automobilů na pohonné hmoty je nutno mít příslušně nastaveny informace o palivech. Všechny požadované informace je možno zadávat na záložce Data. Pro vytvoření nové pracovní cesty je třeba vyplnit příslušná pole a zmáčknout tlačítko na hlavním panelu Vložit. Poté je záznam přidán do okna záznamů - zároveň do databáze projektu. Pro výpočet a vygenerování cestovního příkazu je nutné označit záznam v okně záznamů a zmáčknout tlačítko Generovat cestovní příkaz nebo dvakrát poklepat levým tlačítkem myši na okně záznamů. Pakliže provedeme jedno z uvedených, otevře se nám formulář cestovního příkazu s vypočtenými daty pracovní cesty.

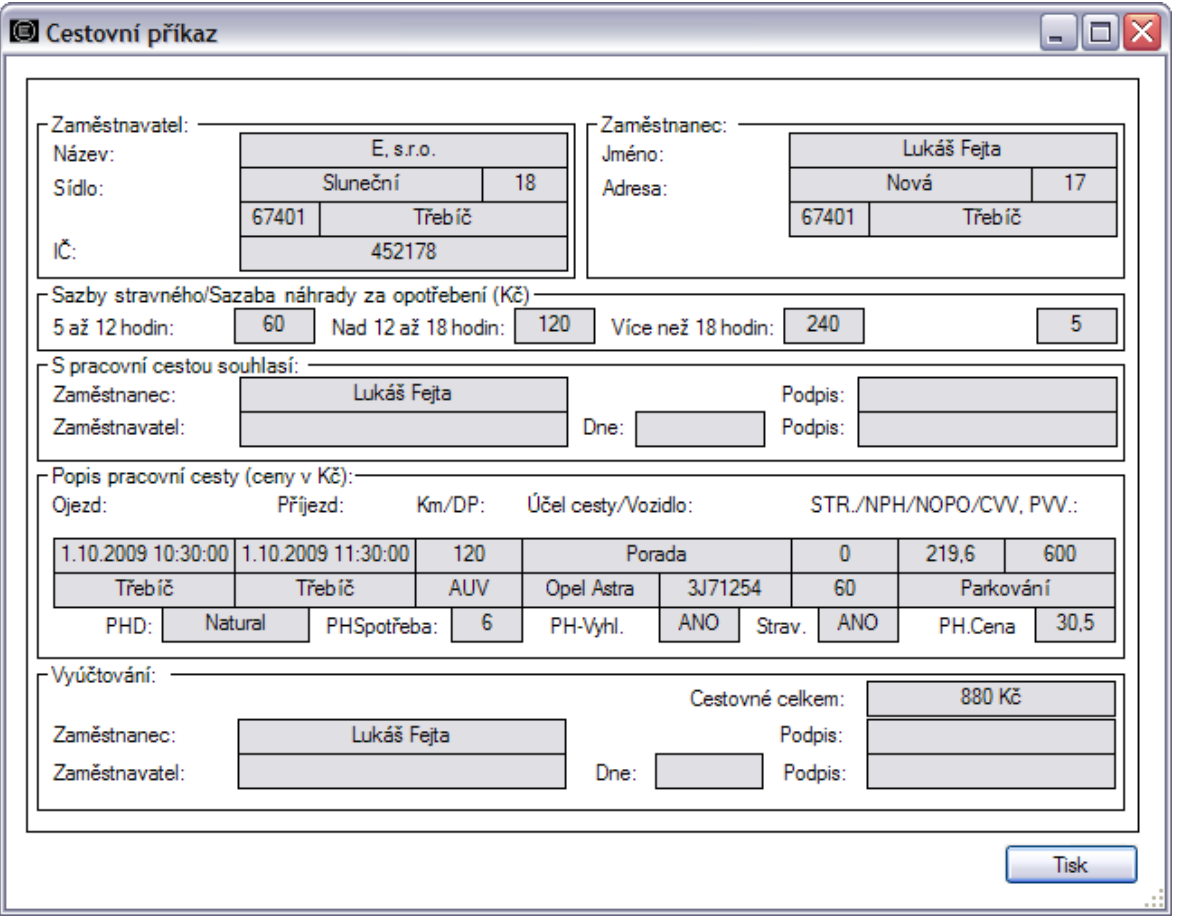

*Obr. 32. Formulář cestovního příkazu*

Po vygenerování formuláře je možno provést tisk zmáčknutím tlačítka Tisk. Poté se objeví okno pro zadávání příslušné tiskárny tisku, po potvrzení ještě náhled tisku a po zmáčknutí tlačítka tiskárny se provede tisk.

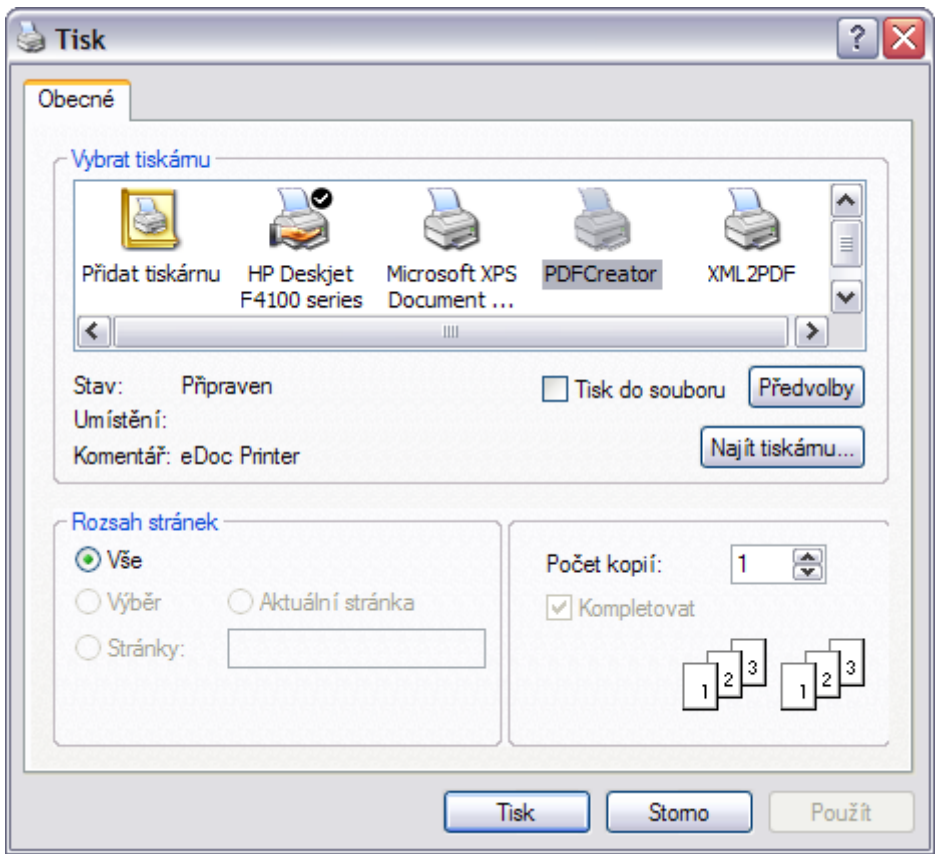

*Obr. 33. Okno výběru tiskárny*

Další funkčností tohoto modulu je vytváření rozpisu pracovních cest dle zadaného časového úseku. Rozpis se vytváří zadáním Začátku a Konce monitorování a zmáčknutím tlačítka Vytvořit rozpis v Excelu.

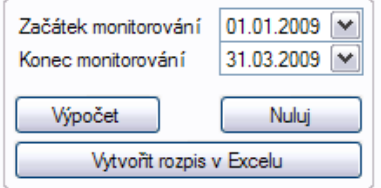

*Obr. 34. Pole pro Export soupisu pracovních cest do Excelu*

Po zmáčknutí je uživatel vyzván z vytvoření dokumentu xls v příslušném adresáři. Po uložení je zobrazen vyplněný formulář dle předepsaného vzoru.

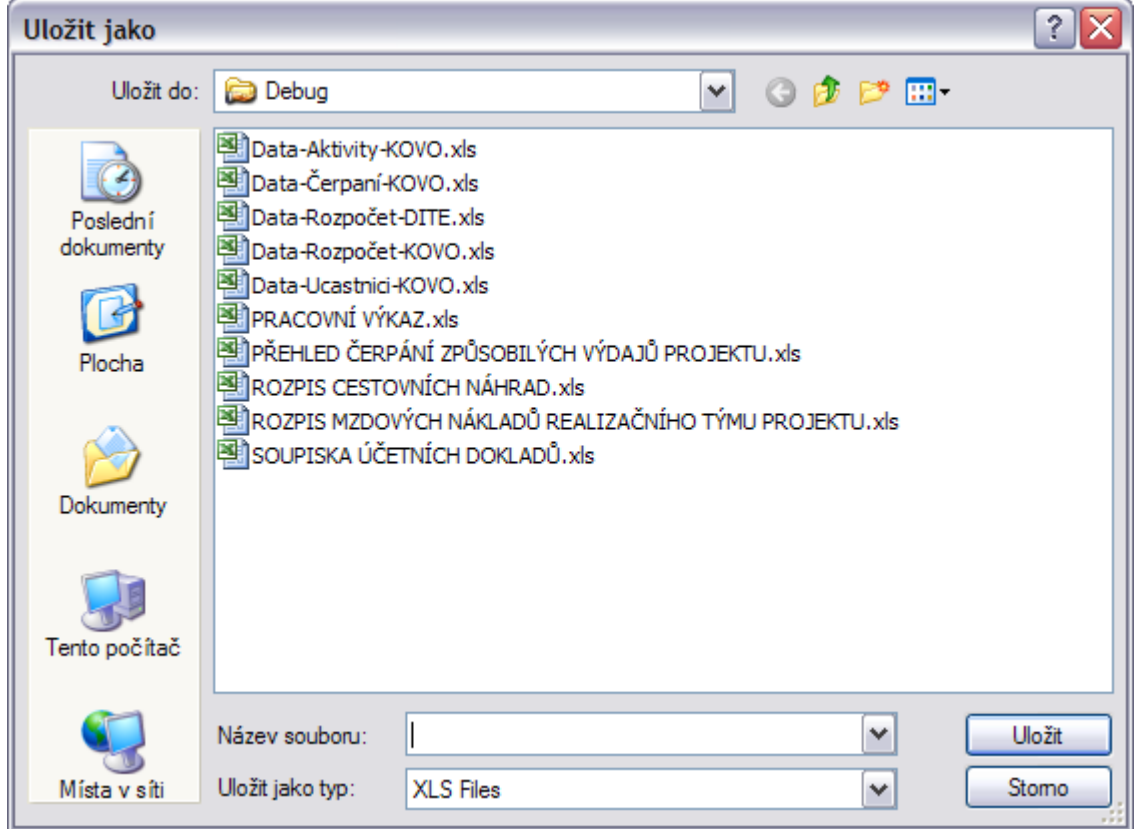

*Obr. 35. Okno pro uložení souboru pro export do Excelu*

|                    | $\mathcal{L}_{\mathcal{A}}$<br>evropský<br>l v ČR<br>EVROPSKÁ UNI | $\frac{\text{MP}}{\text{MP}}$ | OPERAČNÍ PROGRAM<br>$\mathbf{P}$<br>LIDSKÉ ZDROJE<br>A ZAMĚSTNANOST | <b>PODPORUJEME</b><br>VAŠI BUDOUCNOST<br>www.esfcr.cz |                                            |                             |                   | Příloha č.6 MZ OP LZZ                |
|--------------------|-------------------------------------------------------------------|-------------------------------|---------------------------------------------------------------------|-------------------------------------------------------|--------------------------------------------|-----------------------------|-------------------|--------------------------------------|
|                    |                                                                   |                               | ROZPIS CESTOVNÍCH NÁHRAD <sup>1)2)3)</sup>                          |                                                       |                                            |                             |                   |                                      |
|                    | Registrační číslo projektu                                        | CZ.04.1.03/1.1.10.2/0022      |                                                                     |                                                       |                                            |                             |                   |                                      |
| Název projektu     |                                                                   | Lukáš Fejta                   |                                                                     |                                                       |                                            |                             |                   |                                      |
|                    | Název příjemce podpory                                            | <b>JmenoPrijemce</b>          |                                                                     |                                                       |                                            |                             |                   |                                      |
| Období             |                                                                   | 01.01.2009 - 31.12.2009       |                                                                     |                                                       |                                            |                             |                   |                                      |
|                    | Příloha se vztahuje k MZ č. 1                                     |                               |                                                                     |                                                       |                                            |                             |                   |                                      |
|                    |                                                                   |                               |                                                                     |                                                       |                                            |                             |                   |                                      |
| Pořado<br>vé číslo | Číslo dokladu v<br>účetním systému                                | Číslo položky<br>rozpočtu     | Jméno a příjmení pracovníka                                         | Účel pracovní<br>cesty                                | <b>Datum</b><br>ukončení<br>pracovní cesty | Počet dnů<br>pracovní cesty | Pracovní<br>cesta | Skutečné výdaje<br>na pracovní cestu |
|                    |                                                                   |                               | Lukáš Fejta                                                         | Porada                                                | 01/10/2009                                 |                             |                   | 880,00                               |
| $\overline{2}$     |                                                                   |                               | Tomáš Fejta                                                         | Porada                                                | 01/10/2009                                 |                             |                   | 880,00                               |
|                    |                                                                   |                               |                                                                     |                                                       |                                            |                             |                   |                                      |
|                    |                                                                   |                               |                                                                     |                                                       |                                            |                             |                   |                                      |
| <b>Celkem</b>      |                                                                   |                               |                                                                     |                                                       |                                            |                             |                   | 1760,00                              |

*Obr. 36. Exportovaná data ve formuláři cestovních náhrad*

Data se do formuláře v Excelu exportují jen dle stanoveného časového rozsahu! Vzorce v buňkách souboru MS Excel zůstávají zachovány.

#### **4.3.6 Modul Ukazatele**

Modul otevřeme poklepáním na záložce Ukazatele. V tomto modulu nelze data upravovat. Lze jen pomocí polí dat nastavit časový rozsah monitorování a zmáčknout tlačítko pro výpočet. Aplikace provádí výpočet na základě dat, zadaných ze záložky Data - Účastníci a Aktivity. Pokud nejsou data zadána, výpočet se neprovede. Při úspěšném výpočtu je možné data exportovat do souboru xls tlačítkem Vytvořit rozpis v Excelu.

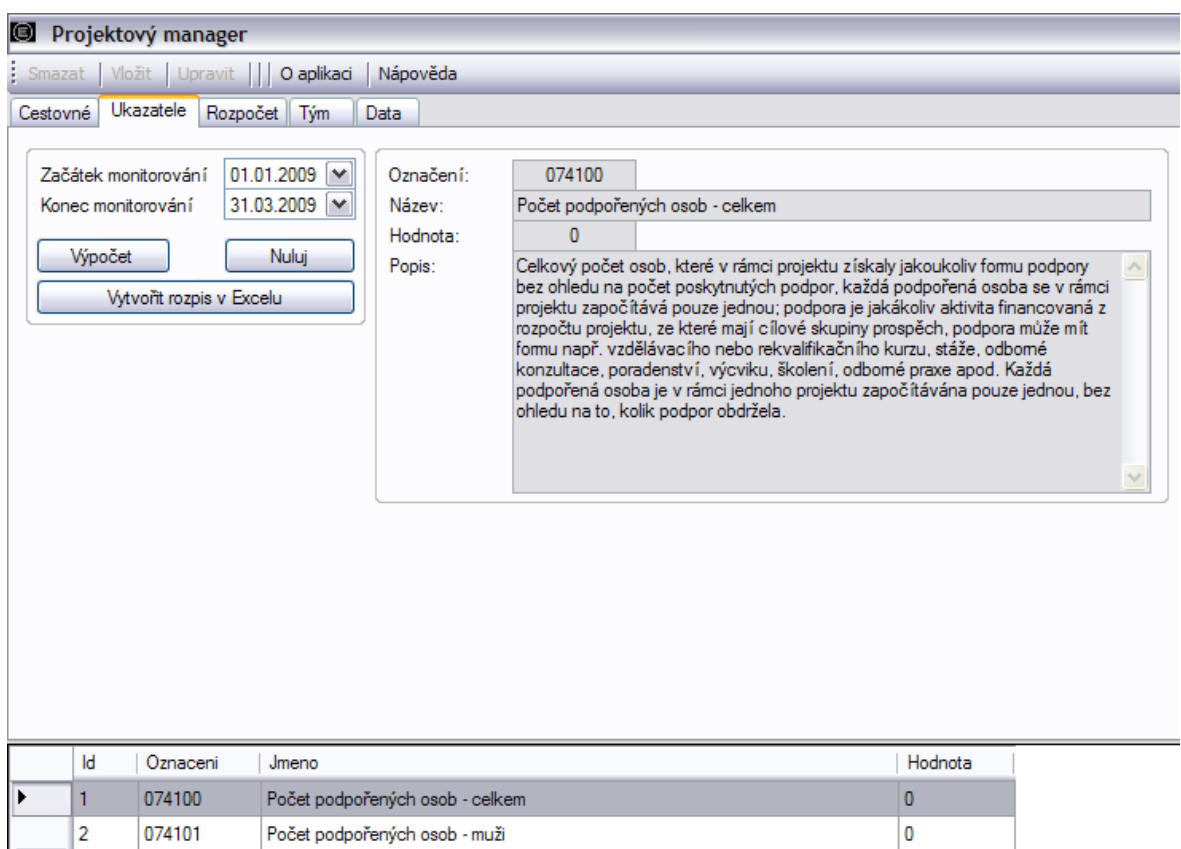

*Obr. 37. Modul Ukazatele*

Navigace prohlížení je nastavena tak, že při poklepání v okně záznamů je zobrazeno označení, název, hodnota a oficiální popis ukazatele. Vypočítané hodnoty se zobrazí v aktualizovaném okně záznamů.

#### **4.3.7 Modul Rozpočet**

Tento modul po otevření obsahuje další tři záložky. Sestavení, Čerpání a Přehled. V tomto modulu sestavujeme rozpočet s možností importu s předem nastaveným formulářem v souboru aplikace Excel. Dále zde sestavujeme záznamy čerpání, které je možné dále zpracovávat. V neposlední řadě je zde formulář pro kontrolu čerpání jednotlivých položek rozpočtu.

|                       | Cestovné Ukazatele Rozpočet Tým   | Data                                  |                  |          |                |              |               |            |
|-----------------------|-----------------------------------|---------------------------------------|------------------|----------|----------------|--------------|---------------|------------|
|                       | Sestavení Čemání Přehled          |                                       |                  |          |                |              |               |            |
|                       |                                   |                                       |                  |          |                |              |               |            |
|                       | Číslo položky:                    | 01                                    | Rozpočet celkem: |          |                |              |               |            |
|                       | Název položky:                    | Osobní nákladv                        | 5941179.9957     |          |                |              |               |            |
|                       | Jednotka:                         |                                       |                  |          |                |              |               |            |
|                       | Počet jednotky:                   |                                       |                  |          |                |              |               |            |
|                       | Cena Jednotky:<br>Položka celkem: | $\overline{•}$<br>1957560.00          |                  |          |                |              |               |            |
|                       | Kapitola:                         | $\checkmark$<br>ano                   |                  |          |                |              |               |            |
|                       |                                   |                                       | Import z Excelu  |          |                |              |               |            |
|                       |                                   |                                       |                  |          |                |              |               |            |
|                       |                                   |                                       |                  |          |                |              |               |            |
|                       |                                   |                                       |                  |          |                |              |               |            |
|                       |                                   |                                       |                  |          |                |              |               |            |
|                       |                                   |                                       |                  |          |                |              |               |            |
|                       |                                   |                                       |                  |          |                |              |               |            |
|                       |                                   |                                       |                  |          |                |              |               |            |
|                       | Cislo Polozky                     | <b>NazevPolozky</b>                   |                  | Jednotka | PocetJednotky  | CenaJednotky | PolozkaCelkem | Kapitola   |
| $\blacktriangleright$ | 01                                | Osobní náklady                        |                  |          |                |              | 1957560       | <b>ANO</b> |
|                       | 01.01                             | Náklady na pracovníky                 |                  |          |                |              | 1957560       | <b>ANO</b> |
|                       | 01.01.01                          | Odbomý personál                       |                  |          |                |              | 1490492       | <b>ANO</b> |
|                       | 01.01.01.01.01                    | manažer projektu (0,5)                |                  | měsíc    | 24             | 17550        | 421200        | <b>NE</b>  |
|                       | 01.01.01.01.02                    | manažer projektu plus (0,5)           |                  |          |                |              |               |            |
|                       | 01.01.01.02.01                    |                                       |                  | měsíc    | $\overline{a}$ | 17550        | 35100         | <b>NE</b>  |
|                       |                                   | koordinátor (0,6)                     |                  | měsíc    | 19             | 14409.4736   | 273779.9984   | <b>NE</b>  |
|                       | 01.01.01.02.02                    | koordinátor (0.8)                     |                  | měsíc    | 5              | 23760        | 118800        | <b>NE</b>  |
|                       | 01.01.01.03                       | finanční poradce, účetní (0,1)        |                  | měsíc    | 24             | 2408.8333    | 57811.9999    | <b>NE</b>  |
|                       | 01.01.01.04                       | lektor Zvyšování osobní efektivity    |                  | hodina   | 432            | 200          | 86400         | <b>NE</b>  |
|                       | 01.01.01.05                       | lektor Základy PC                     |                  | hodina   | 432            | 200          | 86400         | <b>NE</b>  |
|                       | 01.01.01.06                       | lektor Kovoobráběčské práce           |                  | hodina   | 780            | 250          | 195000        | <b>NE</b>  |
|                       | 01.01.01.07                       | lektor Svářeči                        |                  | hodina   | 864            | 250          | 216000        | <b>NE</b>  |
|                       | 01.01.02                          | Administrativní/pomocný personál      |                  |          |                |              | 467068        | <b>ANO</b> |
|                       | 01.01.02.01.01                    | asistentka TR (0,4)                   |                  | měsíc    | 19             | 8071.5789    | 153359.9991   | <b>NE</b>  |
|                       | 01.01.02.01.02                    | asistentka TR (0,5)                   |                  | měsíc    | 5              | 10800        | 54000         | <b>NE</b>  |
|                       | 01.01.02.02.01                    | asistentka ZR (0,2)                   |                  | měsíc    | 19             | 3778.3157    | 71787.9985    | <b>NE</b>  |
|                       | 01.01.02.02.02                    | asistentka ZR (0.3)                   |                  | měsíc    | 5              | 6480         | 32400         | <b>NE</b>  |
|                       | 01.01.02.03.01                    | pracovník Agentury práce TR, JI (0,3) |                  | měsíc    | 19             | 5911,5789    | 112319,9991   | <b>NE</b>  |

*Obr. 38. Modul Rozpočet*

## *4.3.7.1 Sestavení rozpočtu*

Jako první je možnost sestavení rozpočtu. Rozpočet se sestavuje zadáním příslušných polí vstupu a tlačítkem vložit, na hlavním panelu je zadána položka rozpočtu. U položek rozlišujeme dva záznamy. Položka může být buď kapitola rozpočtu, u které se provede součet podpoložek, nebo nekapitolová položka, obsahující data. Tato možnost se volí ovládacím vstupním prvkem Kapitola. Číslo položky je nutné vždy zadávat ve formátu:

```
01 (vždy hlavní kapitola)
```
01.01

01.01.01

01.01.01.01 atd.

Rozpočet je možné importovat pomocí Excel formuláře s jednoznačně předefinovaným pořadím sloupců.

| 1              |                     |                                             |          |                |              |               |            |
|----------------|---------------------|---------------------------------------------|----------|----------------|--------------|---------------|------------|
| $\overline{2}$ |                     |                                             |          | Rozpočet       |              |               |            |
| 3              | <b>CisloPolozky</b> | NazevPolozky                                | Jednotka | PocetJednotky  | CenaJednotky | PolozkaCelkem | Kapitola   |
| 01             |                     | Osobní náklady                              |          |                |              |               | <b>ANO</b> |
| 5              | 01.01               | Náklady na pracovníky                       |          |                |              | 0.00          | <b>ANO</b> |
| 6              | [01.01.01]          | Odborný personál                            |          |                |              | 0.00          | <b>ANO</b> |
|                | 01.01.01.01.01      | manažer projektu (0,5)                      | měsíc    | 24             | 17550.00     | 421200,00     | <b>NE</b>  |
| 8              | 01.01.01.01.02      | manažer projektu plus (0,5)                 | měsíc    | $\overline{2}$ | 17550,00     | 35100,00      | <b>NE</b>  |
|                | 01.01.01.02.01      | koordinátor (0,6)                           | měsíc    | 19             | 14409.47     | 273780,00     | <b>NE</b>  |
|                | 10 01.01.01.02.02   | koordinátor (0,8)                           | měsíc    | 5              | 23760.00     | 118800.00     | <b>NE</b>  |
|                | 11 01.01.01.03      | finanční poradce, účetní (0,1)              | měsíc    | 24             | 2408.83      | 57812.00      | <b>NE</b>  |
|                | 12 01.01.01.04      | lektor Zvyšování osobní efektivity          | hodina   | 432            | 200.00       | 86400.00      | <b>NE</b>  |
|                | 13 01.01.01.05      | lektor Základy PC                           | hodina   | 432            | 200.00       | 86400.00      | <b>NE</b>  |
|                | 14 01.01.01.06      | lektor Kovoobráběčské práce                 | hodina   | 780            | 250.00       | 195000.00     | <b>NE</b>  |
|                | 15 01.01.01.07      | lektor Svářeči                              | hodina   | 864            | 250,00       | 216000.00     | <b>NE</b>  |
|                | 16 01:01:02         | Administrativní/pomocný personál            |          |                |              | 0.00          | <b>ANO</b> |
|                | 17 01.01.02.01.01   | asistentka TR (0,4)                         | měsíc    | 19             | 8071.58      | 153360,00     | <b>NE</b>  |
|                | 18 01.01.02.01.02   | asistentka TR (0,5)                         | měsíc    | 5              | 10800,00     | 54000,00      | <b>NE</b>  |
|                | 19 01.01.02.02.01   | asistentka ZR (0,2)                         | měsíc    | 19             | 3778.32      | 71788,00      | <b>NE</b>  |
|                | 20 01.01.02.02.02   | asistentka ZR (0,3)                         | měsíc    | 5              | 6480.00      | 32400,00      | <b>NE</b>  |
|                | 21 01.01.02.03.01   | pracovník Agentury práce TR, JI (0,3) měsíc |          | 19             | 5911.58      | 112320,00     | <b>NE</b>  |
|                | 22 01.01.02.03.02   | pracovník Agentury práce TR, ZR (0,4 měsíc  |          | 5              | 8640.00      | 43200.00      | <b>NE</b>  |

*Obr. 39. Pořadí sloupců importního formuláře pro Sestavení rozpočtu*

Celková hodnota kapitol je automaticky vypočítána a barevně rozlišena. Celková hodnota rozpočtu je zobrazena v poli Rozpočet celkem.

# *4.3.7.2 Čerpání rozpočtu*

Záložka čerpání rozpočtu slouží k průběžnému zadávání čerpání z jednotlivých položek. Při zadávání je znázorněn náhled těchto položek v pravé části okna formuláře. Je zde možnost importování čerpací tabulky ze souboru xls. Pro úspěšný import je třeba následující pořadí sloupců.

|   | A         | в                | с                                    | D                 |           |           | G        | н        |      |           | к           |
|---|-----------|------------------|--------------------------------------|-------------------|-----------|-----------|----------|----------|------|-----------|-------------|
|   |           |                  |                                      |                   |           |           |          |          |      |           |             |
|   |           |                  |                                      |                   |           |           |          |          |      |           |             |
|   |           |                  |                                      |                   |           |           |          |          |      |           |             |
|   | Poř. čís. |                  | Položka rozpočtu Učel (popis) výdaje | Částka na dokladu | Uznatelný | Veřejné   | Soukromé | Datum    | Druh | Číslo     | IC. smlouvy |
|   |           | 1 01.01.01.01.01 | mzda manažera projektu - duben       | 15 020.00         | 8 775,00  | 8 775,00  | 0,00     | 19.05.06 |      | 100220002 |             |
| 5 |           | 2 01.01.01.01.01 | mzda manažera projektu -květen       | 53 607.00         | 18 695,00 | 18 695.00 | 0,00     | 20.06.06 |      | 100220005 |             |
| 6 |           | 3 01.01.01.01.01 | Mzda manažera projektu -červen       | 93 272.00         | 19 943,00 | 19 943,00 | 0,00     | 20.07.06 |      | 100220007 |             |

*Obr. 40. Pořadí sloupců pro import čerpaní rozpočtu*

Pomocí tohoto modulu je možné vytvořit přílohu monitorovací zprávy Soupiska účetních dokladů. Po zadání Začátku a konce monitorování a zmáčknutí tlačítka Vytvořit rozpis v Excelu dojde k jejímu vytvoření.

| Projektový manager<br>Smazat                                                                                                    | Vložit   Upravit       O aplikaci   Nápověda                   |                                                                |                                                                          |                                                                                                    |                                                                                                    |                          |                                                                                                    |
|----------------------------------------------------------------------------------------------------|----------------------------------------------------------------|----------------------------------------------------------------|--------------------------------------------------------------------------|----------------------------------------------------------------------------------------------------|----------------------------------------------------------------------------------------------------|--------------------------|----------------------------------------------------------------------------------------------------|
| Rozpočet<br>Ukazatele<br>Cestovné<br>Čerpání Přehled<br>Sestavení<br>Pořadové číslo dokladu:<br>Položka rozpočtu:<br>Popis výdaje: | Tým<br>Data<br>01.01.01.01.01<br>mzda manažera projektu -duben | Druh dokladu:<br>Číslo slmouvy:<br>$\checkmark$<br>Vztah:      | 100220002                                                                | 01.01.01.01.01<br>01.01.01.01.02<br>01.01.01.02.01<br>01.01.01.02.02<br>01.01.01.03                                                                                   | manažer projektu (0,5)<br>manažer projektu plus (0,5)<br>koordinátor (0.6)<br>koordinátor (0.8)<br>finanční poradce, účetní (0,1)                                                                                                    |                          | $\blacktriangle$<br>$\begin{array}{c} \begin{array}{c} \begin{array}{c} \end{array} \end{array} \end{array}$ |
| Částka na dokladu:<br>Způsobilé výdaje:<br>Veřeiné zdroie:<br>Veřejné zdroje invest.:<br>Datum úhradv:                             | 15020.00<br>8775.00<br>8775.00<br>0.00<br>19.05.2006           | ₩<br>88 88 88 88<br>Začátek monitorovaní<br>Konec monitorování | $01.01.2007$ ~<br>31.05.2008<br>$\checkmark$<br>Vytvořit rozpis v Excelu | 01.01.01.04<br>01.01.01.05<br>01 01 01 06<br>01.01.01.07<br>01.01.02.01.01<br>01.01.02.01.02<br>01.01.02.02.01<br>01.01.02.02.02<br>01.01.02.03.01<br>Import z Excelu | lektor Zvyšování osobní efektivity<br>lektor Základy PC<br>lektor Kovoobráběčské práce<br>lektor Svářeči<br>asistentka TR (0.4)<br>asistentka TR (0.5)<br>asistentka ZR (0.2)<br>asistentka ZR (0.3)<br>pracovník Agentury práce TR, JI (0.3) |                          | M                                                                                                    |
| PorCisloDokladu                                                                                                    | PolozkaRozpoctu<br>01 01 01 01 01                              | PopisVydaje<br>mzda manažera projektu -duben                   |                                                                          |                                                                                                    | CastkaNaDokladu<br>15020                                                                                                    | Zpusobile Vydaje<br>8775 | V<br>8 <sub>1</sub>                                                                                          |
| $\overline{c}$                                                                                                    | 01.01.01.01.01                                                 | mzda manažera projektu -květen                                 |                                                                          |                                                                                                    | 53607                                                                                                    | 18695                    | 18                                                                                                    |

*Obr. 41. Záložka čerpání rozpočtu*

## *4.3.7.3 Přehled čerpání rozpočtu*

Tato sekce slouží k monitorování vynaložených finančních prostředků využitím předcházejících dvou sekcí dat. Na základě rozpočtu a čerpání z položek sleduje procento čerpání v daném časovém intervalu a procento čerpání v intervalu předcházejícím daný interval. Vzhledem k tomu, že z položky rozpočtu není možno čerpat do minusových hodnot, jsou tyto případy v přehledu označeny červeně. V tomto případě musí vedoucí projektu provést převod finančních prostředků mezi kapitolami dle stanovených pravidel. Přepočet se provádí automaticky, při přepnutí na tuto záložku, nebo při změně začátku a konce monitorování, po klepnutí na tlačítko Výpočet. Také je zde možnost vytvořit přílohu monitorovací zprávy s názvem Přehled čerpání způsobilých výdajů projektu. Velice užitná je zde funkce přiřazení čísel položek v čerpání k jednotlivým kapitolám, která je při ručním zapisování velice náročná. Navigace probíhá stejně jako u předchozích modulů. Při klepnutí na položku v okně záznamů dojde k aktualizaci polí dat, která jsou v tomto případě jen pro čtení. Tato tabulka se generuje automaticky a není možné v ní data spravovat.

| Projektový manager              |                                                       |                    |                            |                      |                                  |                                    |          |           |                                                  |
|---------------------------------|-------------------------------------------------------|--------------------|----------------------------|----------------------|----------------------------------|------------------------------------|----------|-----------|--------------------------------------------------|
|                                 | Smazat   Vložit   Upravit       O aplikaci   Nápověda |                    |                            |                      |                                  |                                    |          |           |                                                  |
| Cestovné Ukazatele Rozpočet Tým | Data                                                  |                    |                            |                      |                                  |                                    |          |           |                                                  |
| Sestavení Čerpání Přehled       |                                                       |                    |                            |                      |                                  |                                    |          |           |                                                  |
|                                 |                                                       |                    |                            |                      |                                  |                                    |          |           |                                                  |
| Číslo položky:                  | 01                                                    | Čísla na soupisce: |                            | Začátek monitorování | $01.01.2007$ $\sim$              |                                    |          |           |                                                  |
| Název položky:                  | Osobní náklady                                        |                    | $\mathcal{N}_{\mathrm{c}}$ | Konec monitorování   | 31.05.2008 $\blacktriangleright$ |                                    |          |           |                                                  |
| Položka celkem:                 | 1957560                                               |                    |                            |                      |                                  |                                    |          |           |                                                  |
| Prokázané výdaje:               | 357644                                                |                    |                            | Výpočet              | Vytvořit rozpis v Excelu         |                                    |          |           |                                                  |
| Procenta Prok. Výdai.:          | 18.2699%                                              |                    |                            |                      |                                  |                                    |          |           |                                                  |
| Aktuálně prokazované:           | $\mathbf{0}$                                          |                    |                            |                      |                                  |                                    |          |           |                                                  |
| Procenta Akt. prok.:            | $0,0000\%$                                            |                    |                            |                      |                                  |                                    |          |           |                                                  |
| Procenta zbytek.:               | 18,2699%                                              |                    |                            |                      |                                  |                                    |          |           |                                                  |
| Kapitola.:                      | <b>ANO</b>                                            |                    |                            |                      |                                  |                                    |          |           |                                                  |
|                                 |                                                       |                    |                            |                      |                                  |                                    |          |           |                                                  |
| Cislo Polozky                   | NazevPolozky                                          |                    | PolozkaCelkem              | ProkazaneVydaje      |                                  | Prok.V.Proc.   AktualneProkazovane |          |           | ProcentaProl ProcentaZby PoradoveCislaNaSoupisce |
| 01.01.02.03.01                  | pracovník Agentury práce TR, JI (0,3)                 |                    | 112319.9991                | $\bullet$            | 0.0000%                          | $\mathbf{0}$                       | 0.0000%  | 0,0000%   |                                                  |
| 01.01.02.03.02                  | pracovník Agentury práce TR, ZR (0,4)                 |                    | 43200                      | $\bullet$            | 0.0000%                          | 39296                              | 90,9630% | 90,9630%  | 251, 252, 253, 254, 255,                         |
| 02 <sub>2</sub>                 | Cestovné                                              |                    | 156000                     | 27589                | 17,6853%                         | $\overline{0}$                     | 0,0000%  | 17,6853%  |                                                  |
| 02.01                           | Diety (ubytování a stravné)                           |                    | 15960                      | 7466                 | 46,7794%                         | $\pmb{0}$                          | 0.0000%  | 46,7794%  |                                                  |
| 02.01.01                        | Zahraniční personál                                   |                    | $\bullet$                  | $\mathbf 0$          | 0.0000%                          | $\mathbf 0$                        | 0.0000%  | 0.0000%   |                                                  |
| 02.01.02                        | Místní personál den/osoba                             |                    | 15960                      | 7466                 | 46.7794%                         | 8852                               | 55,4637% | 102.2431% | 293. 294. 295. 296. 297.                         |
| 02.02                           | Mezinárodní cestovné                                  |                    | $\bullet$                  | $\bullet$            | 0.0000%                          | $\mathbf{0}$                       | 0.0000%  | 0.0000%   |                                                  |
| 02.03                           | Místní cestovné                                       |                    | 140040                     | 20123                | 14.3695%                         | 94934.5                            | 67,7910% | 82,1605%  | 415, 416, 417, 418, 419,                         |
| 03                              | Zařízení a vybavení                                   |                    | 1135622                    | 507084,34            | 44,6526%                         | $\bullet$                          | 0.0000%  | 44,6526%  |                                                  |
| 03.01                           | Nákup výpočetní techniky                              |                    | 325000                     | 287331.52            | 88.4097%                         | $\overline{0}$                     | 0.0000%  | 88.4097%  |                                                  |
| 3.01.01                         | notebook :                                            |                    | 291742.997                 | 287331.52            | 98.4879%                         | 33257                              | 11.3994% | 109.8873% | 516, 517, 518                                    |

*Obr. 42. Záložka Přehled čerpání rozpočtu*

### **4.3.8 Modul Tým**

Tento modul slouží pro přiřazování Zaměstnanců k pozicím v projektu a evidenci docházky projektového týmu. Skládá se tedy ze dvou záložek, kde na jedné přiřadíme zaměstnance k pozici v projektu a v druhé evidujeme docházky těchto osob.

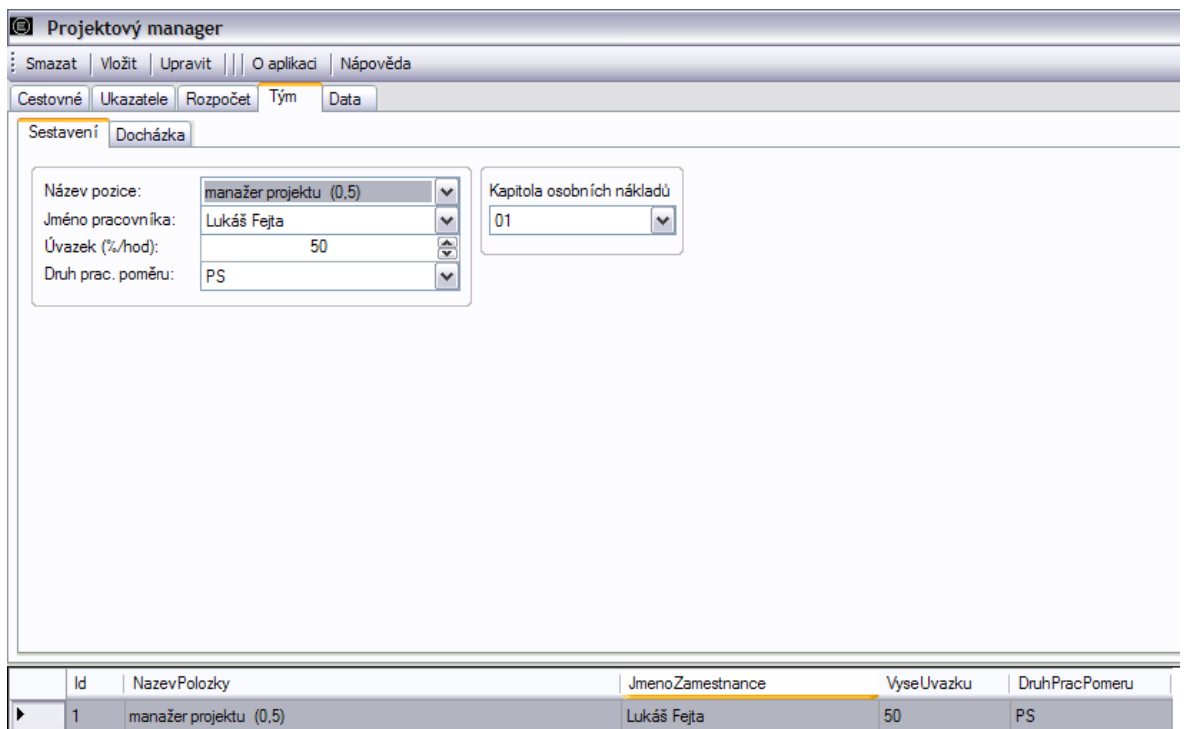

*Obr. 43. Modul Tým, záložka Sestavení týmu*

## *4.3.8.1 Sestavení týmu*

Přiřazení osoby k pozici v projektu probíhá s návazností na sestavený rozpočet v modulu Rozpočet. Před přiřazováním je tedy nutno v sekci Kapitola osobních nákladů zvolit číselné označení kapitoly osobních nákladů, kde je název pozice popsán jako položka rozpočtu. Po zadání čísla kapitoly se v poli Název pozice vyplní řada relevantních pozic. Po doplnění dalších údajů o pracovní pozici vložíme údaj standardním tlačítkem Vložit na hlavním panelu.

## *4.3.8.2 Docházka*

V záložce Docházka je možno přidávat docházky za jednotlivé měsíce realizace projektu všech členů realizačního týmu projektu.

|    | Nazev pozice:                            | manažer projektu (0,5) | $\checkmark$  |          |                           | Jméno pracovníka:    |    |               | Lukáš Fejta                   |    |         |         | Hrubá mzda (Kč):  | 20000                           | ⊜   |
|----|------------------------------------------|------------------------|---------------|----------|---------------------------|----------------------|----|---------------|-------------------------------|----|---------|---------|-------------------|---------------------------------|-----|
|    |                                          |                        | $\checkmark$  |          |                           | Druh prac. poměru:   |    |               | <b>PS</b>                     |    |         |         | Jiné-S odvodv:    | lo.                             |     |
|    | Vykazovaný měsíc:                        | leden<br>2006          |               |          |                           | Wiše úvazku:         |    |               | 50                            |    |         |         | Jiné-Bez odvodů:  | lo.                             | 458 |
|    | Vykazkovaný rok                          |                        | ÷             |          |                           | Položka rozpočtu:    |    |               | 01 01 01 01 01                |    |         |         | Uhrazeno dne:     | 31.01.2006                      | v   |
|    | Úvazek v jiných proj.:<br>Hodin dovolené | n                      |               |          |                           |                      |    |               |                               |    |         |         |                   |                                 |     |
|    |                                          |                        | 듷             |          |                           | Název projektu:      |    |               | Komplexní odbomá příprava pro |    |         |         | Vykazovaný měsíc: | leden                           | ٧   |
|    | Termíny dovolené:                        |                        |               |          |                           | Jméno příjemce:      |    |               | JmenoPrijemce                 |    |         |         | Vykazkovaný rok   | 2006                            | ₽   |
|    | Hodin prac. neschop.: 0                  |                        | ₩             |          |                           | Číslo projektu:      |    |               | CZ.04.1.03/1.1.10.2/0022      |    |         |         |                   |                                 |     |
|    | Termíny prac. nesch:                     |                        |               |          | Číslo MZ:                 |                      |    |               | 1                             |    |         |         |                   | <b>Vytvořit rozpis v Excelu</b> |     |
|    | Součet hodin                             | Zaměstn. 92            | 92<br>Projekt |          |                           |                      |    |               |                               |    |         |         |                   | Export Pracovního výkazu        |     |
| D  | Η.<br>. Zam.<br>H. Pro.                  | Popis činností         |               | D        |                           | H. Zam.              |    | H. Pro.       | Popis činností                | D  | H. Zam. |         | H. Pro.           | Popis činností                  |     |
| 01 | €<br>4<br>÷                              | porada                 |               | 11       | I4                        | ÷                    |    | $\frac{1}{x}$ | plánování                     | 21 | IO.     | ₩<br>O  | ₩                 |                                 |     |
| 02 | 칏<br>÷<br>4                              | plánování              |               | 12       | $\overline{4}$            | ⊜                    |    | ⊜             | plánování                     | 22 | 14      | §<br>14 | 위                 | kontrola financí                |     |
| 03 | ė<br>$\frac{1}{2}$<br>4<br>и             | plánování              |               | 13       | $\overline{0}$            | $\overline{\bullet}$ | 10 | ē             |                               | 23 | 14      | ē<br>4  | ₩                 | kontrola financí                |     |
| 04 | ÷<br>÷<br>4                              | plánování              |               | 14       | $\mathsf{I}$ $\mathsf{o}$ | ÷                    | 'n | ⊜             |                               | 24 | 4       | ē<br>4  | ₽                 | kontrola financí                |     |
| 05 | ÷<br>$\div$<br>4                         | plánování              |               | 15       | <b>A</b>                  | $\frac{1}{2}$        |    | ⊜             | plánování                     | 25 | 4       | ē       | ÷                 | kontrola financí                |     |
| 06 | ⊜<br>÷<br>10<br>I٥                       |                        |               | 16       | $\vert$ 4                 | ÷                    |    | §             | plánování                     | 26 | ı.      | ÷<br>A  | €                 | kontrola financí                |     |
| 07 | ⊜<br>÷<br>o<br>n                         |                        |               | 17       | 14                        | ÷                    |    | ⊜             | plánování                     | 27 | 10      | ē<br>0  | ₽                 |                                 |     |
| 08 | $\frac{1}{2}$<br>÷<br>14                 | plánování              |               | 18       | 14                        | ÷                    |    | ₽             | plánování                     | 28 | 10      | ē<br>O  | §                 |                                 |     |
| 09 | 듷<br>÷<br>4                              | pracovní cesta         |               | $19$ $4$ |                           | ÷                    |    | 등             | plánování                     | 29 | 14      | ÷<br>14 | ⊜                 | kontrola financí                |     |
| 10 | ė<br>÷<br>14                             | pracovní cesta         |               | 20       | 10                        | ÷                    | n  | ₽             |                               | 30 | 14      | ē       | ⊜                 | kontrola financí                |     |
|    |                                          |                        |               |          |                           |                      |    |               |                               | 31 | 14      | ÷<br>A  | ₽                 | docházka                        |     |
|    |                                          |                        |               |          |                           |                      |    |               |                               |    |         |         |                   |                                 |     |

*Obr. 44. Záložka Docházka*

Po vyplnění Názvu pozice dojde k vyplnění dalších polí, která jsou nastavena jen pro čtení. Ve spodní části formuláře se zadávají H. Zam. - hodiny odpracované pro zaměstnavatele, H. Pro., hodiny odpracované pro účely projektu a popis činností při práci pro projekt. Při změně hodinových hodnot je nutno součet hodin na sekci pro zadávání hodin aktualizovat tlačítkem Součet hodin. V pravé horní části formuláře se zadává hrubá mzda a jiné příjmy zaměstnance, jako jsou odměny atd. (členění na příjmy s odvody a bez odvodů). V tomto modulu je možno exportovat hned dvě přílohy monitorovací zprávy. Lze exportovat Rozpis mzdových nákladů realizačního týmu projektu tlačítkem Vytvořit rozpis v Excelu a lze exportovat Pracovní výkaz tlačítkem Export pracovního výkazu. U těchto exportů jsou nutná data měsíc a rok, ke kterým se exporty budou vztahovat.

### **4.4 Příklad použití aplikace**

V této kapitole uvádím postup práce s aplikací na konkrétních datech, která jsou instalována jako tabulky aplikace MS Excel současně s aplikací. Po provedení následujících kroků bude demonstrováno praktické využití aplikace:

- 1. Nainstalujeme aplikaci dle výše uvedeného postupu.
- 2. Spustíme aplikaci.
- 3. Vyplníme jméno managera např. Lukáš Fejta a název projektu např. KOVO.
- 4. Zmáčkneme tlačítko Přidat projekt (objeví se nový záznam v soupisce).
- 5. Dvakrát poklepeme levým tlačítkem myši na novém záznamu v soupisce (otevře se nám hlavní formulář aplikace).
- 6. Přejdeme na záložku Data/Účastníci.
- 7. Zmáčkneme tlačítko Import z Excelu. Hodnoty sloupce a řádku necháme standardně nastavené - tedy 1,4 a potvrdíme tlačítkem OK.
- 8. V dialogovém okně Otevřít přejdeme do zdrojové složky aplikace Projektový mangager (standardně C:\Program Files\Projektový manager) a vybereme soubor Data-Ucastnici-KOVO.xls. (data se importují).
- 9. Přejdeme na záložku Data/Aktivity a operaci opakujeme pro soubor Data-Aktivity-KOVO.xls.
- 10. Přejdeme na záložku Data/Zaměstnanci a vložíme nevyplněného zaměstnance -Lukáš Fejta - tlačítkem Vložit na hlavním panelu.
- 11. Přejdeme na záložku Data/Firmy a vložíme předefinovaný záznam s dodanými daty Podpořená organizace: MSP a Produkt partner: NE.
- 12. Přejdeme na záložku Data/Projekt a po zadání Jména příjemce je možno vybrat jen firmu přidanou v předešlém kroku - upravíme.
- 13. Přejdeme na záložku Data/Pohonné hmoty a vložíme předefinovaný záznam.
- 14. Přejdeme na záložku Data/Automobily a po vybrání PHD vložíme nový záznam.
- 15. Přejdeme na záložku Cestovné.
- 16. Jako vstupní data zvolíme:
	- a. Firma: E, s.r.o.
	- b. Zaměstnanec: Lukáš Fejta
	- c. Dopravní prostředek: AUV, Opel Astra
	- d. PH-Vyhl.: ANO, Strav.: ANO.
- 17. Zadáme Vložit z hlavního panelu.
- 18. Dvakrát poklepeme levým tlačítkem myši na právě přidaném záznamu (vytvoří se nám formulář cestovního příkazu, který můžeme případně tisknout).
- 19. Tlačítkem zavřít (křížek vpravo nahoře) příkaz zavřeme.
- 20. Přidáme stejný záznam, jen změníme datum Odjezdu na 30.09.2009. (po klepání levým tlačítkem myši v seznamu záznamů se mění náhledy hodnot v horní části formuláře).
- 21. Na formuláři zvolíme rozsah monitorování na 01.01.2009 1.11.2009 a zmáčkneme tlačítko Vytvořit rozpis v Excelu.
- 22. V dialogovém okně zvolíme název souboru a umístění (doporučuji nevolit umístnění souboru v kořenovém adresáři aplikace) a zmáčkneme tlačítko Uložit. (otevře se nám předvyplněný formulář Rozpis cestovních náhrad).
- 23. Soubor zavřeme a pokračujeme s práci s aplikací Projektový manager.
- 24. Přejdeme na záložku Ukazatele.
- 25. Při poklepávání na seznamu ukazatelů se zobrazuje popis ukazatelů.
- 26. Zmáčkneme tlačítko Výpočet. (dojde k vyplnění číselných hodnot ukazatelů). Tato data je možno exportovat a nulovat. Data závisí na zvoleném časovém intervalu a hodnotách v záložkách Účastníci, Aktivity a Firmy.
- 27. Přejdeme na záložku Rozpočet/Sestavení a zvolíme tlačítko Import z Excelu.
- 28. Umístnění první buňky potvrdíme a otevřeme soubor Data-Rozpočet-KOVO.xls. (dojde i k vyplnění rozpočtu projektu). Data lze zadávat samozřejmě i ručně. Aplikace automaticky barevně rozlišuje kapitoly a provádí součty kapitol.
- 29. Přejdeme na záložku Rozpočet/Čerpání. Pro zjednodušení provedeme opět import dat z Excelu - soubor Data-Čerpaní-KOVO.xls.
- 30. Lze opět vytvářet rozpis v Excelu, ale my přejdeme na záložku Rozpočet/Přehled.
- 31. V této záložce aplikace vypočetla aktuální stav čerpání, dle stanoveného časového intervalu. Položky, které byly přečerpány, jsou zvýrazněny červenou barvou. Výpočet lze provádět znovu pro jiné časové intervaly a data je možno opět použít pro export do Aplikace MS Excel.
- 32. Přejdeme na záložku Tým/Sestavení.
- 33. Vybereme kapitolu osobních nákladů s označením 01.
- 34. Po zadání předcházejícího je možno vybrat ze seznamu Název pozice manažer projektu (0,5). Doplníme jméno pracovníka: Lukáš Fejta a úvazek nastavíme na 50. Druh pracovního poměru PS.
- 35. Záznam vložíme.
- 36. Přejdeme na záložku Tým/Docházka.
- 37. Zadáme název pozice manažer projektu (0,5). Jako vykazovaný měsíc zvolíme leden. Případně můžeme upravit další data a zvolíme Vložit.
- 38. Stejnými postupy jako u předchozích exportů můžeme vytvořit hned dvě přílohy monitorovací zprávy. Pomocí tlačítek Vytvořit rozpis v Excelu a Export Pracovního výkazu.
- 39. Tlačítkem Nápověda na hlavním panelu můžeme zobrazit další informace o obsluze aplikace.
## **ZÁVĚR**

#### **4.5 Shrnutí práce**

Cílem diplomové práce bylo vytvoření aplikace usnadňující přípravu monitorovacích zpráv a řízení vedoucím projektů, které jsou dotovány z Evropského sociálního fondu, se speciálním zaměřením na Operační program Lidské zdroje a zaměstnanost. Aplikace především řeší problémy při vytváření příloh monitorovacích zpráv zaměřených na finanční stránku. V těchto přílohách často dochází k početním chybám, které mohou mít za následek zdržení zálohových plateb finančních příspěvků a tím problémy realizátorům projektů. Program také umožňuje finanční kontrolu v průběhu realizace a kontoru plnění cílů projektu, respektive monitorovacích indikátorů.

#### **4.6 Možné rozšíření**

Aplikace byla tvořena s ohledem na rozšíření, které se předpokládá. Jádro aplikace je připraveno na možnost rozšíření z hlediska správy účastníků projektů, finančního řízení například výpočet mezd v závislosti na firemní docházku. Také je možné aplikaci rozšířit na další operační programy. Systém sestavování rozpočtů, které se liší dle operačních programů, je sestaveno univerzálně, stačí tedy doplnit případné exporty do jiných formulářů příloh monitorovacích zpráv a přidat systém výpočtu monitorovacích indikátorů.

### **4.7 Nasazení v praxi**

Aplikace zatím nebyla v praxi nasazena. Na testování byla použita pozměněná data z projektu, který byl již realizován v Operačním programu Rozvoj lidských zdrojů. Vzhledem k tomu, že se stále pohybují v oboru rozvoje lidských zdrojů s návazností na čerpání dotací z evropských fondů, budu nadále aplikaci rozšiřovat a nasazovat v praxi v jiných Operačních programech - konkrétně v Operačním programu Vzdělávání a konkurenceschopnost.

### **ZÁVĚR V ANGLIČTINĚ**

#### **Summary of work**

The aim of this thesis was to develop an application to facilitate the preparation of monitoring reports and management of project, which are funded by the European Social Fund with special focus on the Operational Programme Human Resources and Employment. Software especially addresses problems in creating supplement monitoring reports focused on the financial side. In these supplements often arise the numerical errors that may result in delay of financial contributions advancements and cause problems to project executives. The program also provides financial control during the implementation and keeping the track of meeting project objectives, monitoring indicators, respectively.

#### **Possible extension**

Application has been designed with regard to enlargement, which is expected. The application core is ready for the possibility of extending in terms of management of project participants, financial management - such as wage, calculation independence on the company's attendance. It is also possible to extend application to other operational programs. Budgeting system, which vary according to operational programs is compiled universally. It is sufficient to add possible exports to different forms of monitoring reports supplements and to add calculation system of monitoring indicators.

#### **Application in practice**

Application has not been deployed in practice yet. For testing purposes, were used amended data of a project, which was already implemented in the Operational Programme Human Resources Development. In respect of my interest in the field of human resources development, following grants from EU funds, I will continue to expand and deploy the application in practice in other operational programs - specifically the Operational Programme Education and Competitiveness.

## **SEZNAM POUŽITÉ LITERATURY**

- [1] WWW stránky. Fondy Evropské unie. [www.strukturalni-fondy.cz.](http://www.strukturalni-fondy.cz/)
- [2] WWW stránky. Wikipedie otevřená encyklopedie. http://cs.wikipedia.org
- [3] HALVORSON, Michael. *Microsoft Visual Basic 2005 - Krok za korkem*. Veronika Matějů. 1. vyd. Brno : Computer Press, a.s., 2006. 475 s. ISBN 80-251-1155-5.
- [4] PETROUTSOS, Evangelos. *Myslíme v jazyku Visual Basic .NET-1.díl*. Jiří Hynek. 1. vyd. Praha : Grada Publishing a.s., 2003. 674 s. ISBN 80-247-0371-8.
- [5] PETROUTSOS, Evangelos. *Myslíme v jazyku Visual Basic .NET-2.díl*. Jiří Hynek. 1. vyd. Praha : Grada Publishing a.s., 2003. 674 s. ISBN 80-247-0372-6.
- [6] MONIKA, Weber, MELANIE, Breden. *Excel VBA : Velká kniha řešení*. Hana Vykoukalová. 1. vyd. Brno : Computer Press, a.s., 2007. 867 s. ISBN 978-80-251- 1453-7.
- [7] MPSV ČR, Odbor řízení pomoci z ESF. Příručka pro žadatele finanční podpory z Operačního programu Lidské zdroje a zaměstnanost. *Desatero OP LZZ* [online]. 2009 1.4 [cit. 2009-10-15], s. 1-53. Dostupný z WWW: <http://www.esfcr.cz/file/7591\_1\_1>.
- [8] MPSV ČR, Odbor řízení pomoci z ESF. Příručka pro příjemce finanční podpory z Operačního programu Lidské zdroje a zaměstnanost. *Desatero OP LZZ* [online] . 2009 1.3 [cit. 2009-10-15], s. 1-68. Dostupný z WWW < http://www.esfcr.cz/file/7592\_1\_1/>.
- [9] MPSV ČR, Odbor řízení pomoci z ESF. Průvodce vyplněním projektové žádosti OP Lidské zdroje a zaměstnanost. *Desatero OP LZZ* [online]. 2009 1.3 [cit. 2009- 03-02], s. 1-92. Dostupný z WWW <http://www.esfcr.cz/file/7509\_1\_1/>.
- [10] MPSV ČR, Odbor řízení pomoci z ESF. Metodika monitorovacích indikátorů OP LZZ. *Desatero OP LZZ* [online]. 2009 1.3 [cit. 2009-10-15], s. 1-15. Dostupný z WWW <http://www.esfcr.cz/file/7596\_1\_1/>.
- [11] MPSV ČR, Odbor řízení pomoci z ESF. Pokyny pro vyplnění monitorovacích zpráv o realizaci projektu a jejich příloh. *Desatero OP LZZ* [online]. 2009 1.3 [cit. 2009-10-15], s. 1-90. Dostupný z WWW <http://www.esfcr.cz/file/7598\_1\_1/>.
- [12] *Http://www.esfcr.cz* [online]. Ministerstvo práce a sociálních věcí ČR, 2008 [cit. 2009-10-15]. Monitorovací zprávy. Dostupný z WWW: <http://www.esfcr.cz/folder/4791/>.

# **SEZNAM POUŽITÝCH SYMBOLŮ A ZKRATEK**

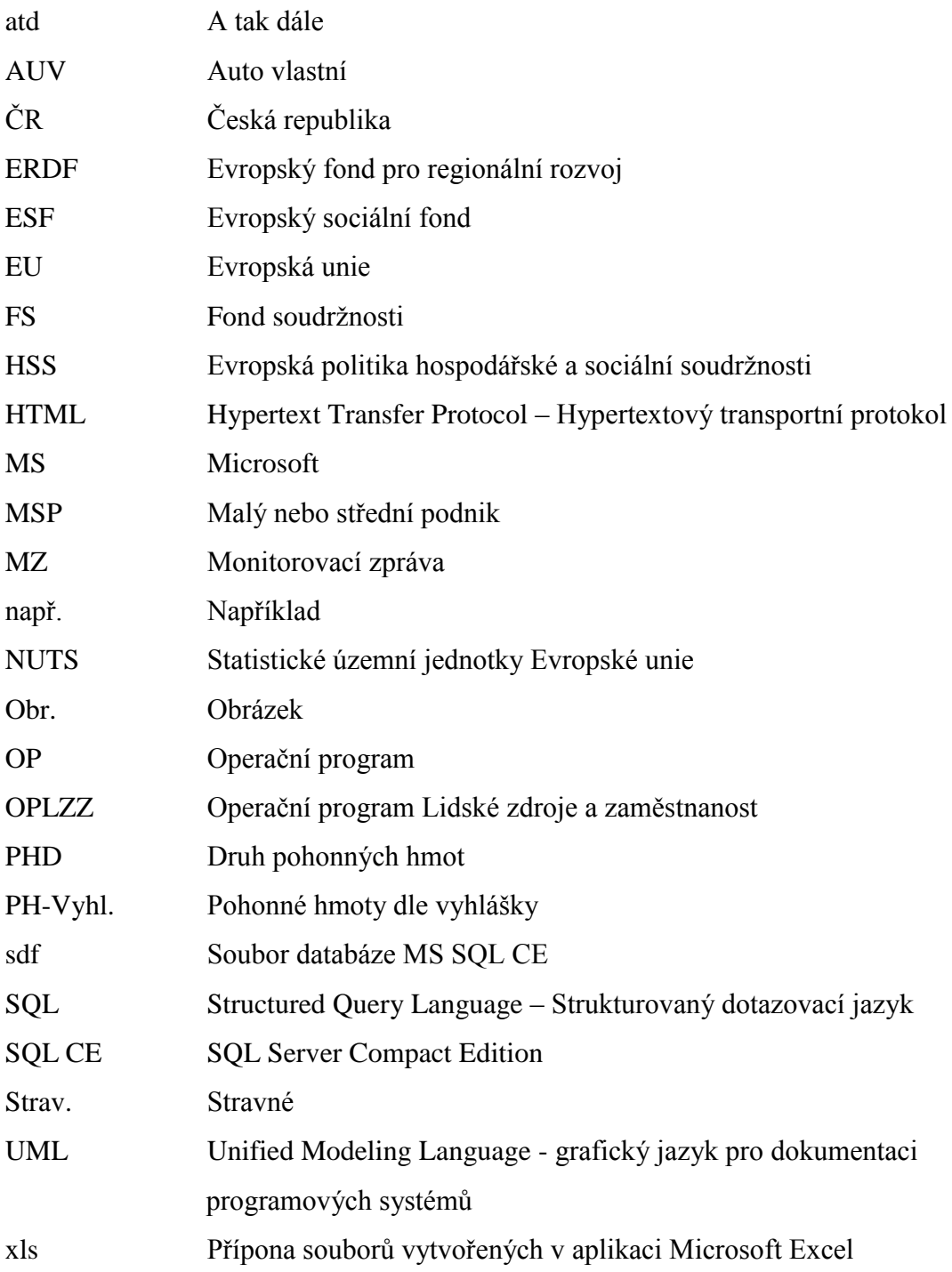

## SEZNAM OBRÁZKŮ

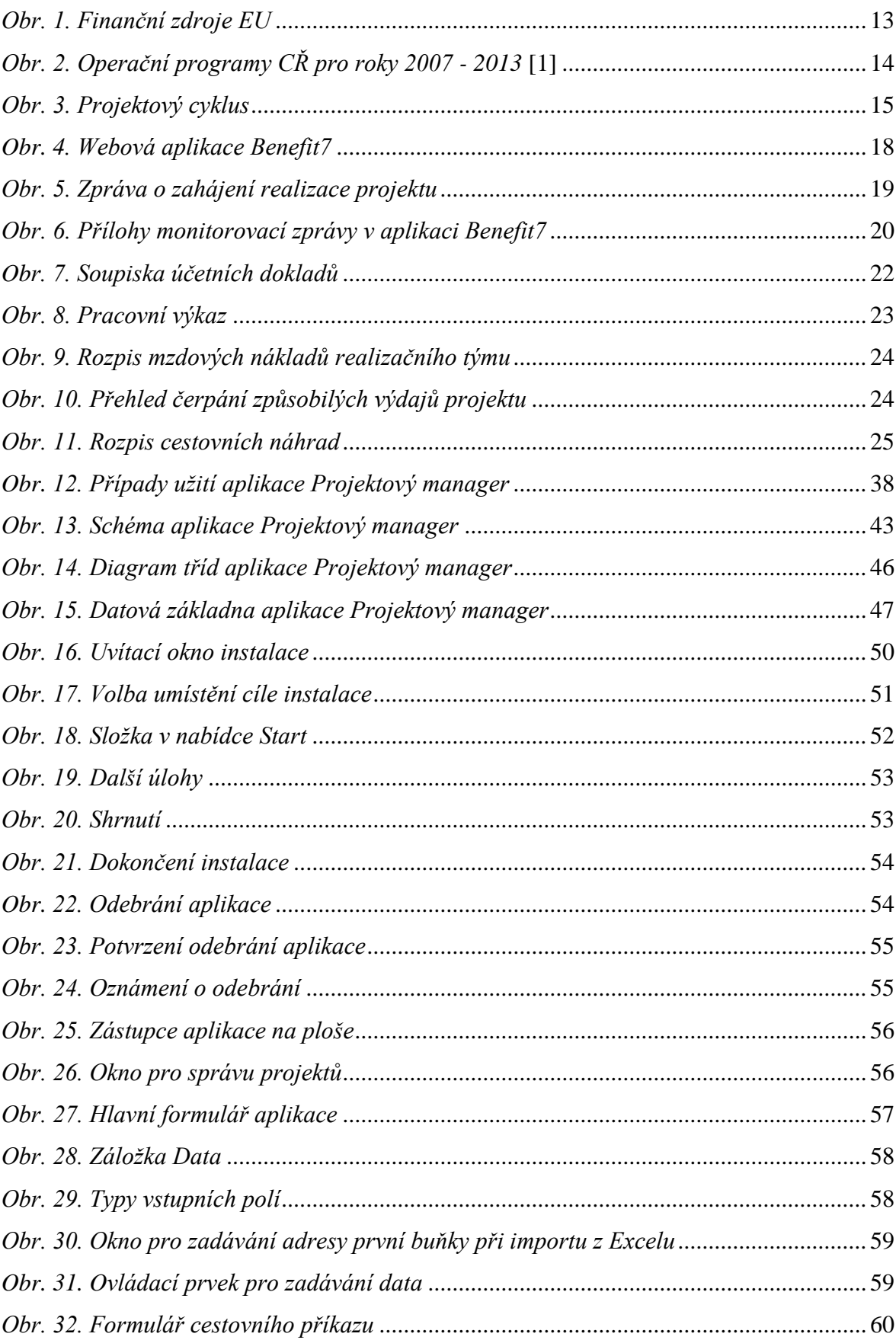

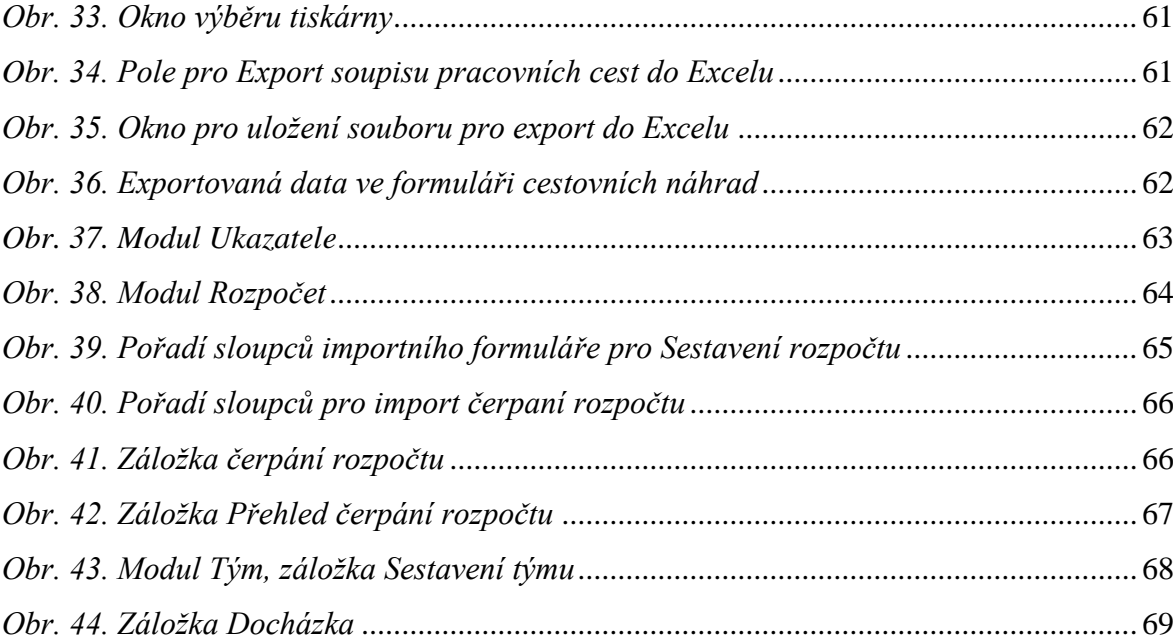

### **SEZNAM TABULEK**

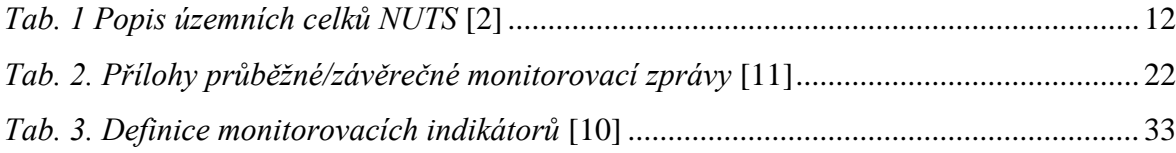